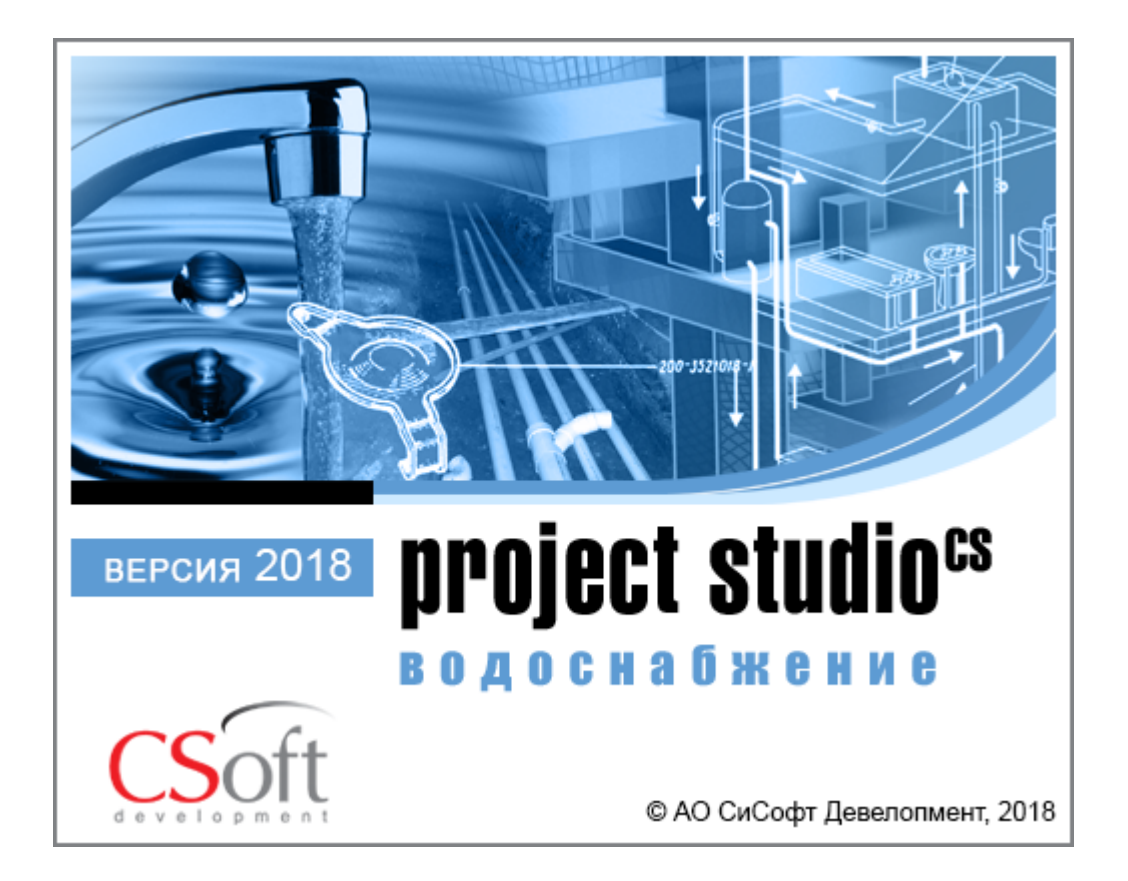

© АО СиСофт Девелопмент

2018

## **Создание проекта**

Главной целью проекта Быстрый Старт является демонстрация основных возможностей и приемов работы для новых пользователей Project Studio CS Водоснабжение. Проект не претендует на корректность построения системы с предметной точки зрения.

Задать вопросы по функционалу и нюансам приложения можно на форуме http://forum.nanocad.ru/.

Устанавливаем Project Studio CS Водоснабжение, запускаем его и приступаем к созданию проекта.

Вызовем окно «*Менеджер проекта »* с главной панели инструментов. В данном окне происходит вся работа по созданию и управлению проектами, добавлению новых планов, созданию чертежей и документов. Для начала работы необходимо создать или открыть уже существующий проект.

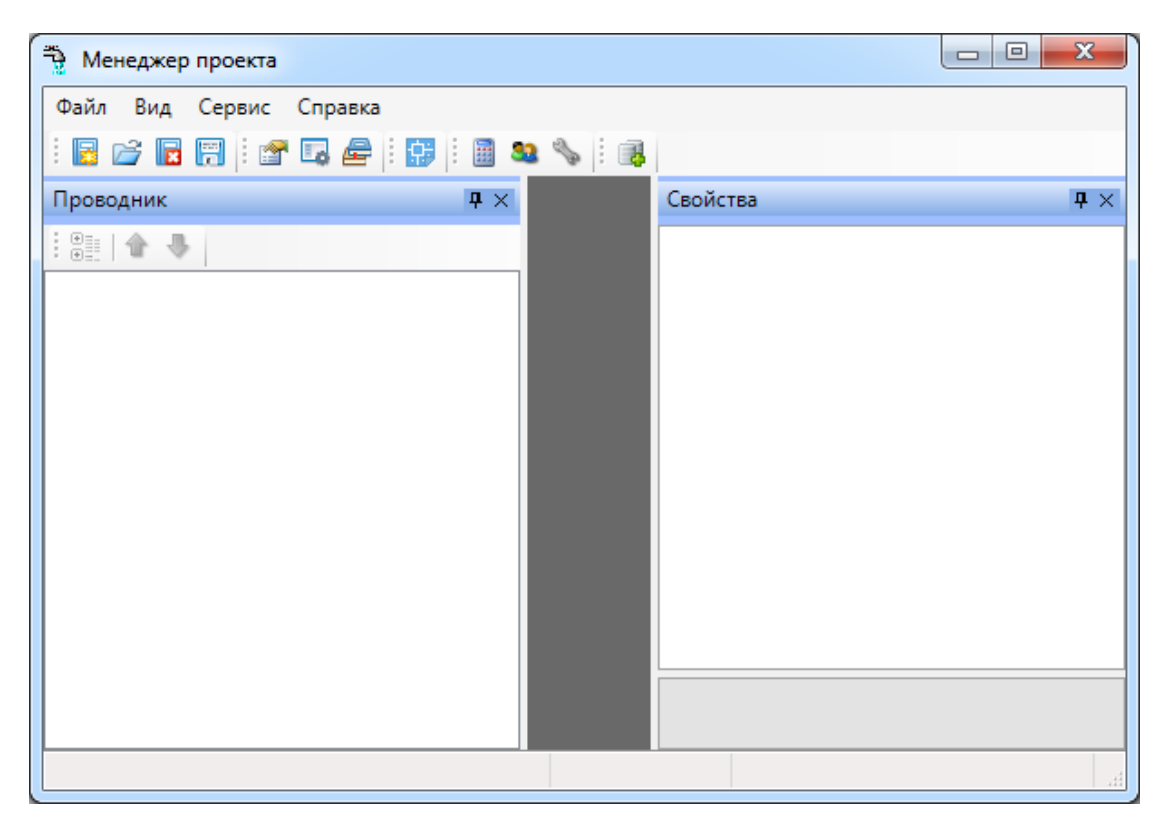

На панели инструментов окна *«Менеджер проекта»* нажимаем кнопку *«Создать проект ».* Указываем путь, где будет лежать папка проекта, и указываем имя проекта. Нажимаем кнопку *«ОК».*

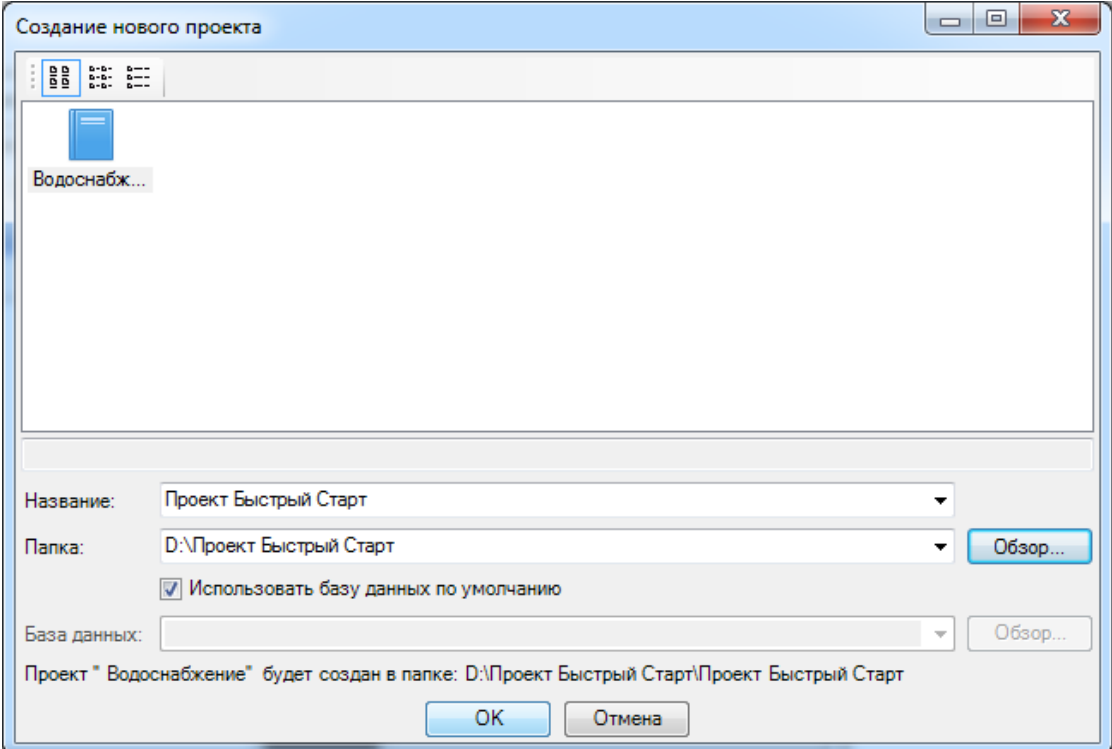

При создании нового проекта в появившемся окне будет стоять отметка *«Использовать базу данных по умолчанию».* В этом случае проект будет создан с новой чистой базой данных оборудования. Если мы уберем отметку *«Использовать базу данных по умолчанию»*, то у нас появится возможность выбрать ранее созданную базу оборудования, например, из другого проекта, где уже внесено наиболее часто используемое оборудование конкретного проектировщика. Используя эту возможность, отпадет необходимость экспортировать в базу проекта оборудование из баз данных производителей оборудования. Для нашего примера оставляем *«Использовать базу данных по умолчанию».*

При создании нового проекта появляется окно настроек, в котором отображается вкладка *«Водопотребители».* В ней можно, используя кнопку *«Добавить водопотребитель из СНиП »* панели инструментов, выбрать водопотребитель из СНиП, либо, используя кнопку *«Добавить свой водопотребитель »*, создать свой собственный водопотребитель, расчетные параметры которого необходимо задавать вручную*.*

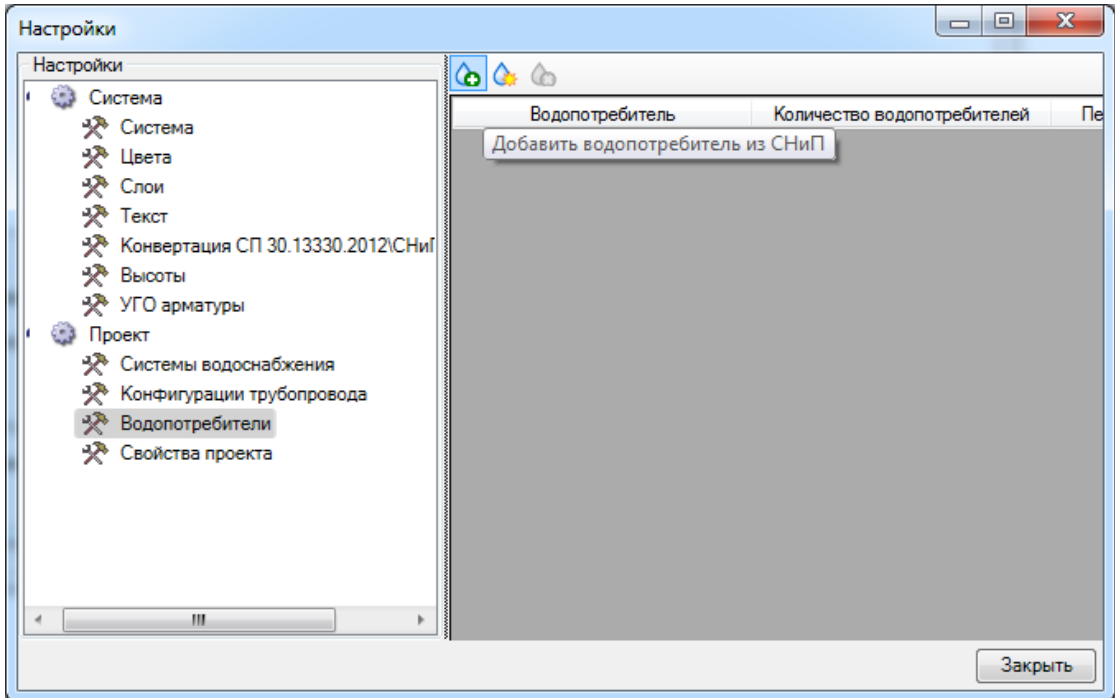

Нажмем кнопку *« »* и в появившемся окне базы данных выберем нормы расхода для административного здания.

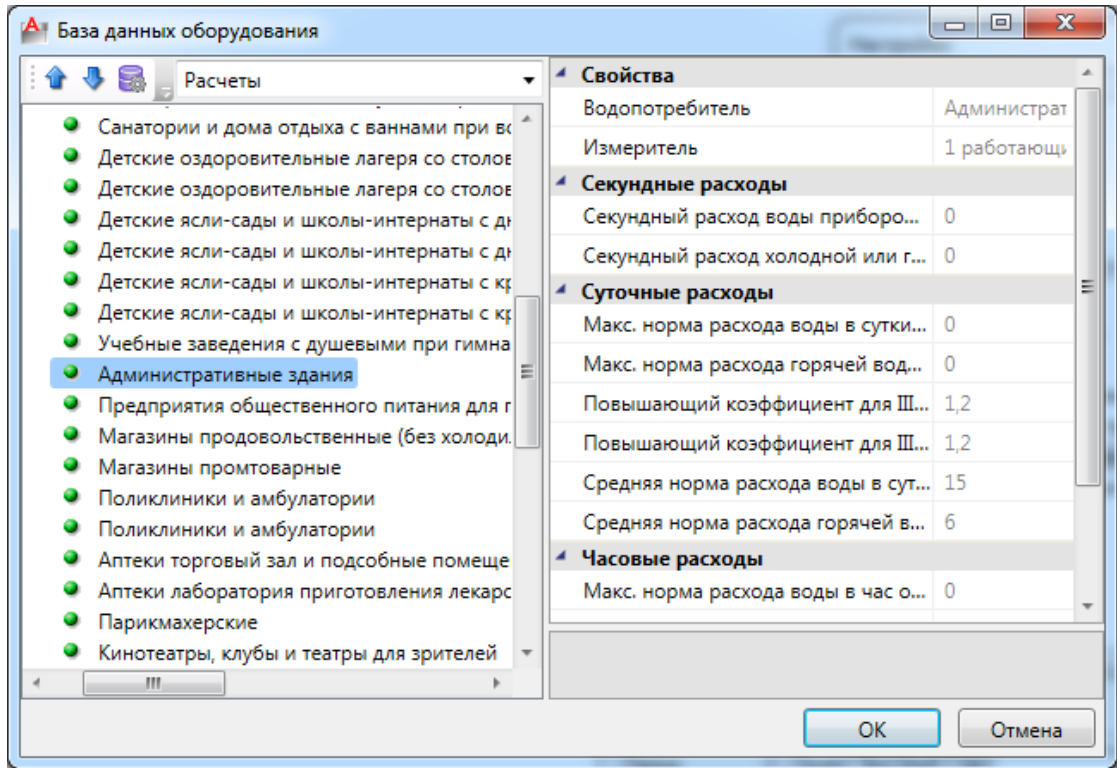

Далее задаем количество водопотребителей. Поставим значение 100. Период водопотребления 24 часа.

Двойной щелчок левой кнопкой мыши по строке откроет страницу свойств выбранного водопотребителя.

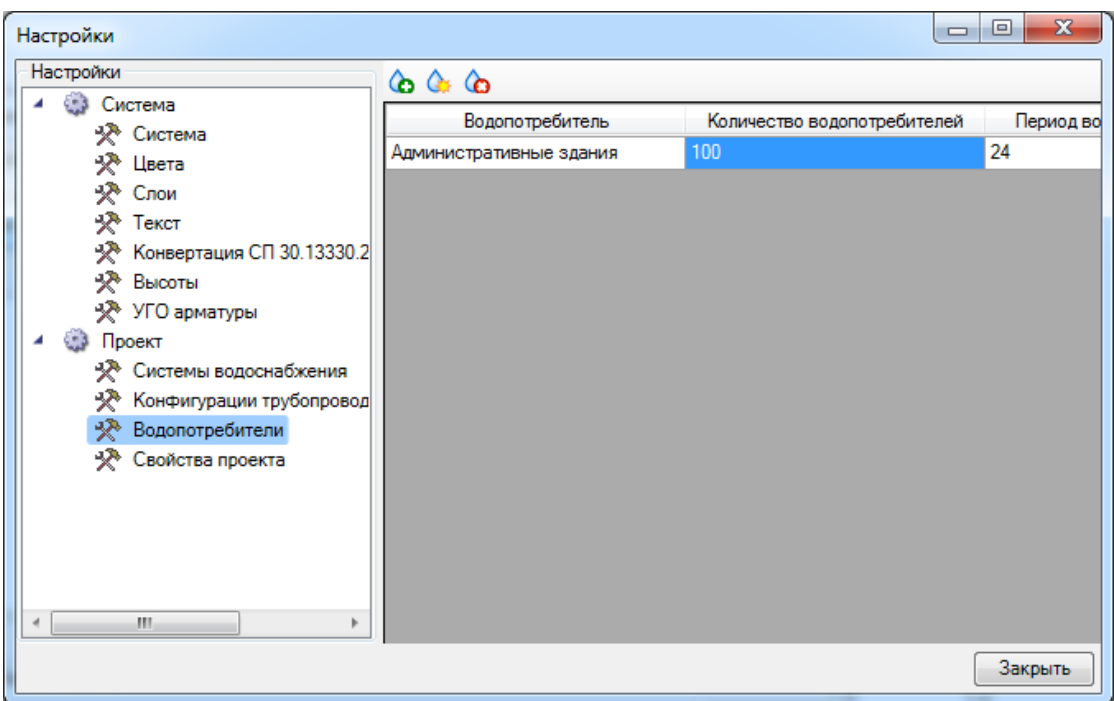

В результате у нас готов к работе новый чистый проект*.* В проекте содержится набор предопределенных документов, база данных проекта. В левом дереве документов можно выбирать нужный узел, в результате чего на странице свойств будут отображены параметры выбранного узла. Встанем на узел *«Проект Быстрый старт»,* и в окне свойств будут отображены параметры по проекту. Заполним основные параметры проекта, часть из которых может быть использована в штампах.

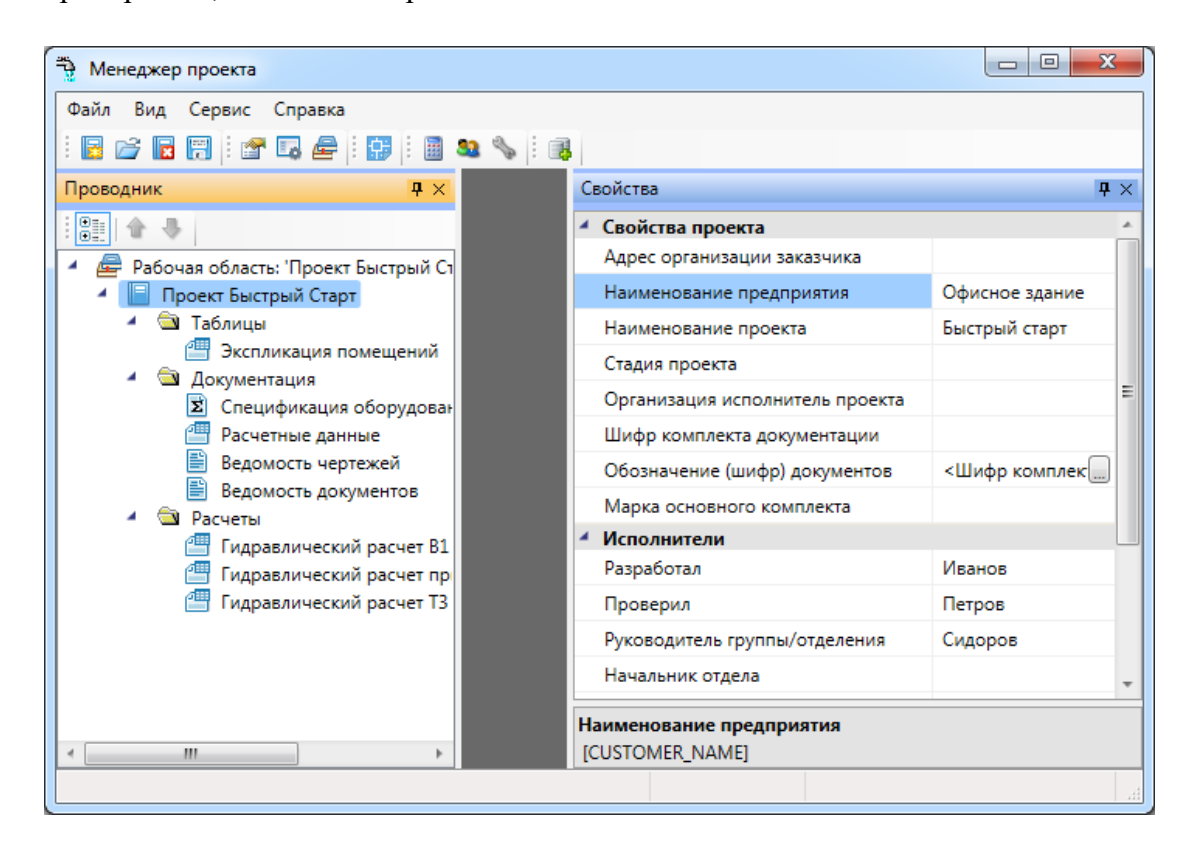

В нашем проекте будем проектировать двухэтажное офисное здание. Для этого в проект необходимо добавить планировки с подосновами. Планировки этажей можно найти в примере к Быстрому Старту в папке *«Чистые планировки» - «План1»*, *«План2», «План3»*. Путь к папке выглядит следующим образом:

**C:\ProgramData\CSoft\Project Studio CS\Project Studio CS Водоснабжение 2018.0\Samples (для Windows 7 и 8);**

**C:\Documents and Settings\All Users\Application Data\CSoft\Project Studio CS\Project Studio CS Водоснабжение 2018.0\Samples (для Windows XP).**

**ВАЖНО! Папка** *ProgramData* **является скрытой. Для ее отображения необходимо нажать кнопку** *«Пуск»***, в появившемся окне выбрать справа** *«Панель управления -> Оформление и персонализация»***. В появившемся окне выбрать пункт** *«Параметры папок –> Показ скрытых файлов и папок»* **и поставить отметку** *«Показывать скрытые файлы, папки и диски».*

Добавим планы в проект при помощи команды контекстного меню проекта *«Подключить существующий план»*.

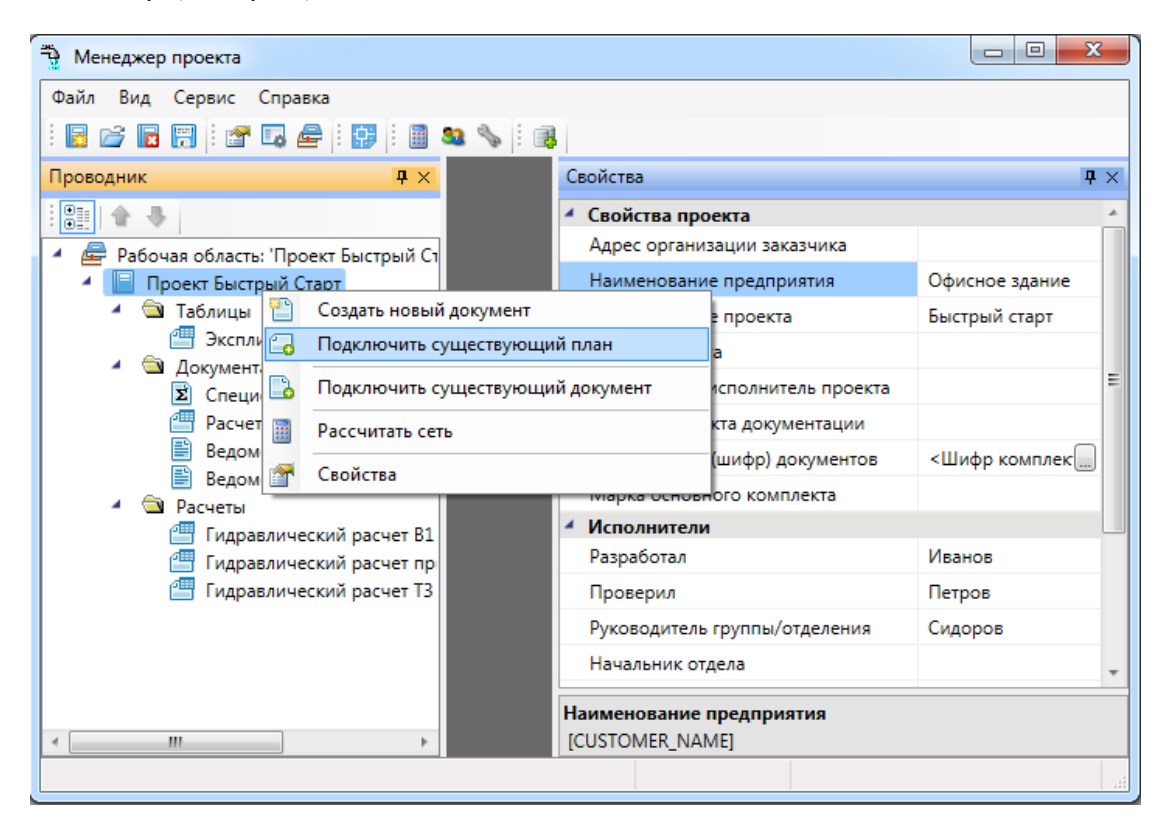

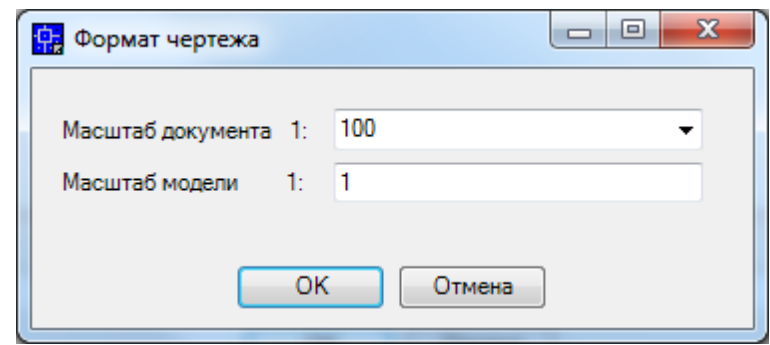

Далее, в появившемся окне *«Формат чертежа»* необходимо задать *«Масштаб документа»* и *«Масштаб модели».* По умолчанию нам предлагается работать в масштабе 1 к 100 (Масштаб документа). В одной единице пространства чертежа у нас будет один миллиметр реального пространства (Масштаб модели 1 к 1). Это наиболее часто используемые и рекомендуемые разработчиками значения. Это значит, что имеющиеся планировки с подосновами помещения должны быть выполнены в масштабе модели 1 к 1. (т.е. одна единица чертежа = 1 миллиметру реального пространства). Оставим значения по умолчанию.

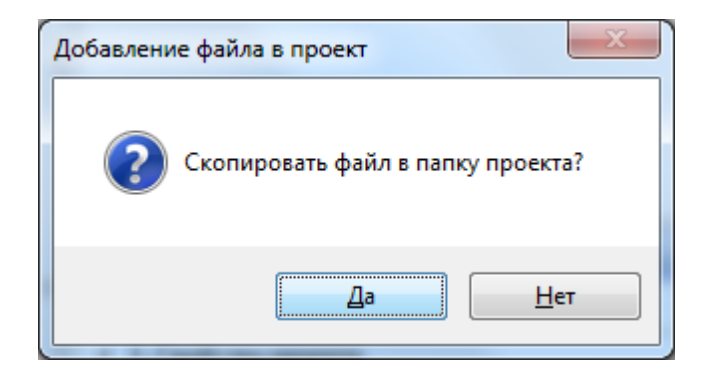

В результате в проекте появятся планировки с подосновами. Зададим им наименования - *«Этаж 1», «Этаж 2» и «Подвал».*

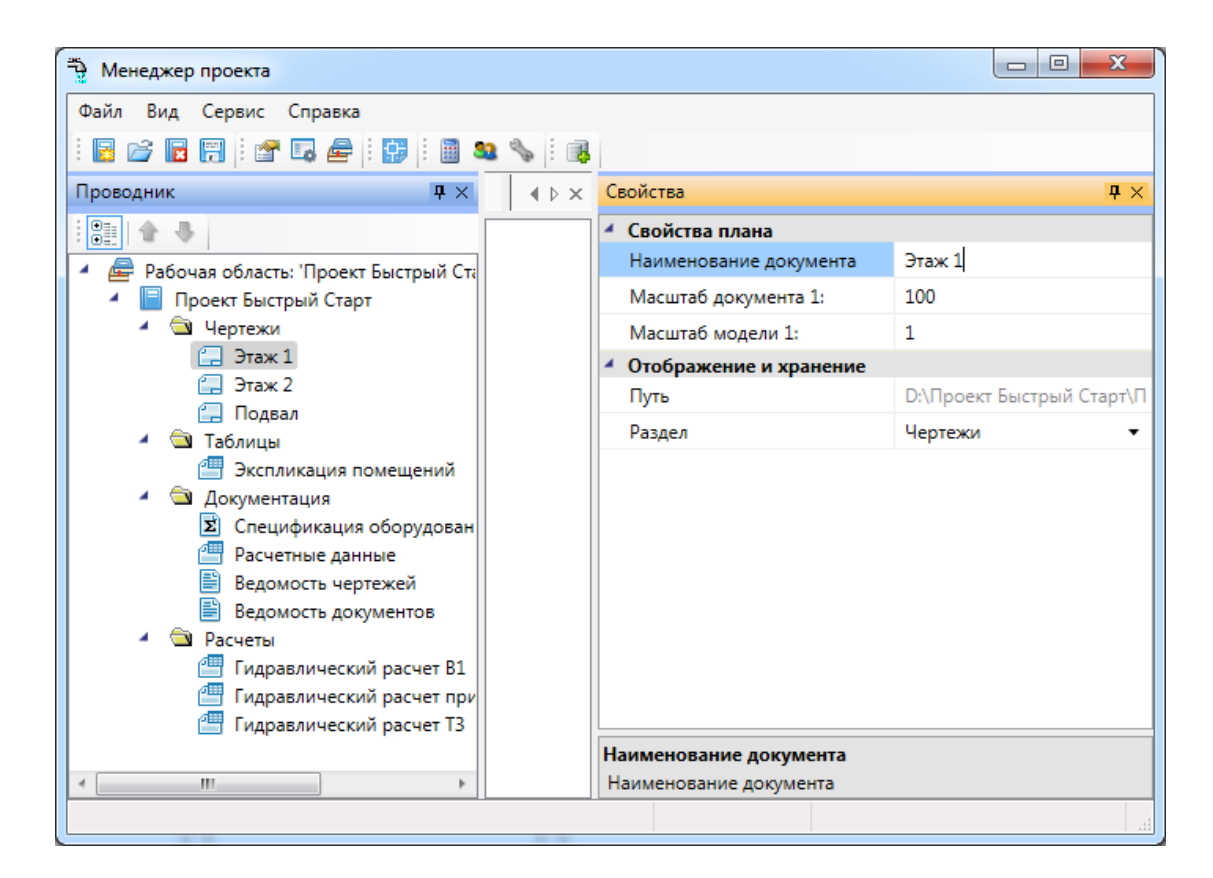

Для открытия планировок этажей необходимо сделать по ним двойной щелчок левой кнопкой мыши. Планы будут открыты, и мы будем готовы приступить непосредственно к проектированию объекта.

Этаж 1:

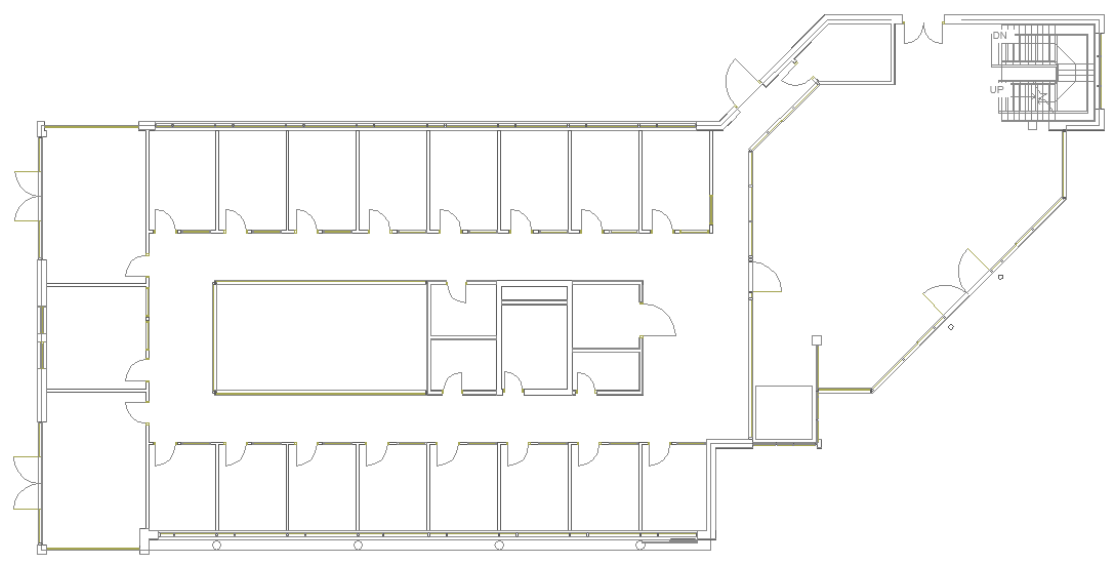

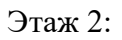

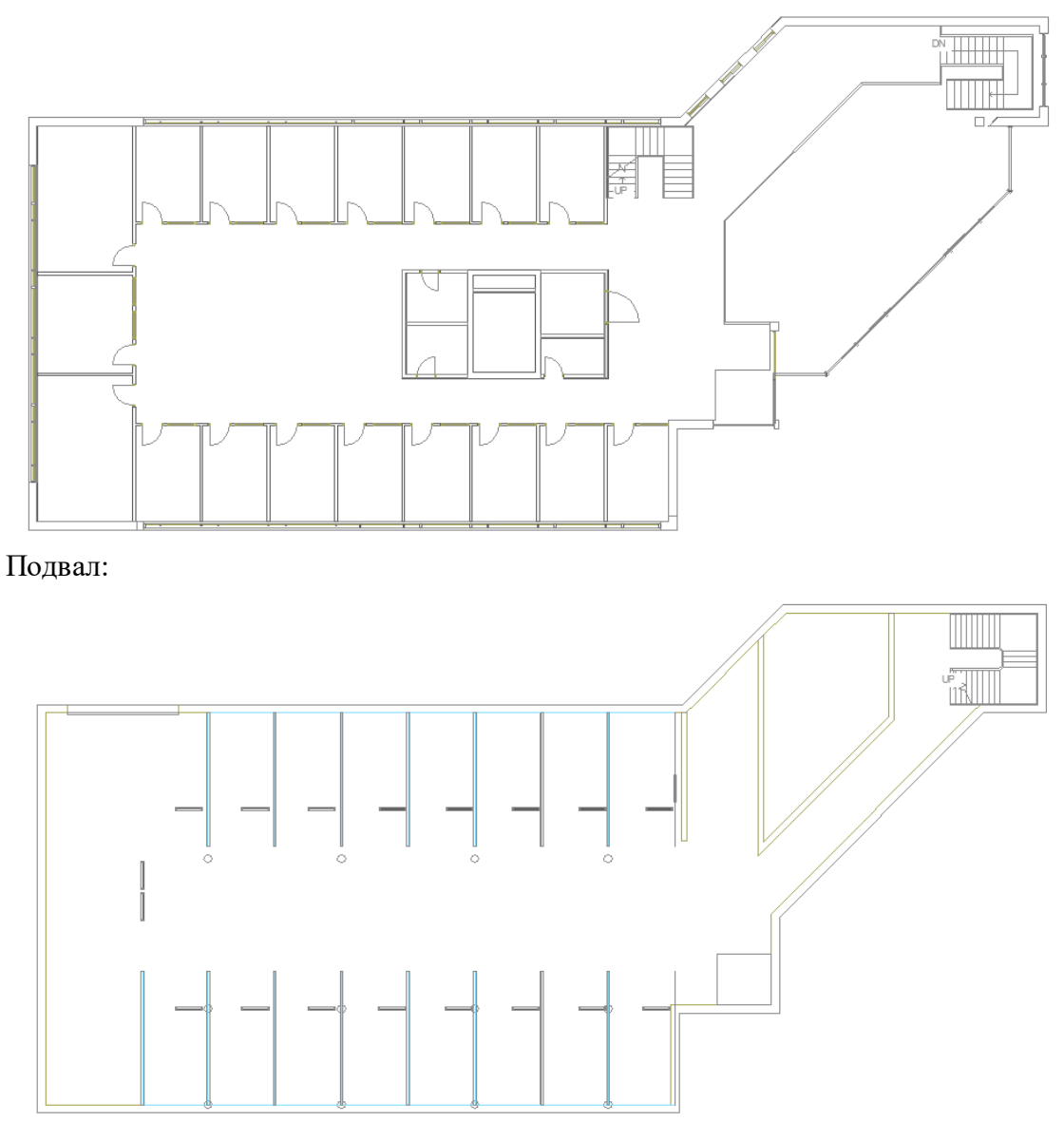

**Внимание! При закрытии проекта все документы, кроме открытых планировок, будут сохранены автоматически. Открытые планировки, для того чтобы изменения в них были сохранены, необходимо сохранять средствами самой CAD системы.**

#### **Создание топологии здания**

Определим этажи и помещения в здании. Это необходимо для целого ряда операций, таких как маркировка объектов, создание спецификаций и т.д. (везде, где может понадобиться определение принадлежности объекта к зданию/этажу/помещению).

Для создания контура этажа необходимо воспользоваться кнопкой *«Создать этаж »* главной панели инструментов. Создадим контур вокруг планировки так, чтобы она полностью оказалась внутри этого контура. Соблюдать границы этажа не надо, достаточно поместить его в прямоугольник. Эта операция определяет область, все объекты которой будут автоматически принадлежать этажу.

Сразу после нажатия кнопки *«Создать этаж »* в командной строке можно выбрать один из режимов отрисовки контура этажа – по 2-м точкам, по 3-м точкам, полилинией или в режиме выбора контура (если нарисован контур средствами CAD и его необходимо определить как этаж).

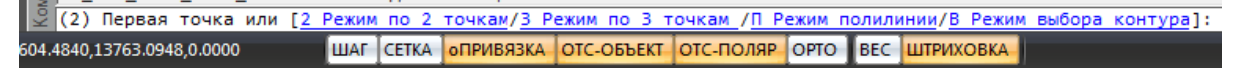

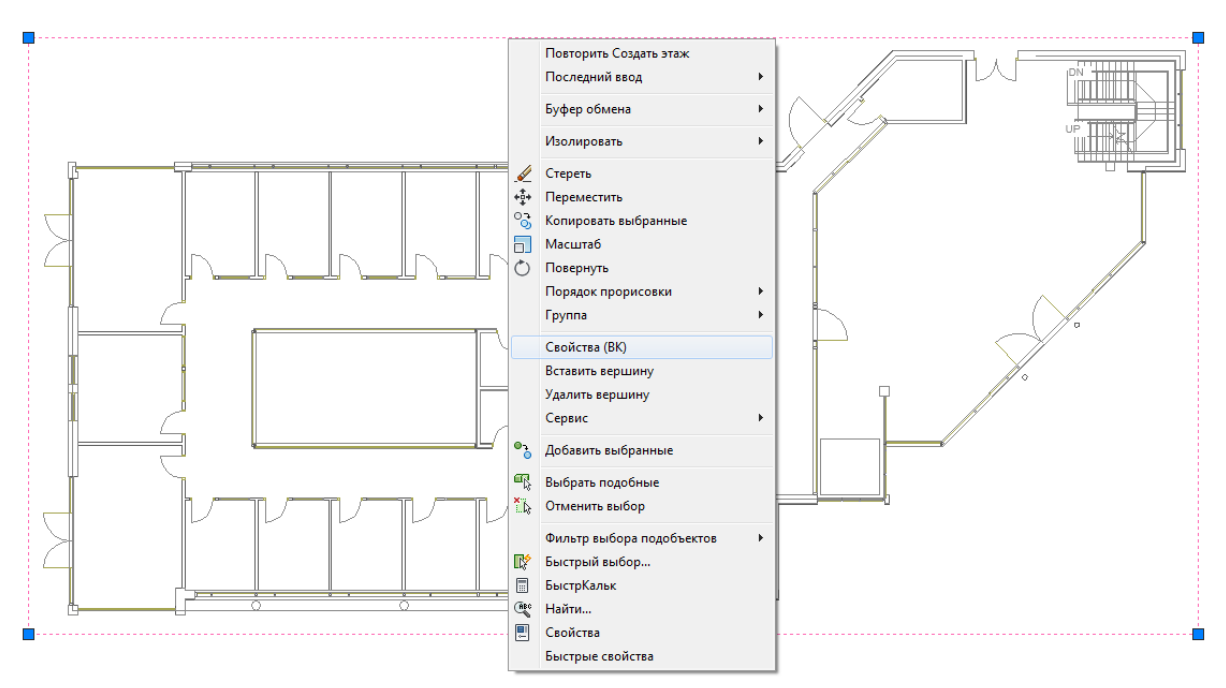

Вызовем страницу свойств этажа и зададим номер этажа и номер здания. Не обязательно каждый этаж помещать внутрь одной планировки, можно работать в одном файле чертежа и там делать несколько этажей, в случае, если проектируемые объекты небольшие. Ставим номер этажа 1, номер здания 1.

| А Свойства Контур этажа'          | -- -<br>$\mathbf x$ |
|-----------------------------------|---------------------|
| Характеристики                    |                     |
| Номер здания                      | 1                   |
| Наименование здания               |                     |
| Номер этажа                       | 1                   |
| Наименование этажа                |                     |
| Высотная отметка этажа, мм        | 0                   |
| Высота этажа, мм                  | 3300                |
| Высота помещений этажа, мм        | 3000                |
| Устанавливать стоякам высоту этаж | Нет                 |
| Параметры контура<br>◢            |                     |
| Слой контура                      | WS_FLOOR            |
| Печатать контур                   | Да                  |
| Параметры круговой выноски<br>◢   |                     |
| Отображать круговую выноску       | Нет                 |
| Высота текста, мм                 | 2.5                 |
| Диаметр окружности, мм            | 6                   |
| Слой круговой выноски             | <b>WS_FLOOR</b>     |
|                                   |                     |
| Номер этажа                       |                     |
| Номер этажа в здании              |                     |
| Закрыть                           |                     |

На втором плане и в подвале аналогично создаем второй и нулевой этаж.

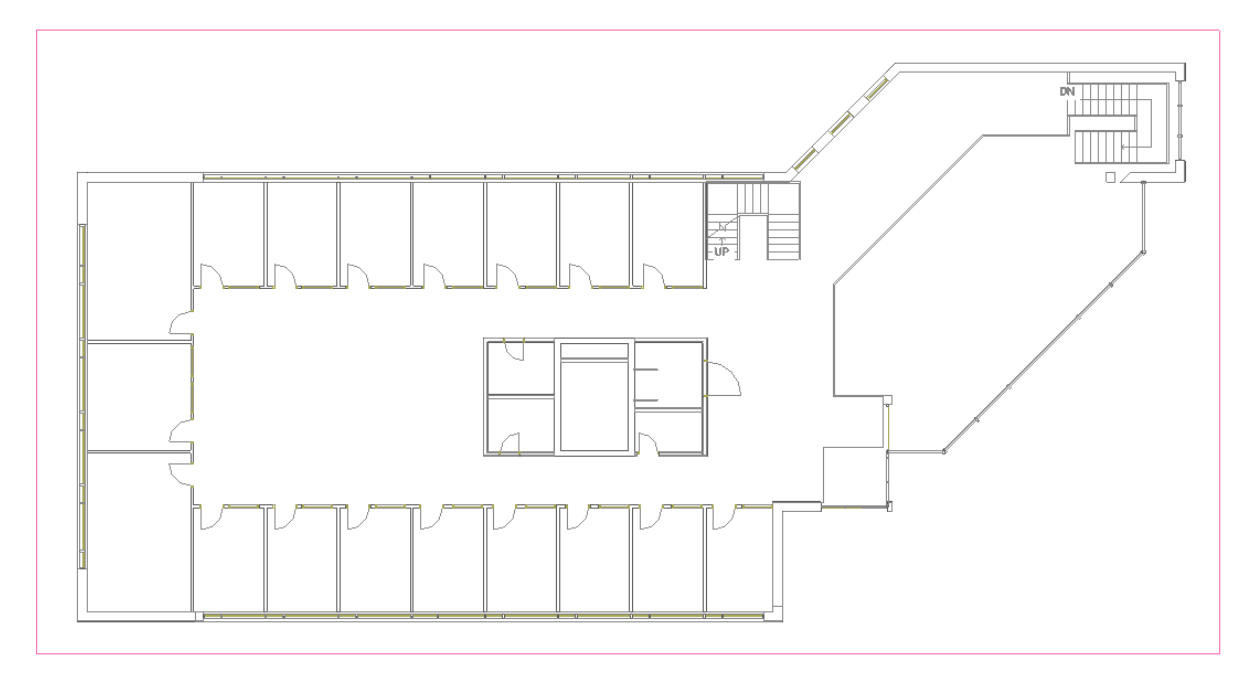

Далее необходимо создать на каждом этаже набор помещений. Для создания помещения можно воспользоваться кнопкой *«Создать помещение*

 $\Box$ » главной панели инструментов. Сразу после нажатия кнопки выберем в командной строке один из режимов отрисовки контура помещения – по 2-м точкам, по 3-м точкам или полилинией. Вызвав страницу свойств контура, можно задать номер помещения и его название.

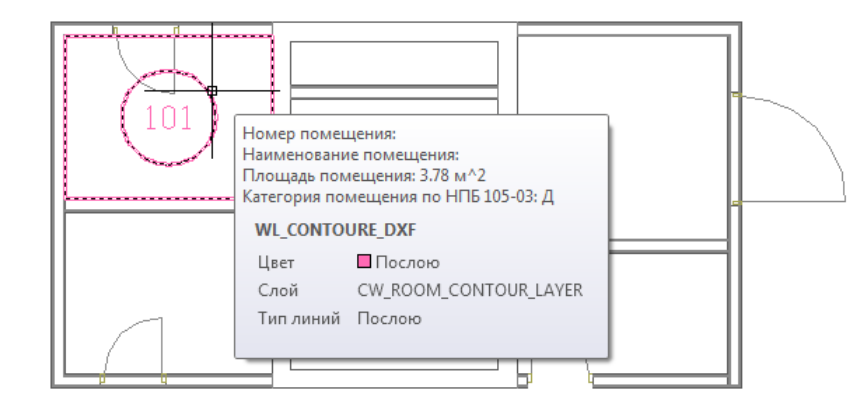

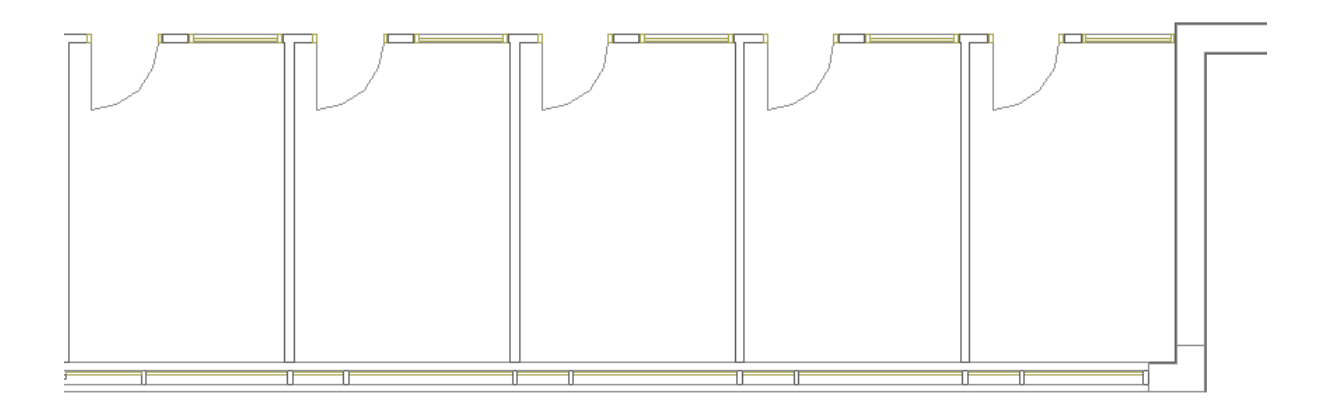

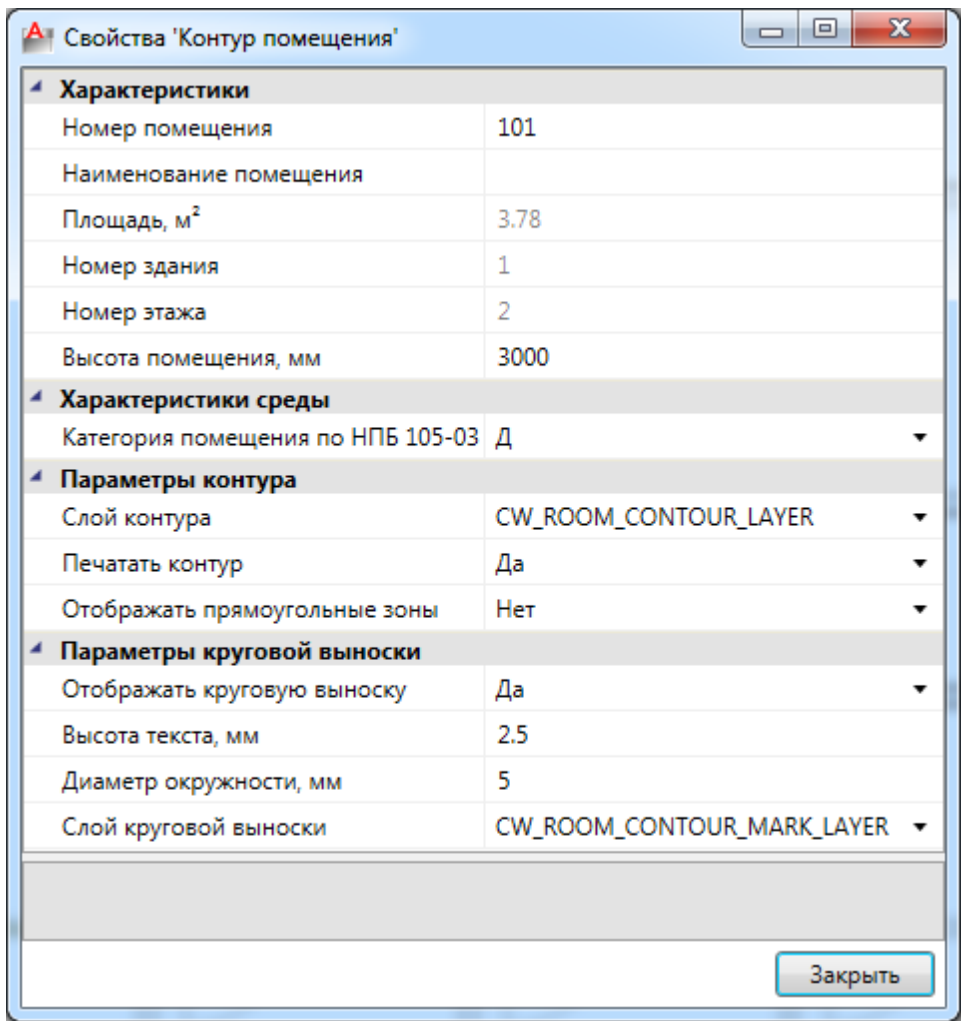

Размещать помещения на плане можно и более удобным способом - при помощи кнопки *«Автоматически определить помещение »* главной панели инструментов*.* Для этого необходимо курсором мыши указать любую точку внутри замкнутой области и помещение будет создано.

**Внимание! Для данного способа имеется ряд ограничений! Во-первых, необходимо убедиться, что помещение замкнуто и полностью находится в зоне видимости экрана, во-вторых, рекомендуется отключить все слои, не имеющие отношения к контуру помещения.** 

Расставим автоматически помещения на двух этажах.

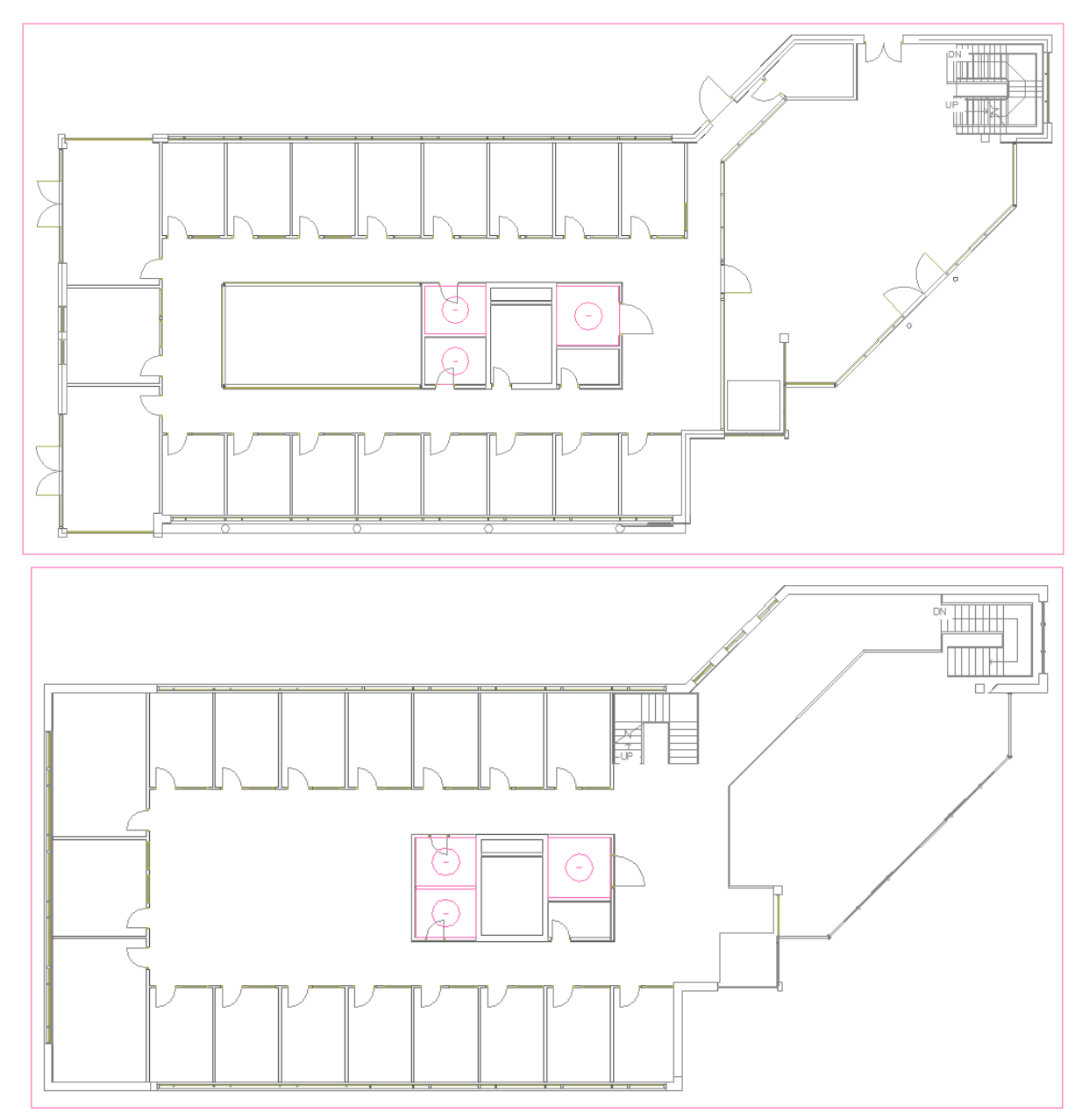

Просмотреть структуру этажей и помещений можно в окне *«Модель здания/объекта»,* которое вызывается по кнопке *« »* главной панели инструментов.

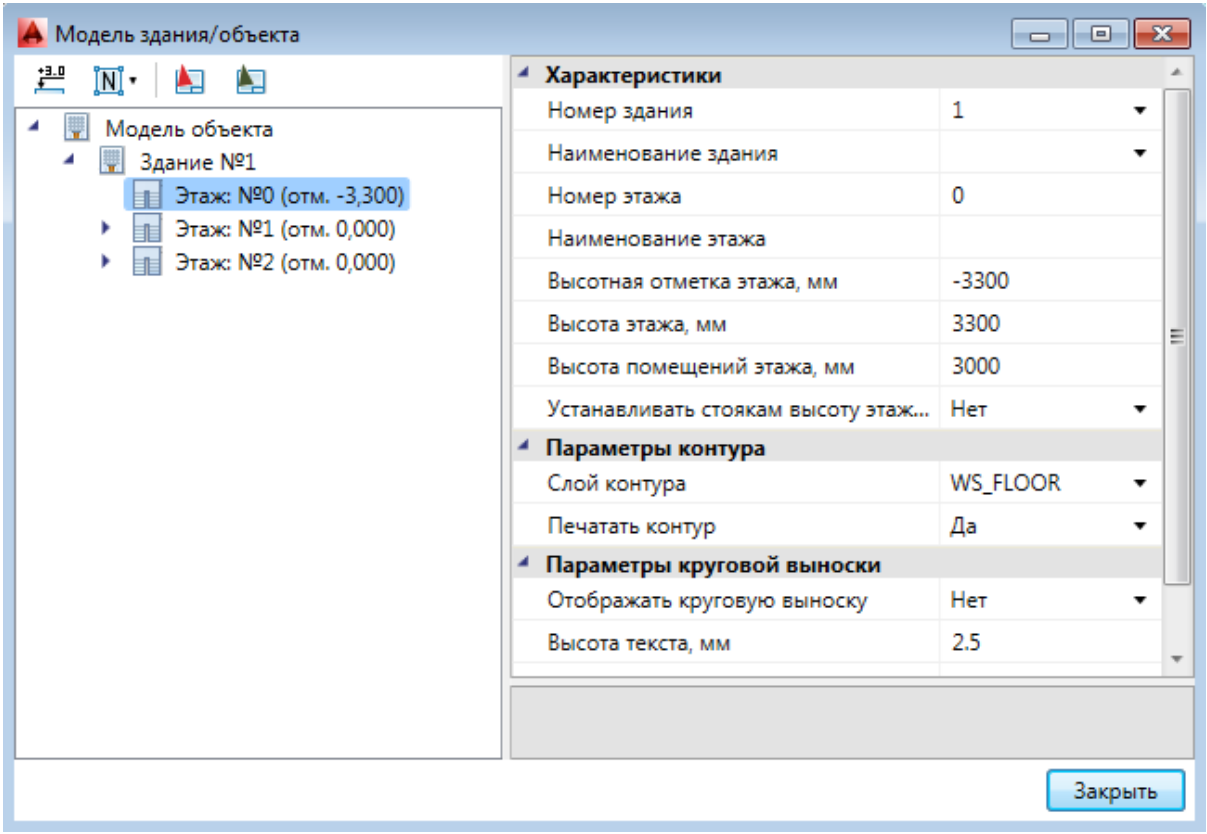

Автоматическая нумерация помещений производится при помощи кнопки *«Нумерация помещений »* окна *«Модель здания/объекта»*. Помещения будут пронумерованы в порядке установки на план.

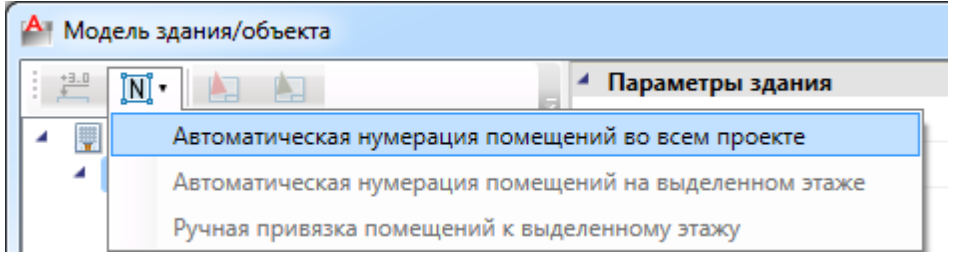

При ручной привязке помещений можно задавать, с какой позиции на этаже начинать нумерацию, указывая последовательность помещений. Так же, выбрав набор помещений, можно открыть страницу свойств для группы и одинаковым помещениям задать разом наименование.

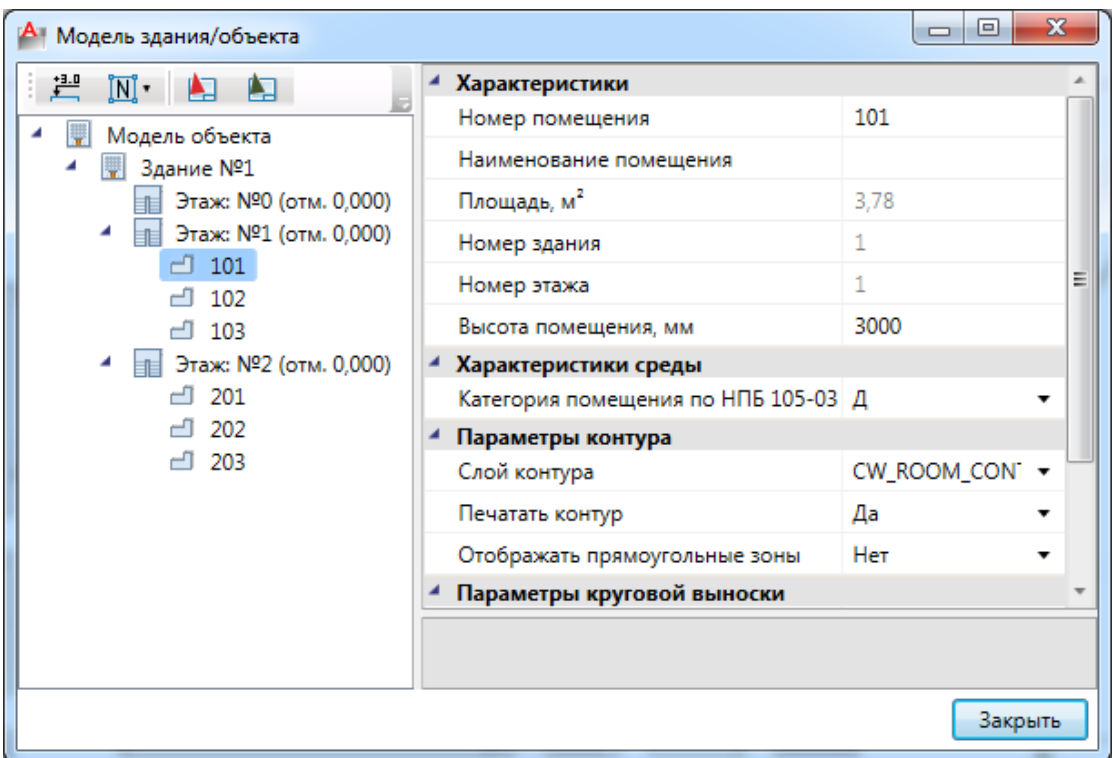

Для помещений можно задавать условные многобуквенные обозначения. Размер текста круговой выноски и размер окружности можно настраивать в странице свойств.

Для корректного построения питающих сетей необходимо в окне *«Модель здания/объекта»* рассчитать высотные отметки этажей относительно первого этажа при помощи кнопки *« ».*

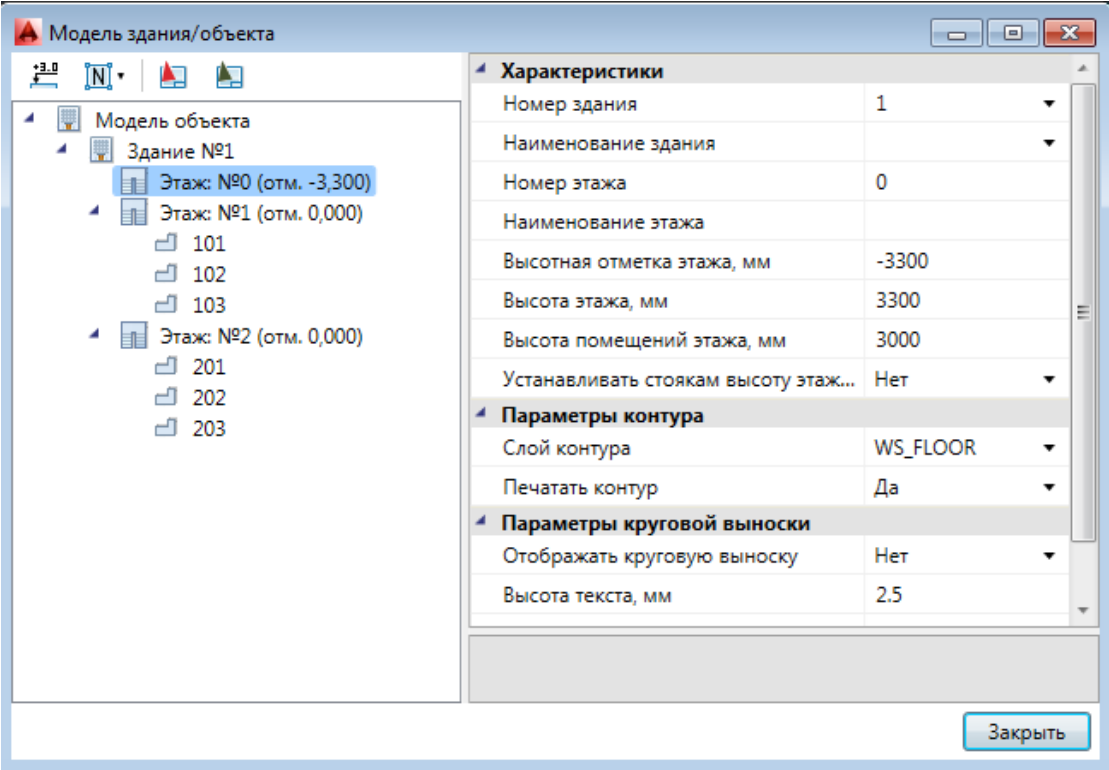

Если помещения были созданы с круговыми выносками, то их можно отключить

на странице свойств помещения. Для этого необходимо выделить всё и вызвать команду *«Свойства »* главной панели инструментов.

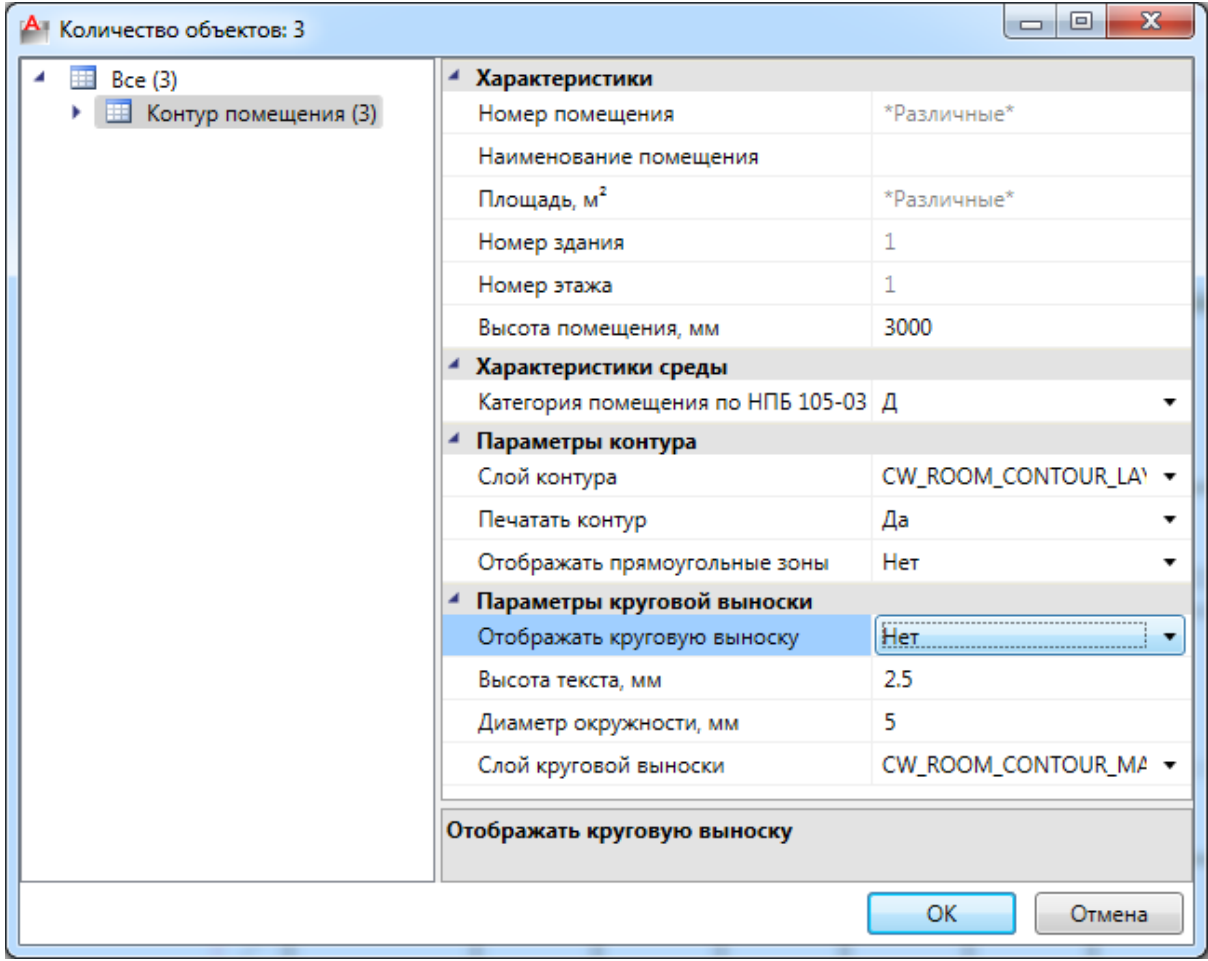

#### В итоге получили следующее:

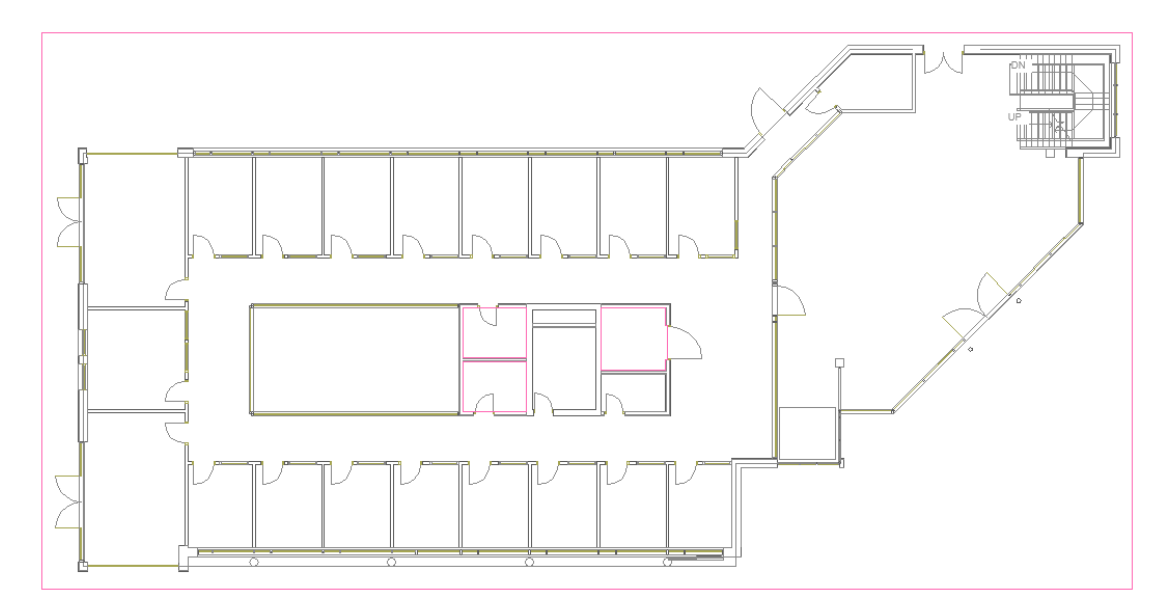

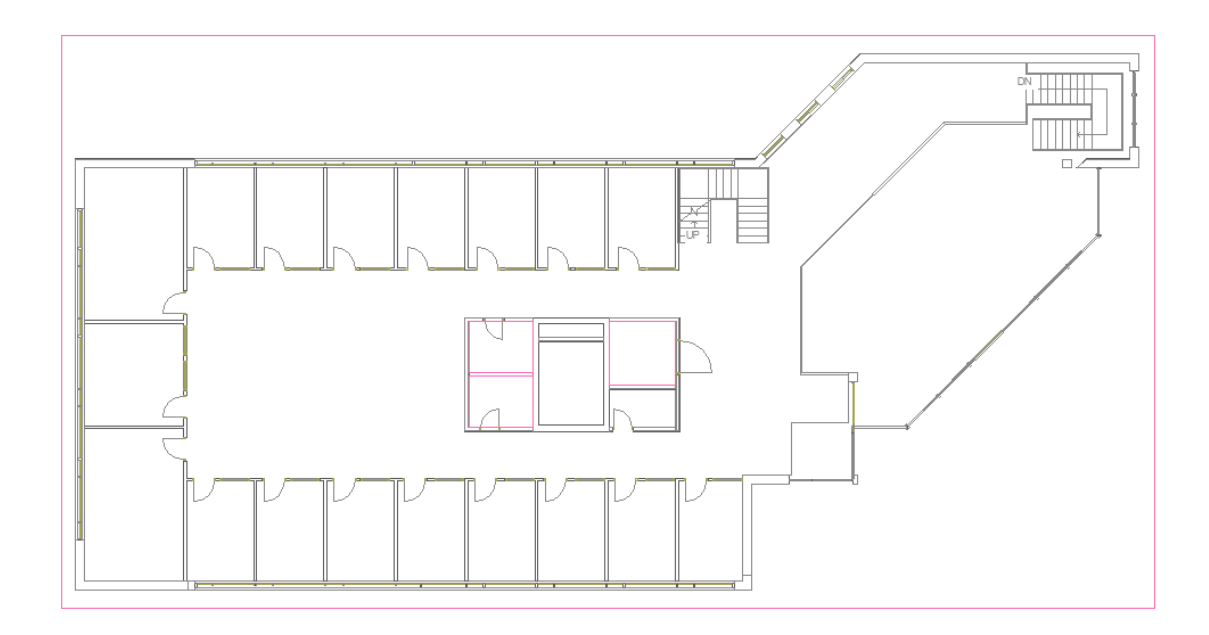

# **Маркер совмещения**

Одновременно с контурами этажей на план установились *маркеры совмещения* для корректной состыковки стояков. Маркер совмещения - отдельный объект, который можно перемещать, удалять или устанавливать из базы УГО на план.

Поскольку позиции маркеров совмещения на разных этажах должны образовывать вертикальную ось, относительно которой будут размещаться оборудование/стояки/трассы при построении общей модели здания и аксонометрии, передвинем их на планировки этажей, как показано на рисунках ниже (в левый нижний угол).

Размещать маркер на этаже можно в любом месте, основные требования при этом:

- 1. маркер должен находиться внутри контура этажа;
- 2. маркеры на этажах должны образовывать вертикальную ось.

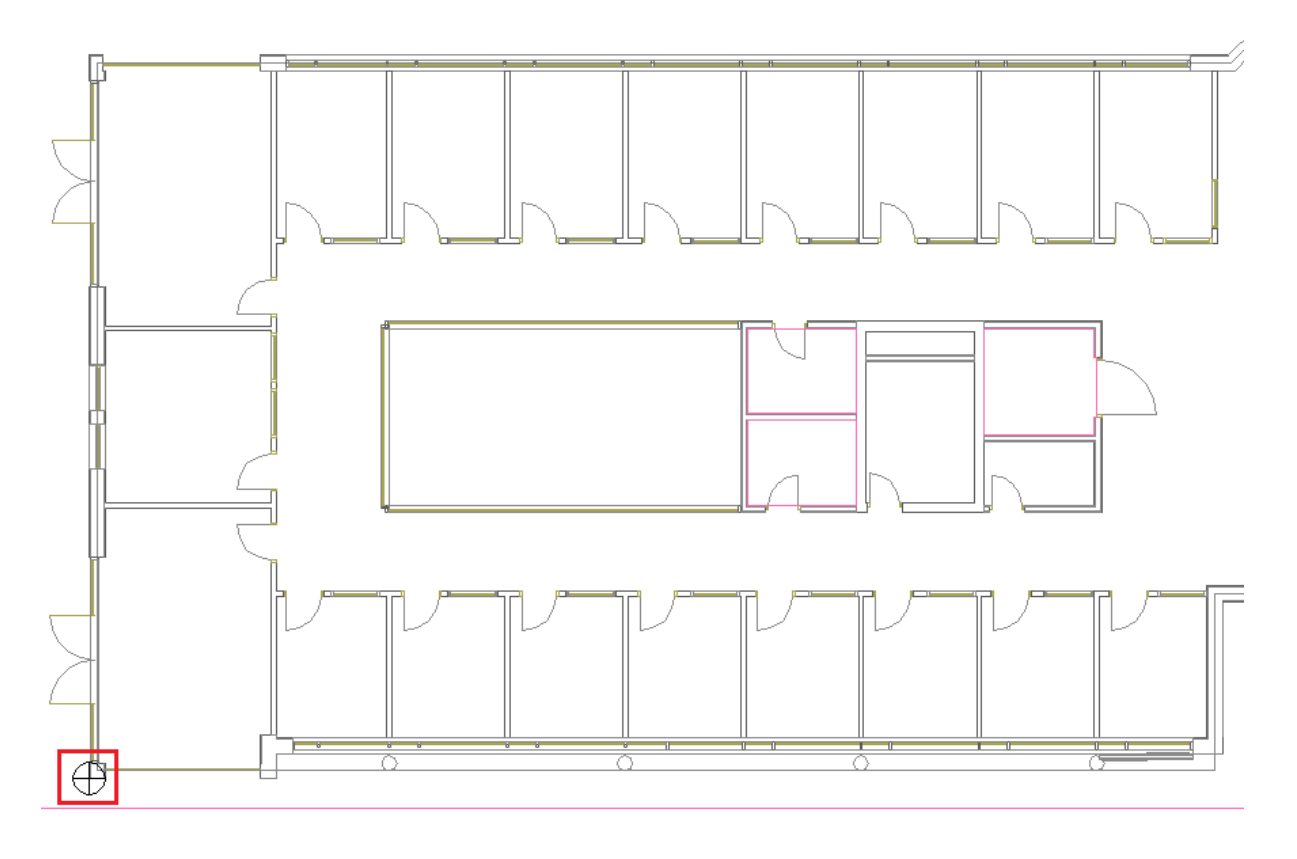

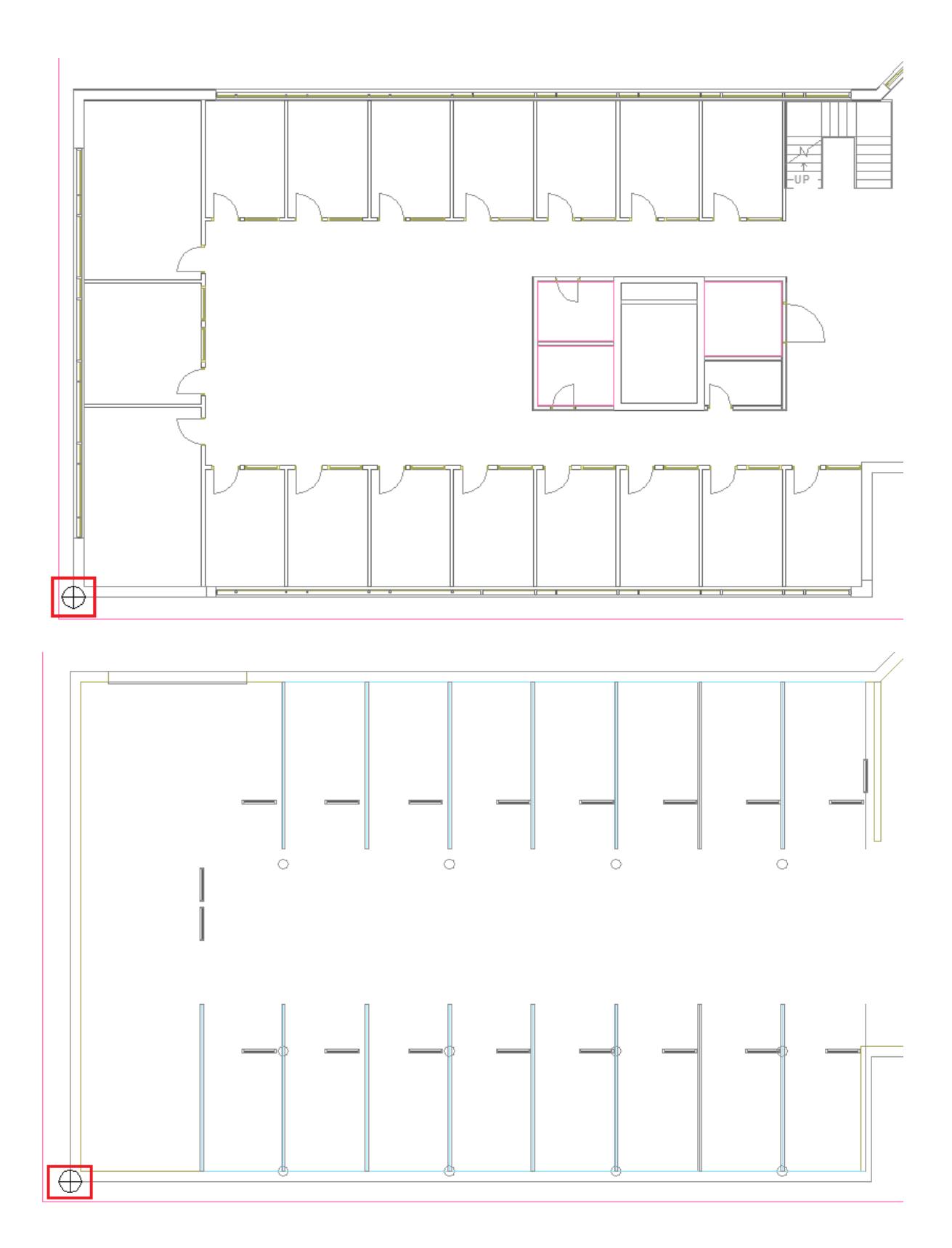

# **Установка оборудования на план**

На данном этапе необходимо расставить оборудование и вводы в системы на планировках. Для этого необходимо вызвать окно *«База УГО »*.

Установим в подвале вводы холодной, горячей воды и канализации.

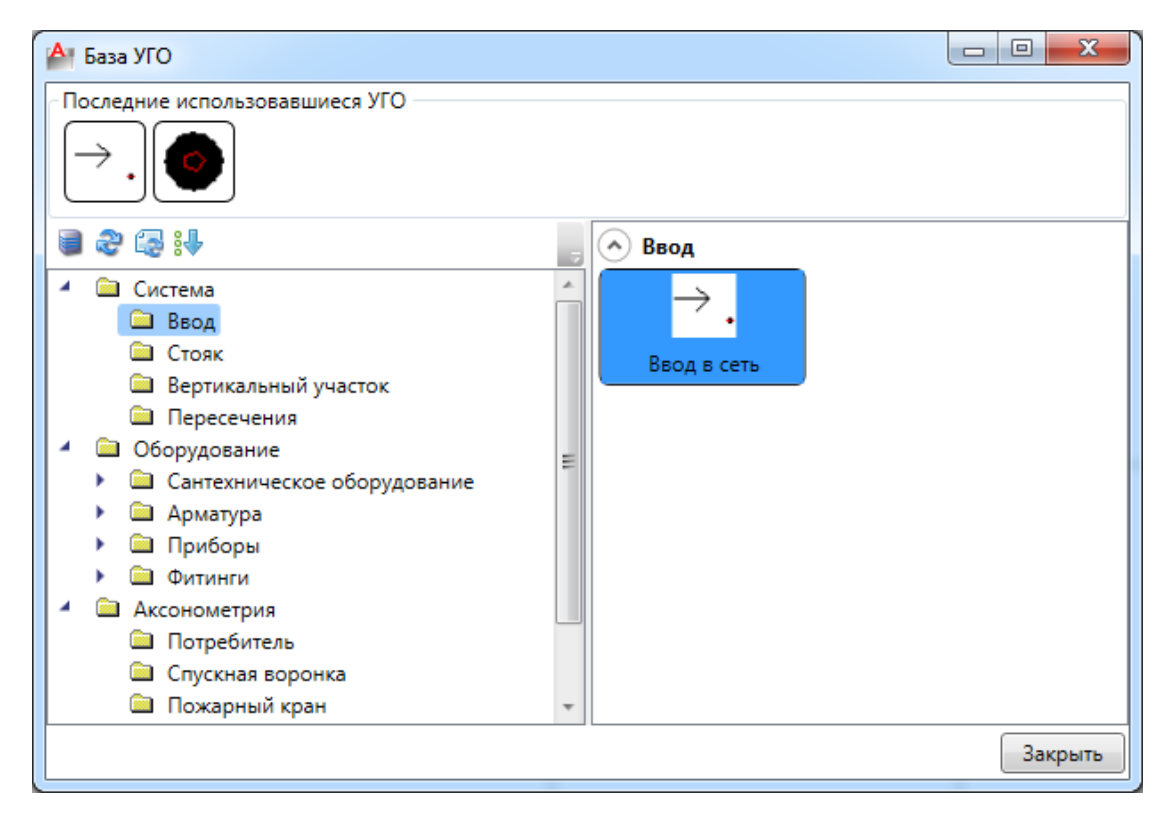

Выбираем в базе УГО *«Ввод в сеть»* и устанавливаем на план. После установки появляется окно свойств ввода в сеть. Выберем для свойства *«Условное обозначение трубопровода»* значение Т3 для горячей воды.

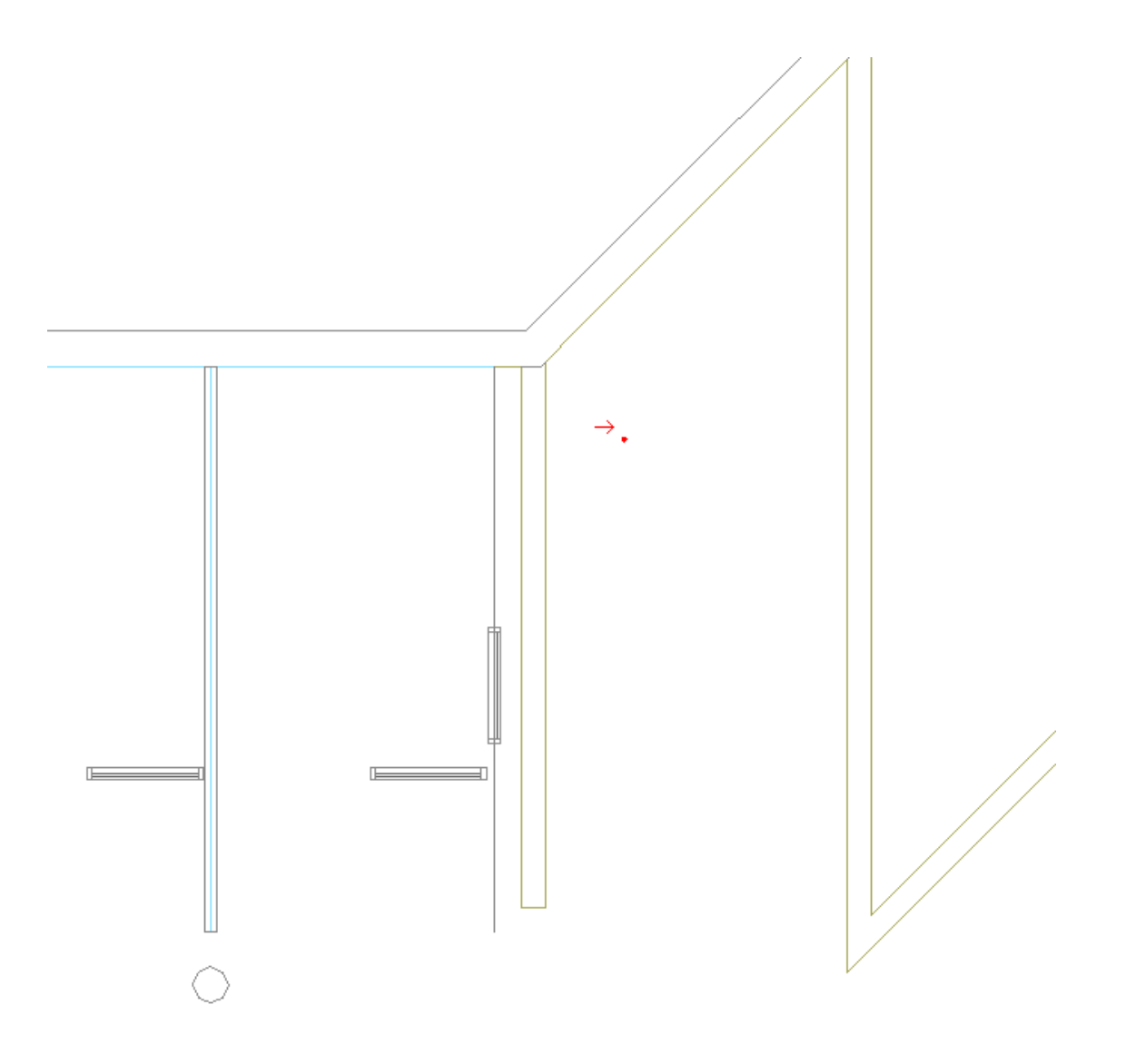

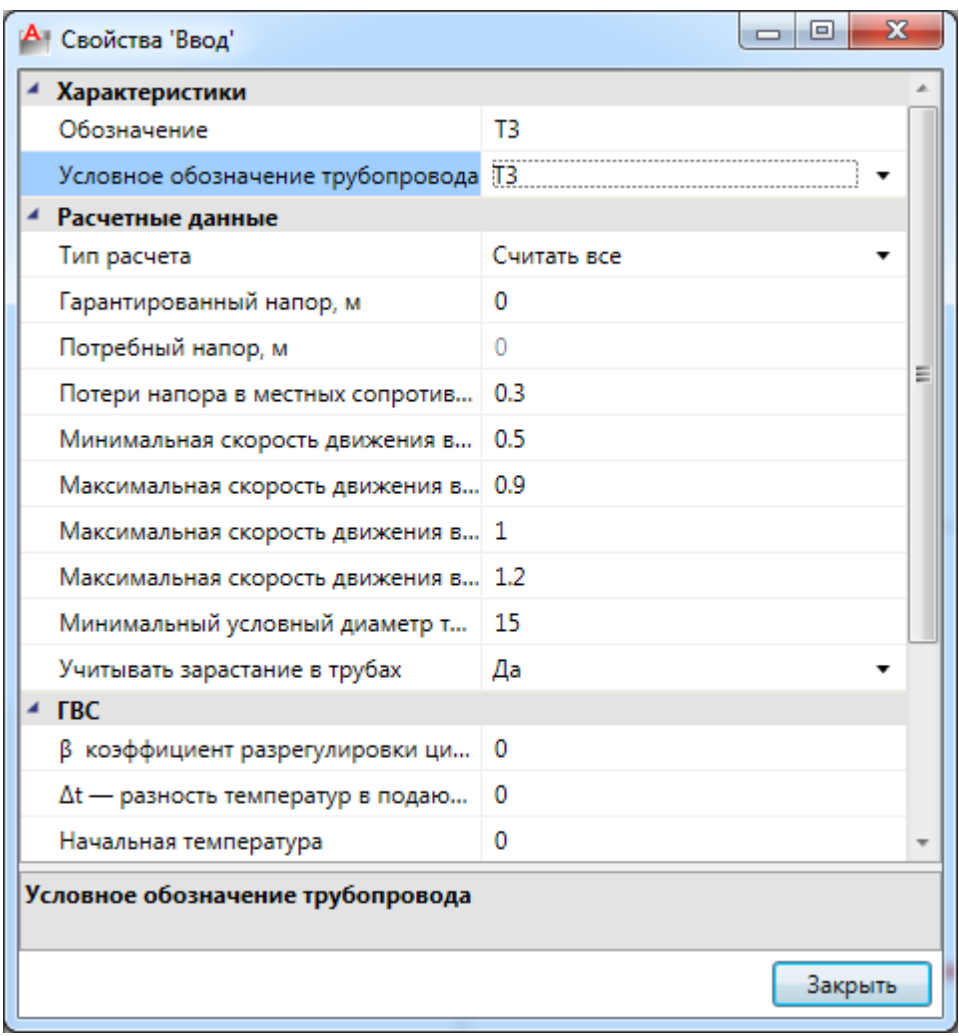

Для того, чтобы в дальнейшем можно было произвести расчеты теплопотерь и расходов на циркуляцию, необходимо на странице свойств ввода системы Т3 заполнить поля *«Коэффициент разрегулировки циркуляции», «Разность температур в подающих трубопроводах»* и *«Начальная температура».* 

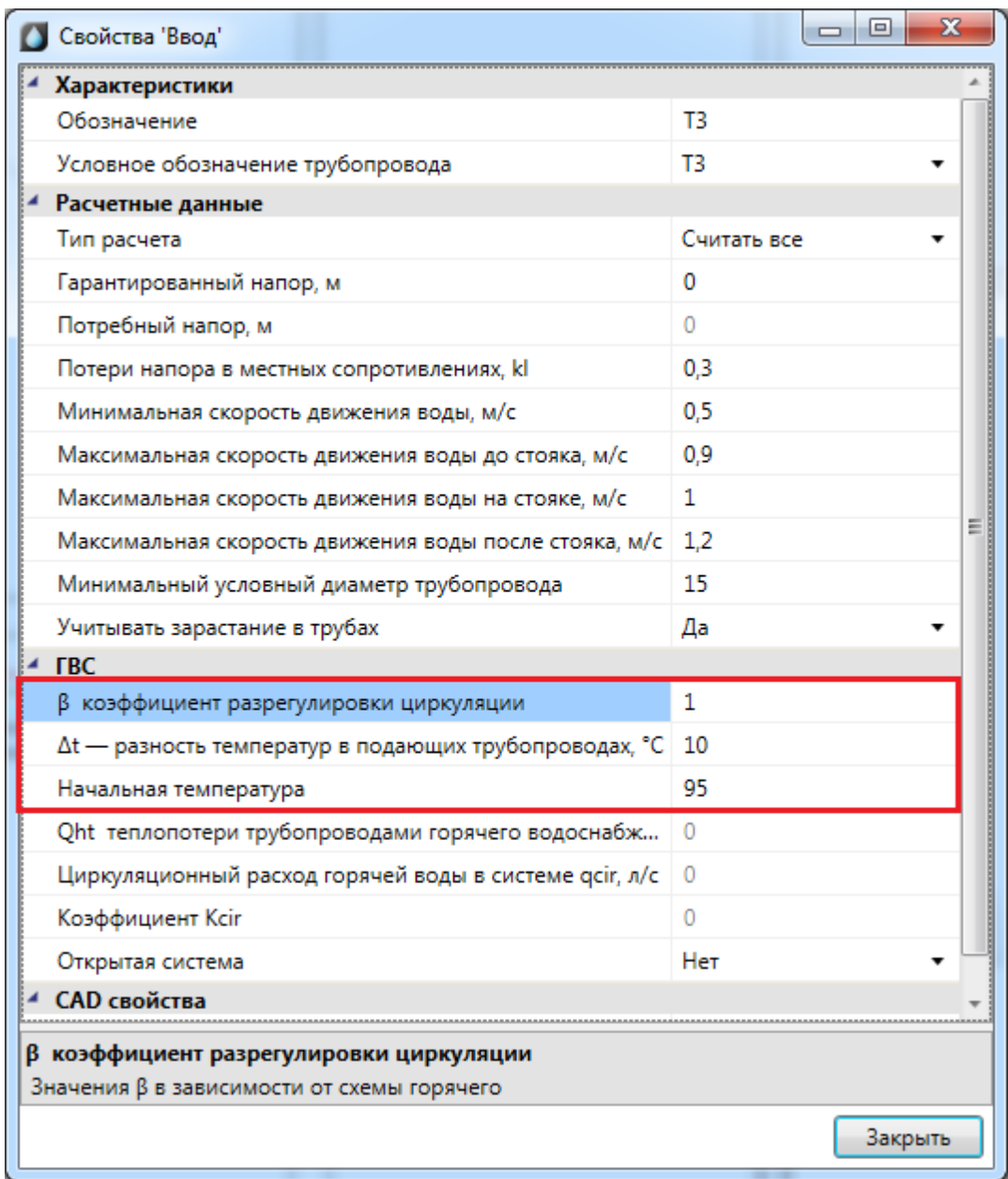

Установим рядом, как показано на изображении, ввод холодной воды В1 и канализации К1. Последняя выбранная система запоминается, и все объекты, устанавливаемые следом, автоматически попадают в последнюю систему. Чтобы сменить систему, надо зайти в страницу свойств объекта и там переназначить условное обозначение трубопровода. В поле *«Обозначение»* необходимо задать имя ввода.

Для систем В1 и Т3 зададим *«Гарантированный напор, м»* 10 м.

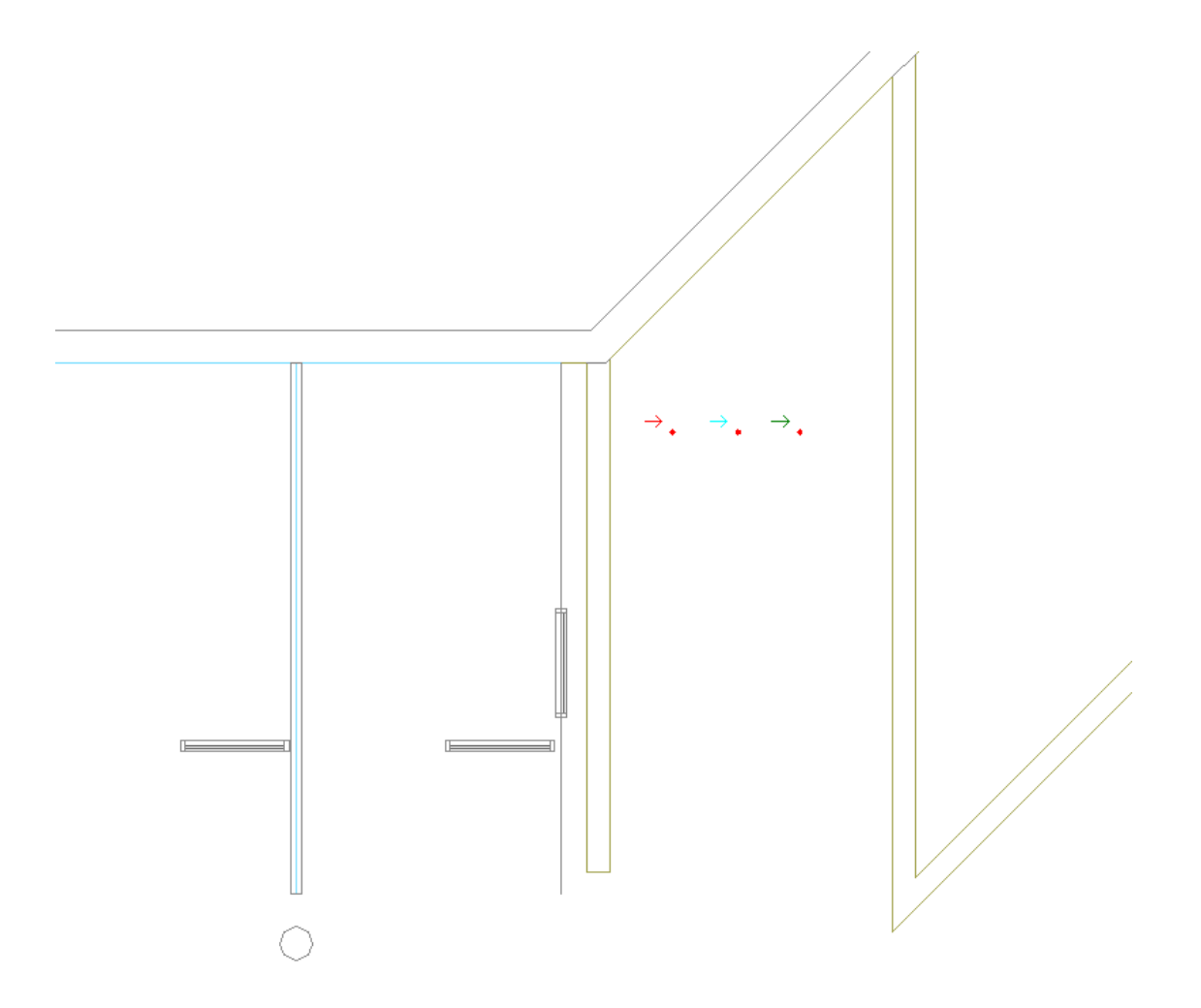

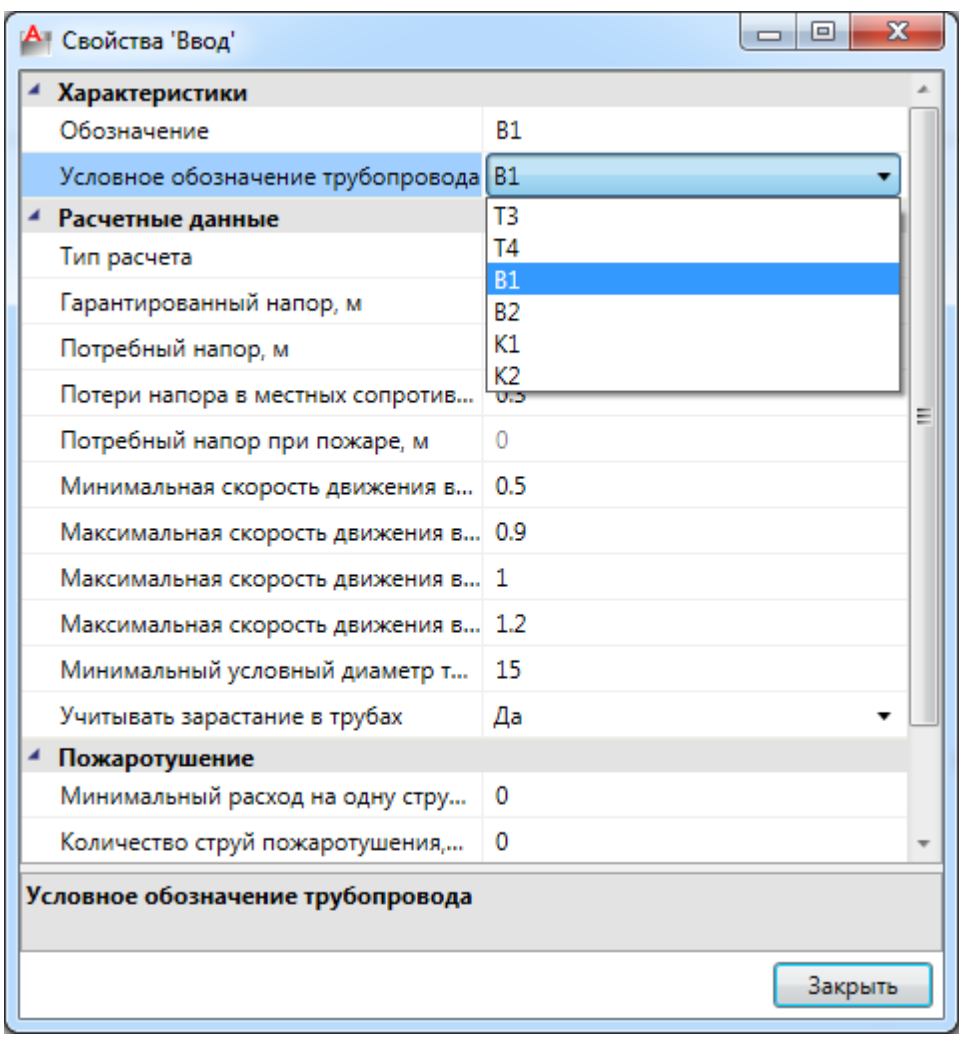

Установим на первом этаже оборудование в санузлах (унитазы, мойки, смесители, краны). Для этого необходимо воспользоваться командой *«База УГО».*

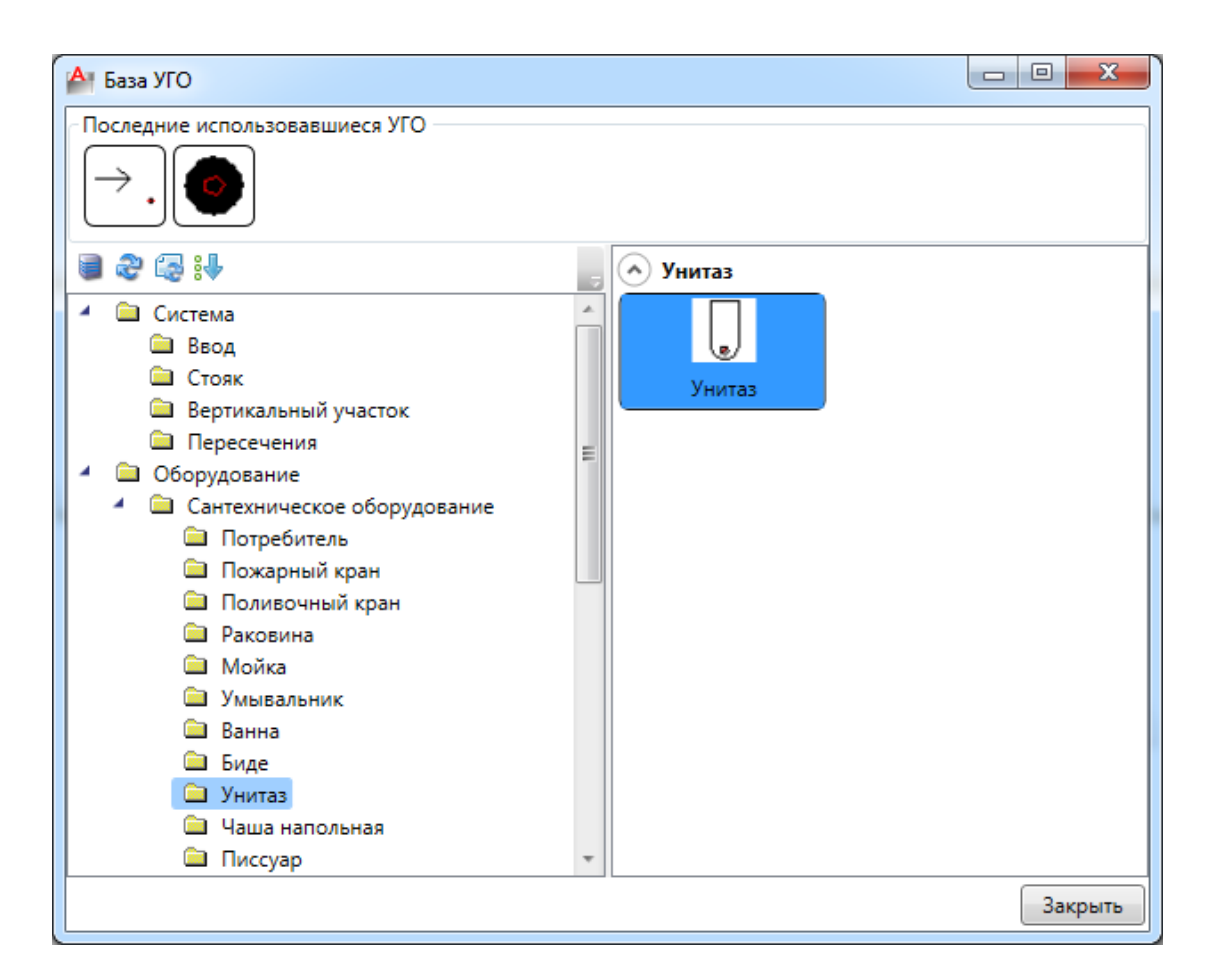

Сразу после выбора УГО появится плавающее окно *«Настройки потребителя «Унитаз»»*, в котором необходимо выбрать привязку оборудования к базе данных, условное обозначение трубопровода и высоту установки унитаза. В процессе установки оборудования на план можно в плавающем окне настроек изменять параметры, не выходя из данной команды. Выйти из режима установки оборудования можно при нажатии клавиши *«ESC».* 

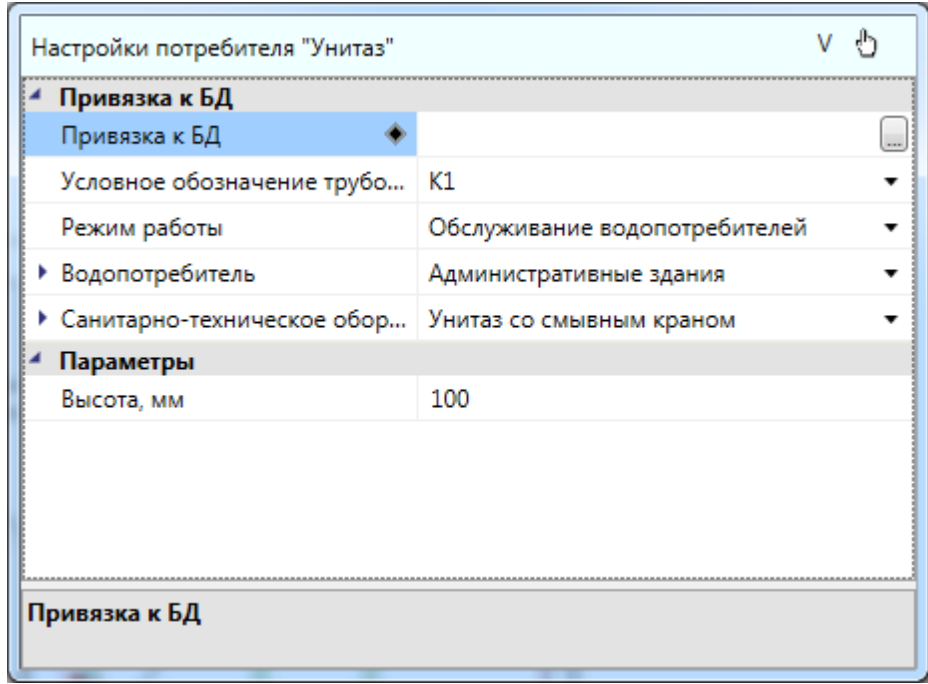

Поскольку мы создавали проект с пустой базой данных, то во время установки оборудования будем экспортировать его из демонстрационной базы данных.

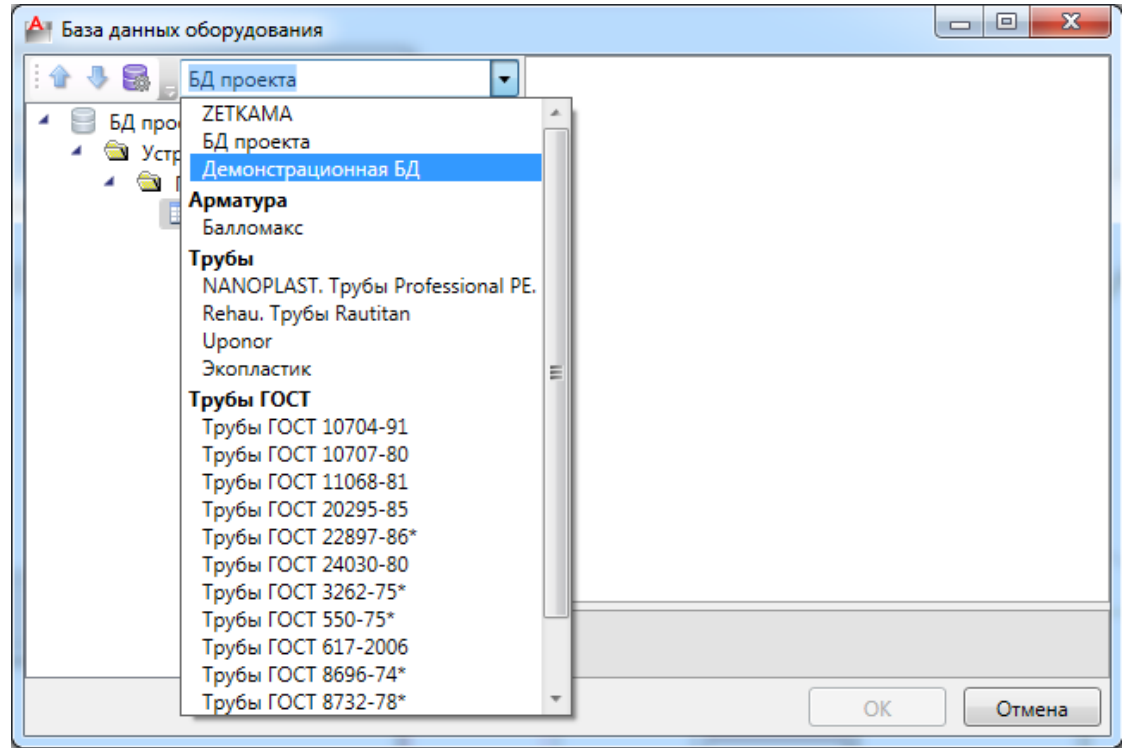

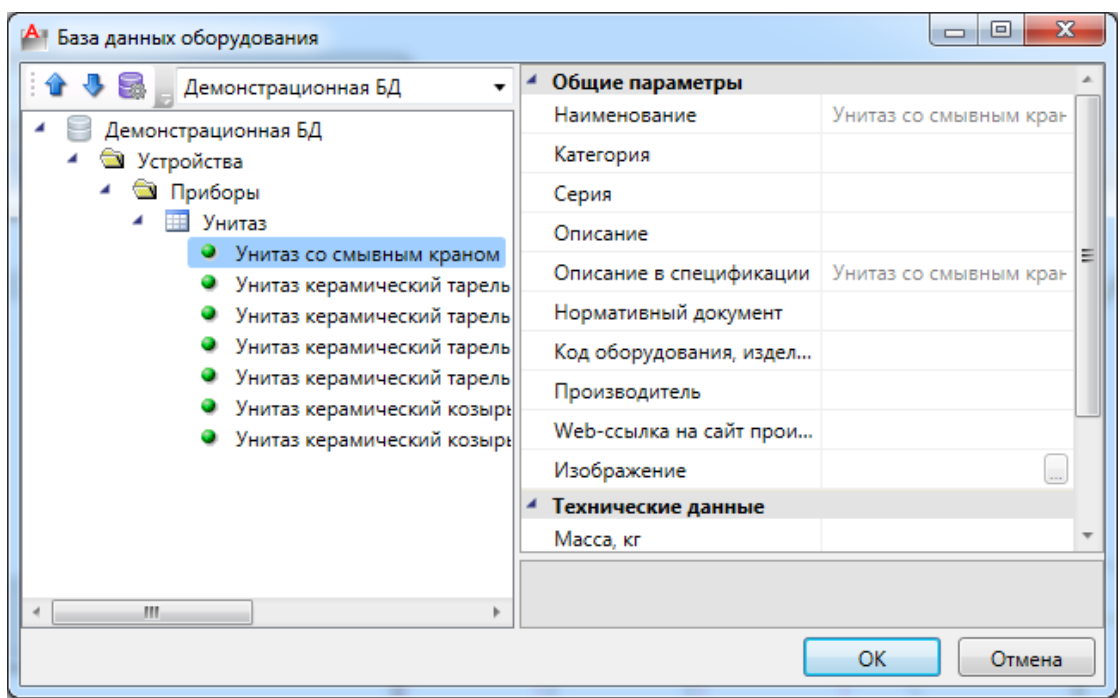

Аналогичным образом устанавливаем раковины. В поле *«Санитарнотехническое оборудование» выберем значение «Раковина со смесителем».*

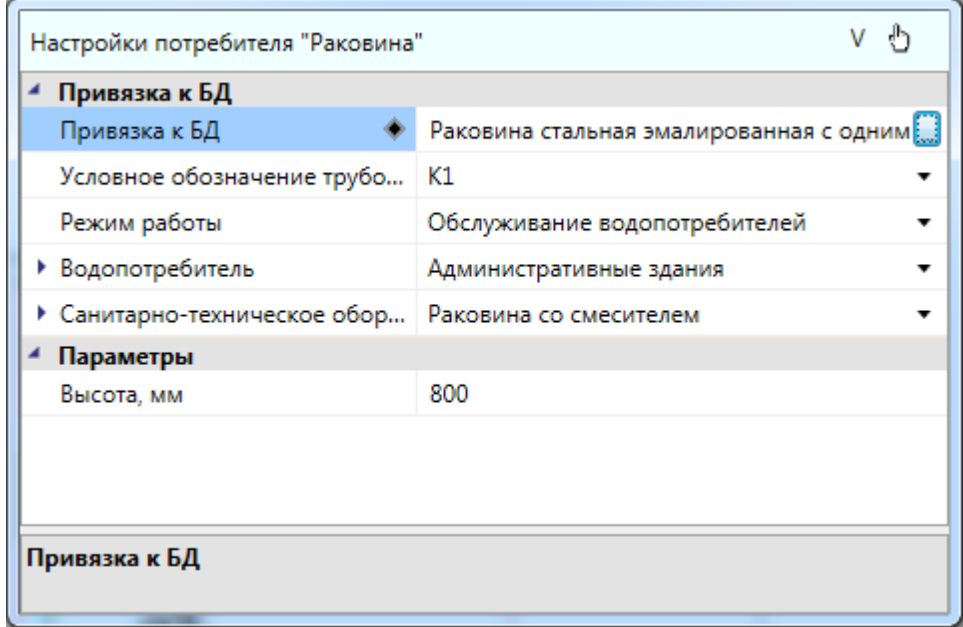

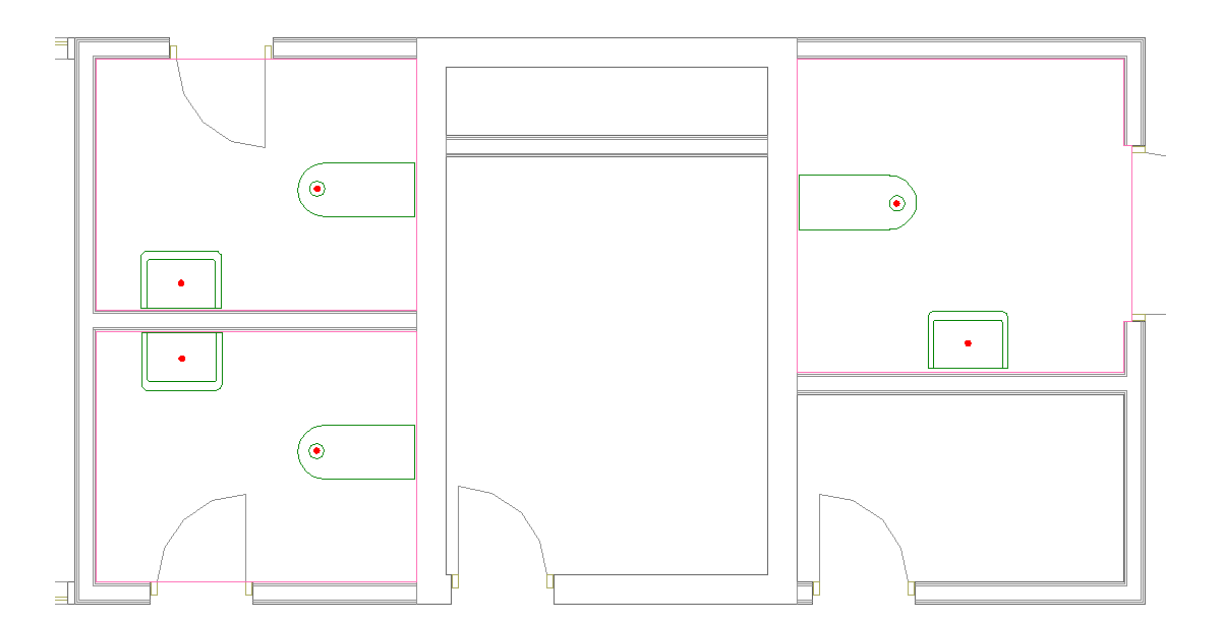

Установим смесители для раковин и краны для унитазов, выбрав в окне настроек потребителя систему холодной воды В1.

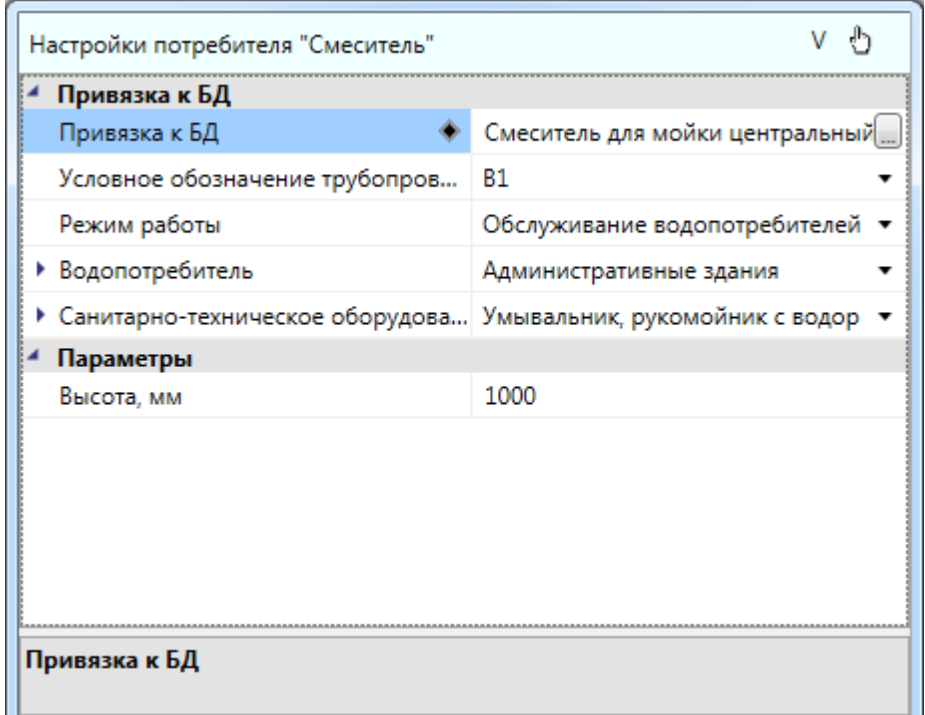

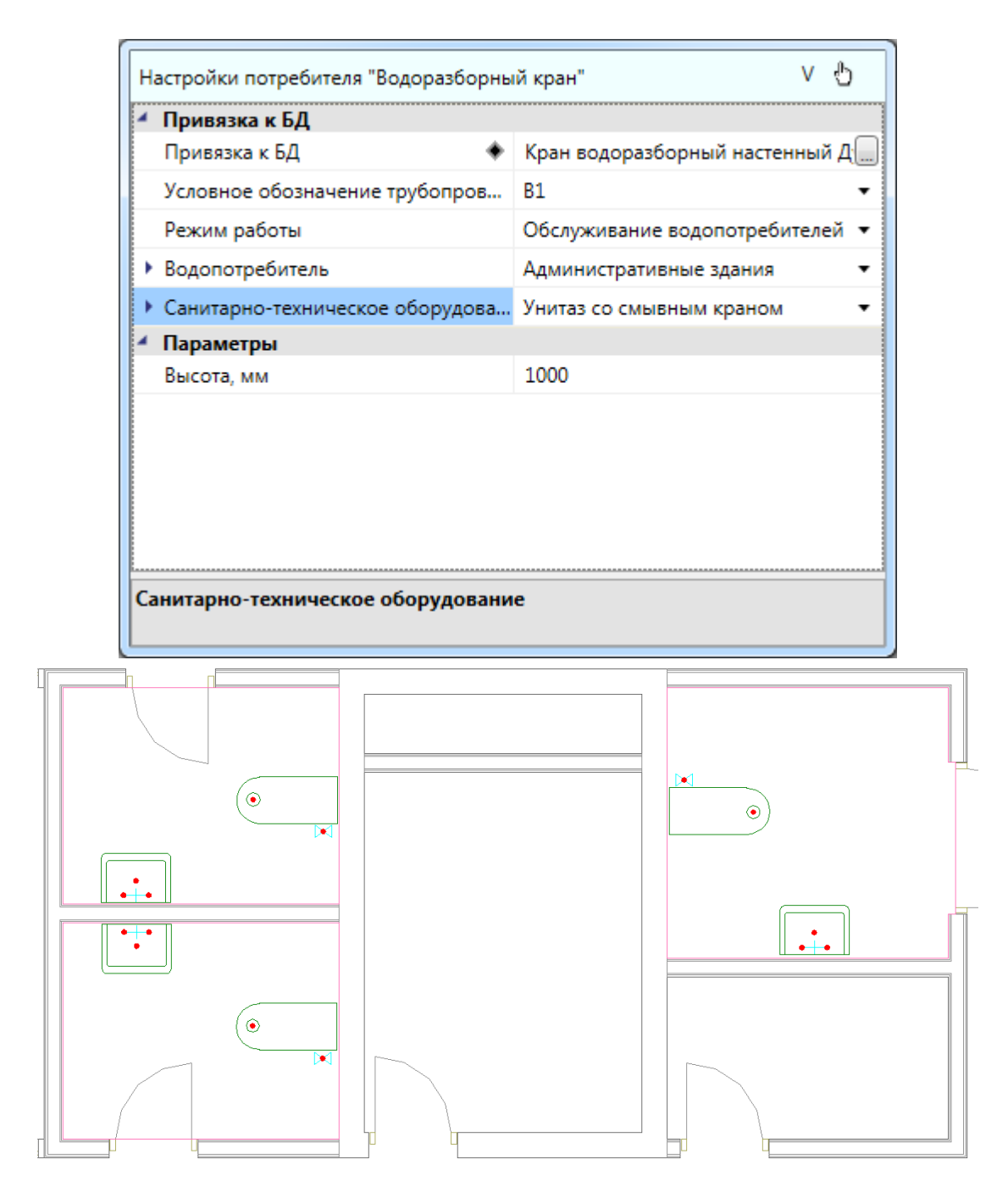

Проделаем аналогичные действия для второго этажа.

# **Установка стояков**

Теперь установим стояки для объединения вводов и потребителей в сеть. Для этого необходимо установить на план первого этажа из окна *«База УГО »* элементы стояков. На странице свойств стояков задаем для каждого стояка систему трубопровода, а также привязываем их к базе данных проекта. Высоты верхней и нижней точек будут проставлены автоматически, исходя из высоты этажа.

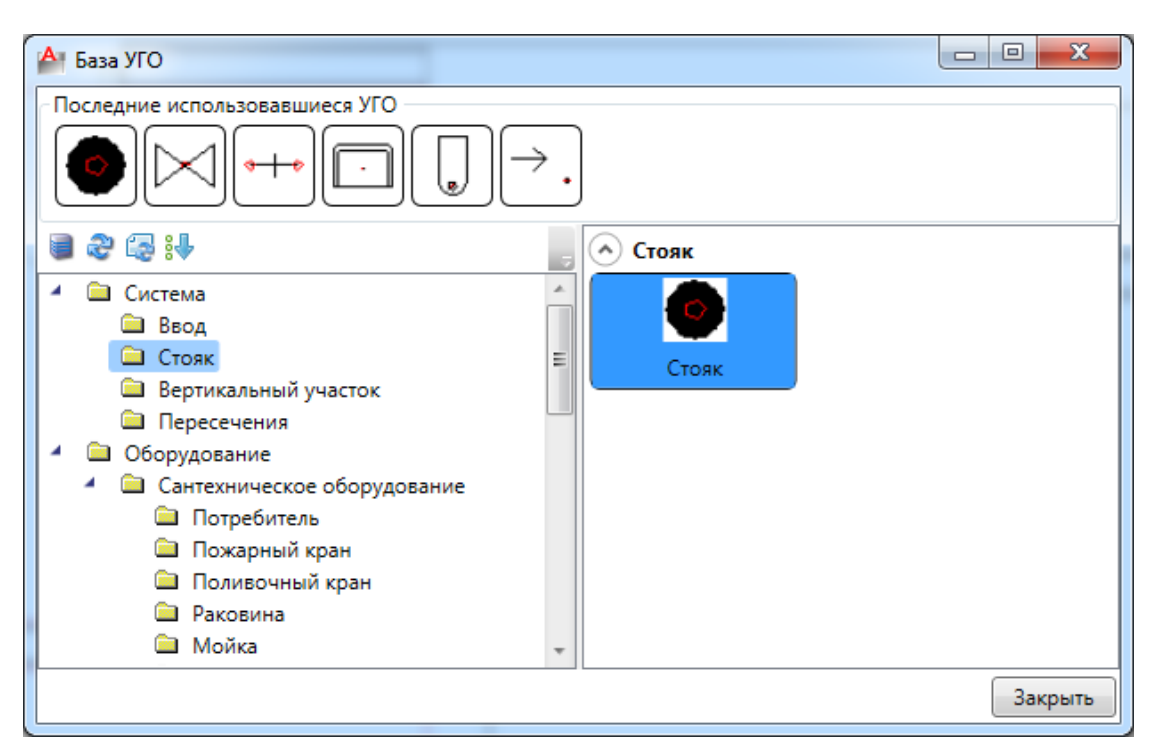

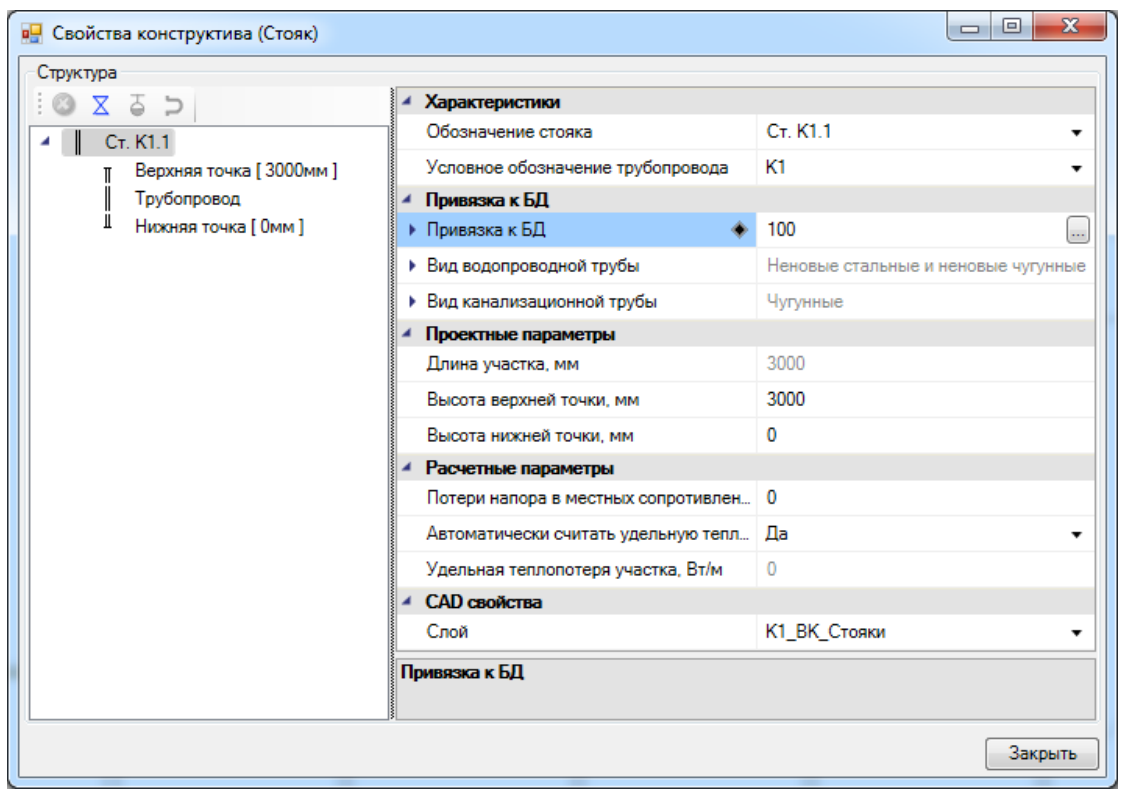

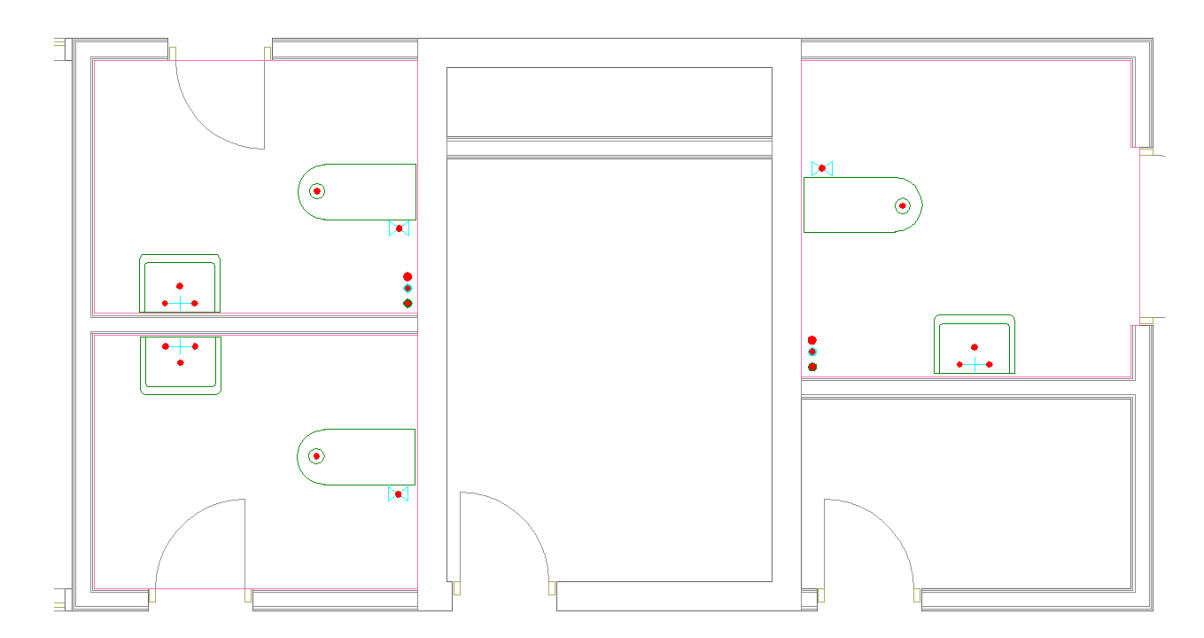

Также каждому стояку необходимо задать *«Обозначение стояка»*. Это имя должно быть уникально для стояка, проходящего вдоль этажей в рамках системы трубопровода. Для стояков слева будет название вида *«Ст. К1.1»,* для стояков справа - *«Ст. К1.2».*

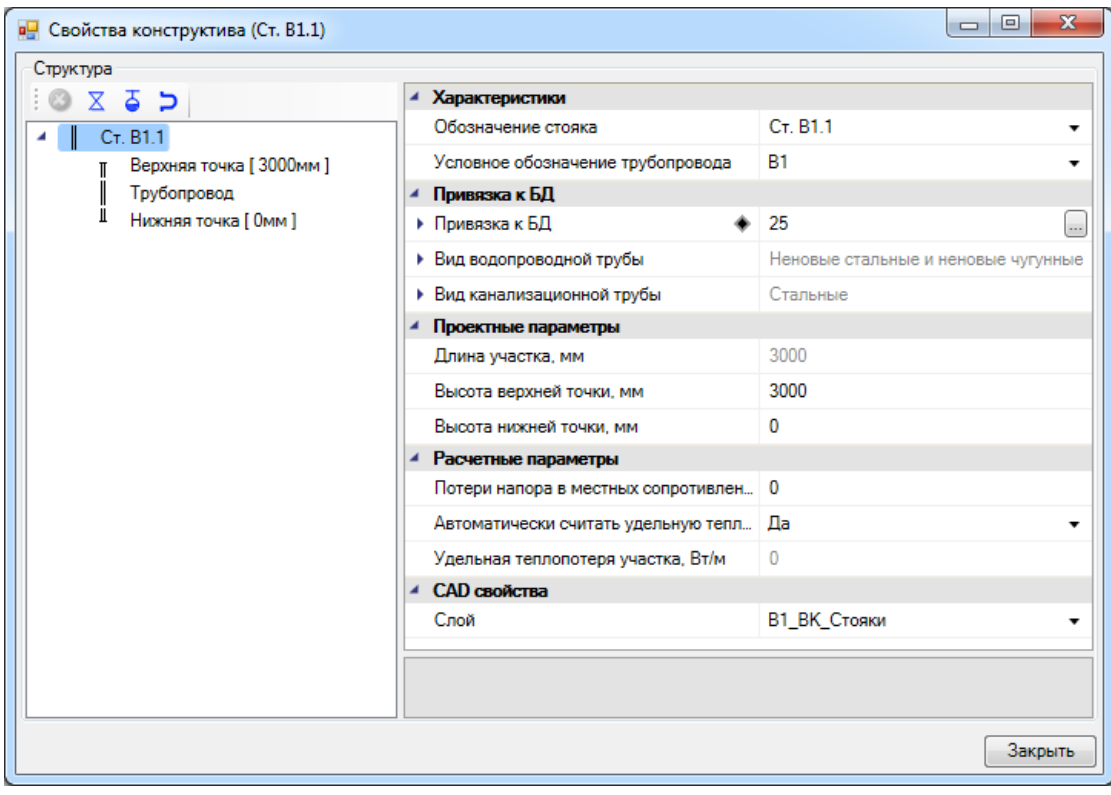

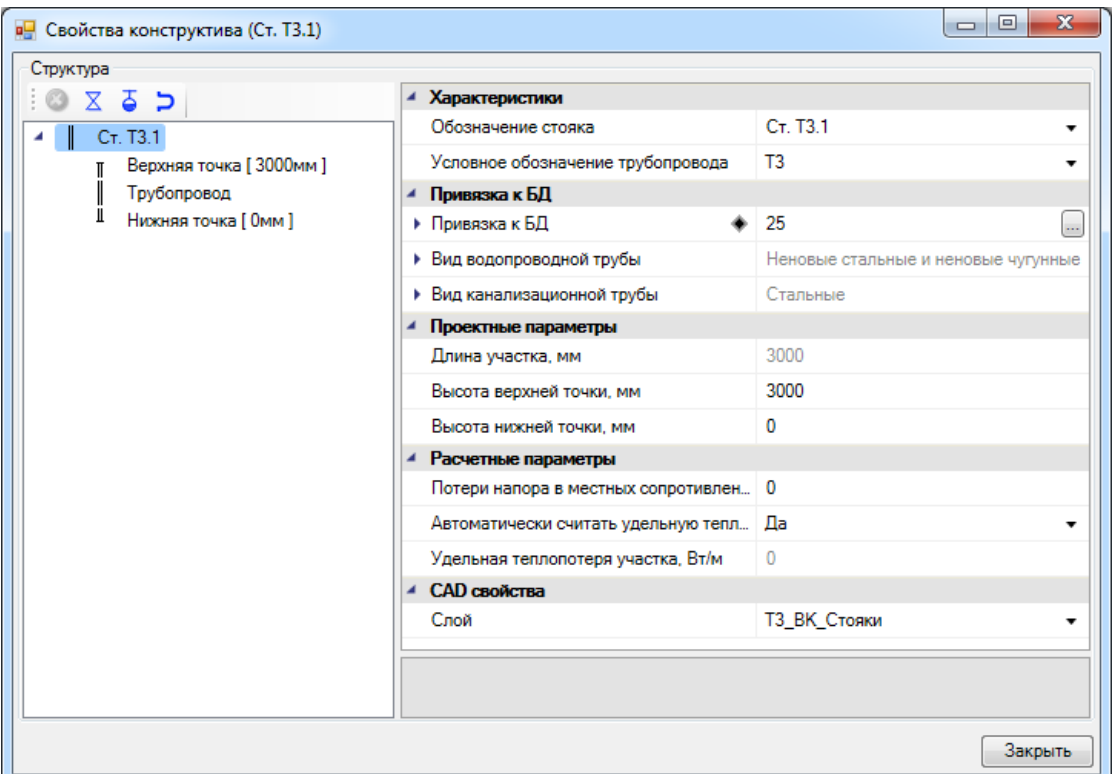

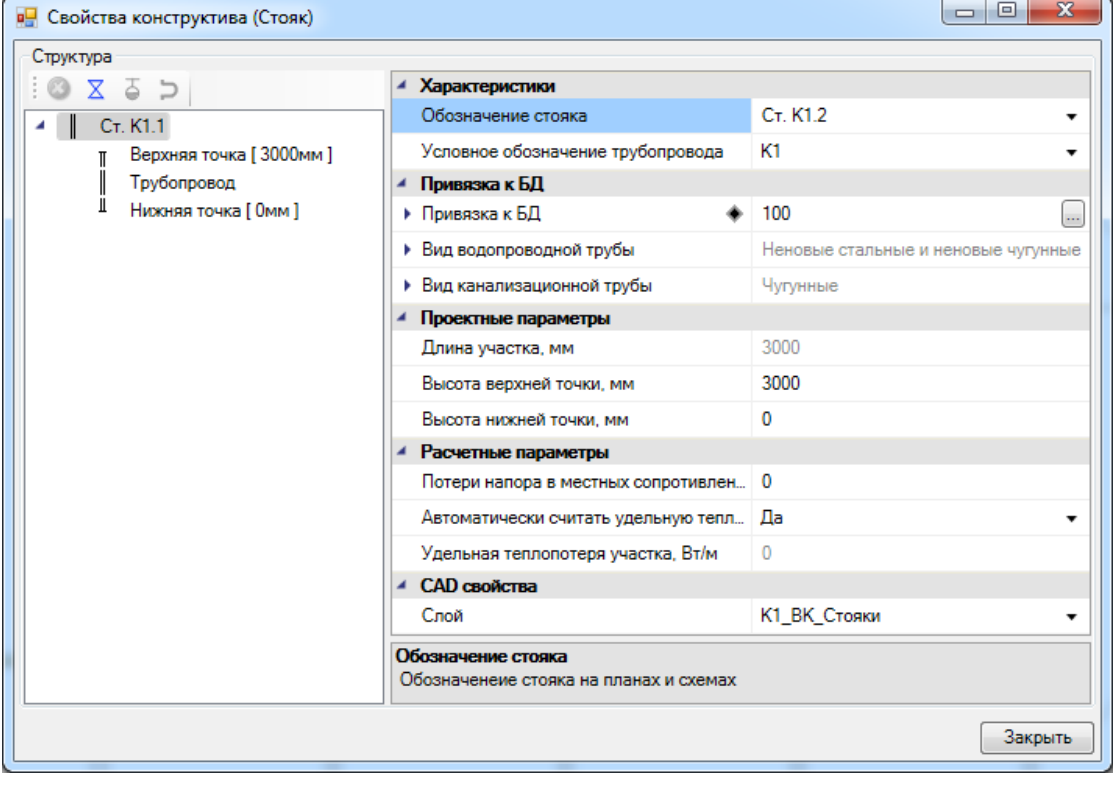

### **Перенос стояков по этажам**

Создадим теперь систему стояков в здании. Для этого у контуров этажей *«План2»* и *«Подвал»* вызовем контекстное меню и выберем в нем пункт *«Сервис -> Перенести/Совместить стояки из этажа».* 

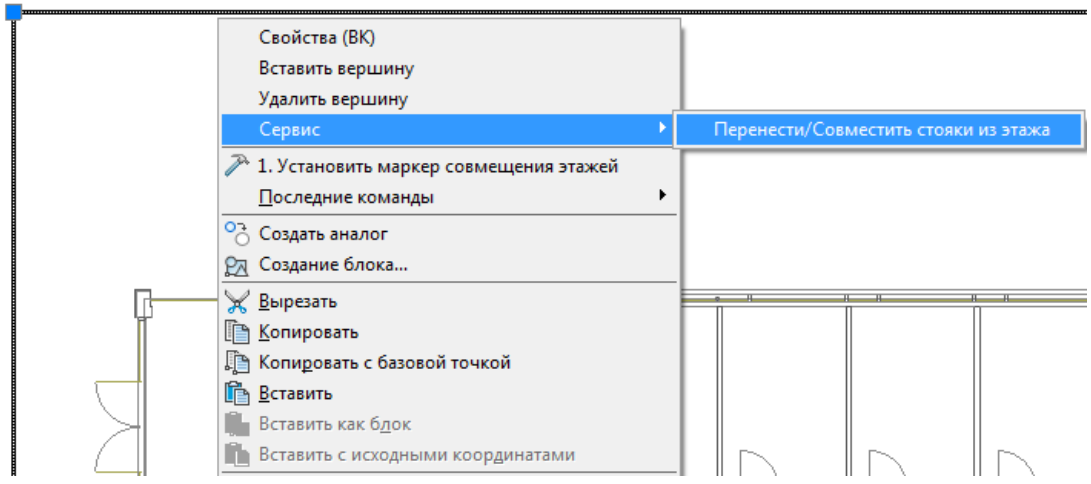

В появившемся окне нажмем кнопку *«Запуск».* 

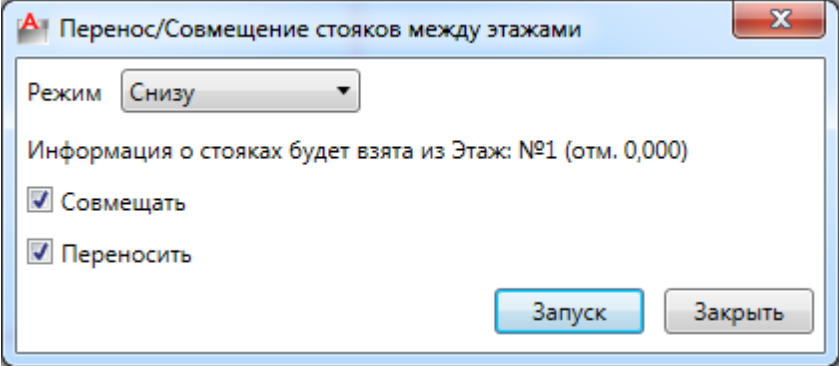

Стояки перенесутся с первого этажа в подвал и на второй этаж. Если они попадут вне контура помещения, значит, следует подкорректировать маркер совмещения или расположение стояков на плане, с которого осуществляется перенос. После этого снова сделать перенос стояков.

При переносе стояков по этажам сохраняются имена стояков и их привязка к БД проекта.

В итоге получаем следующую картину для второго этажа и подвала:

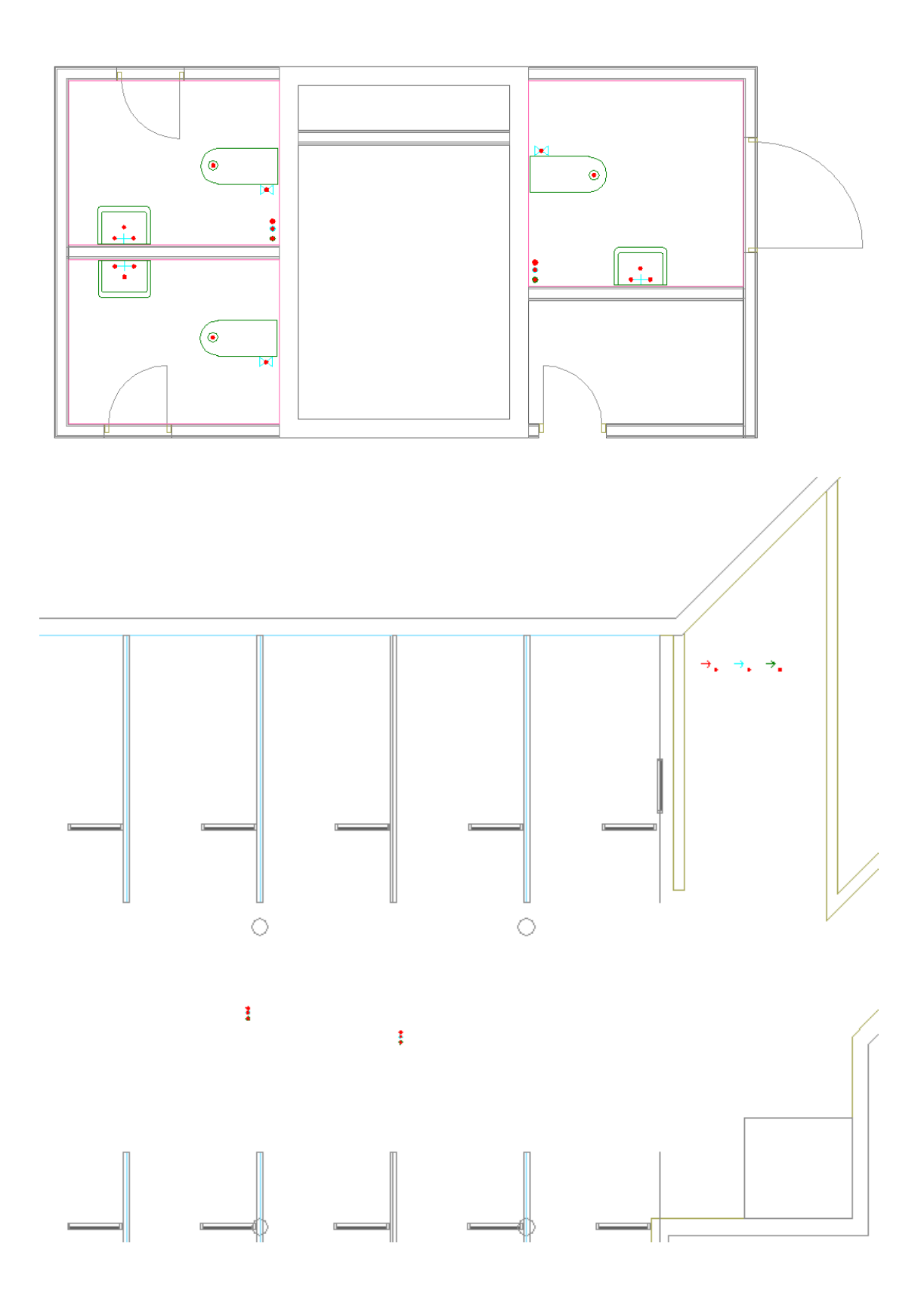

# **Построение горизонтальной сети трубопроводов**

Используя кнопку *«Проложить трубопровод »* главной панели инструментов, можно прокладывать горизонтальные участки трубопроводов.

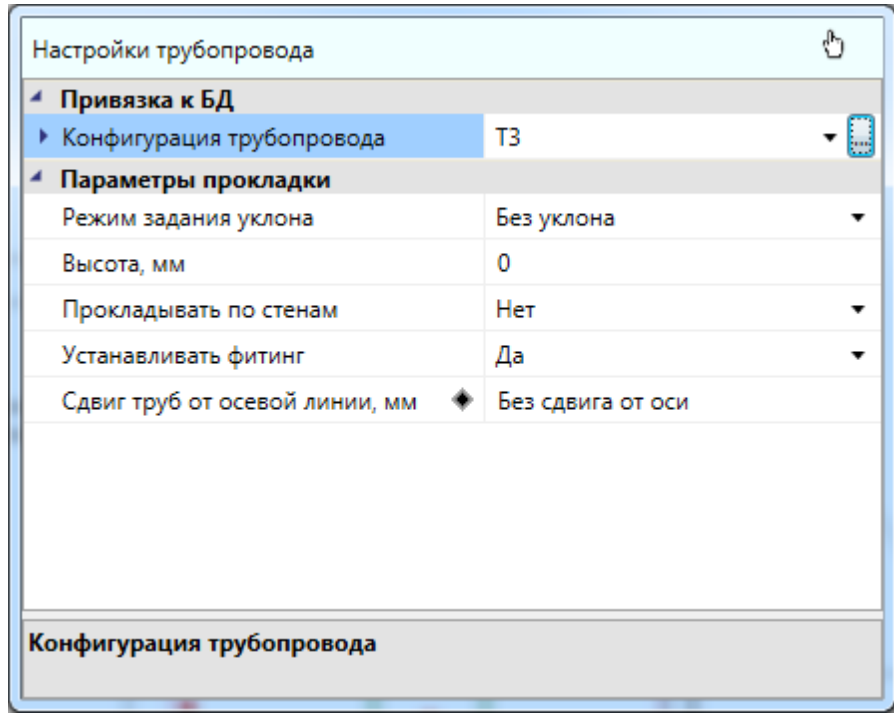

Появится плавающее окно *«Настройки трубопровода»:*

Для каждой системы трубопровода необходимо задать конфигурацию при

помощи кнопки *«Редактировать конфигурацию »* окна настроек трубопровода. В появившемся окне *«Системы трубопроводов»* выбираем привязку к базе данных для труб каждой системы. В дальнейшем, при расчетах, будет подбираться диаметр труб, исходя из выбранной серии трубы (для корректного подбора труб необходимо перенести весь сортамент труб и запорной арматуры в базу данных оборудования при помощи команды *«Импорт/экспорт оборудования »* главной панели инструментов).

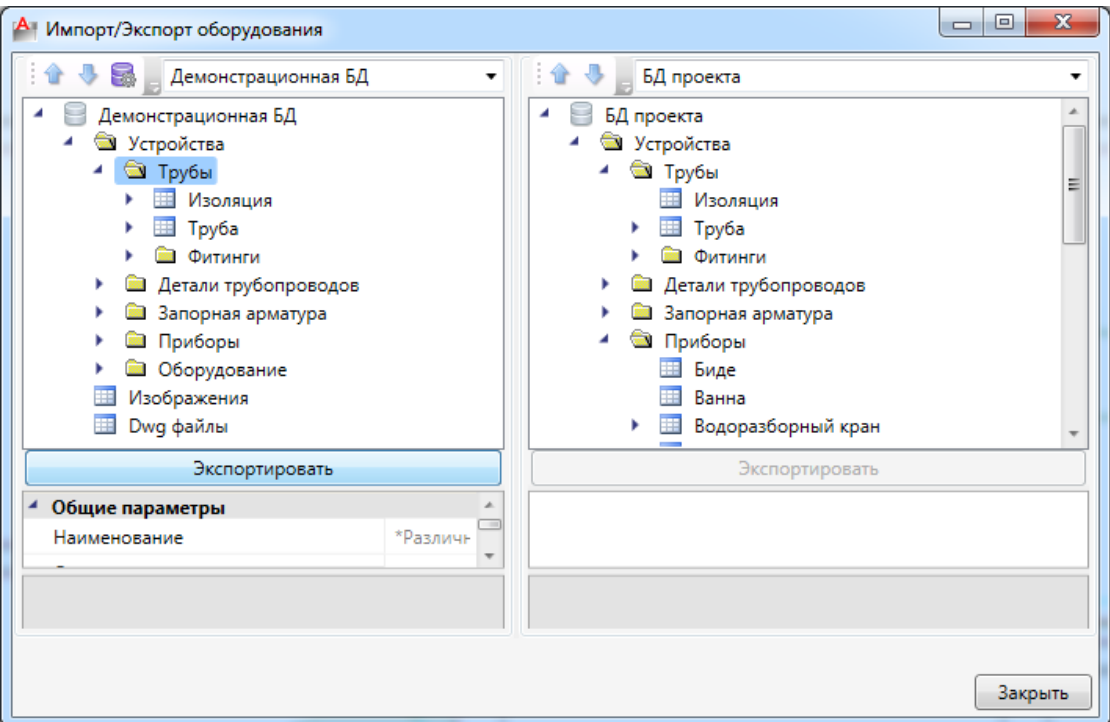

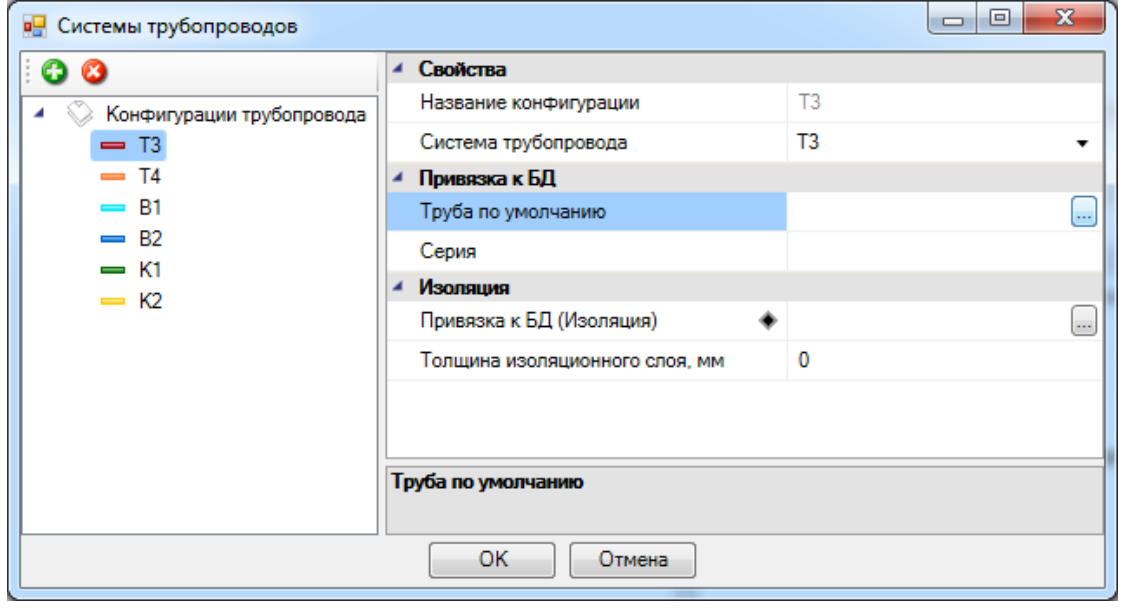

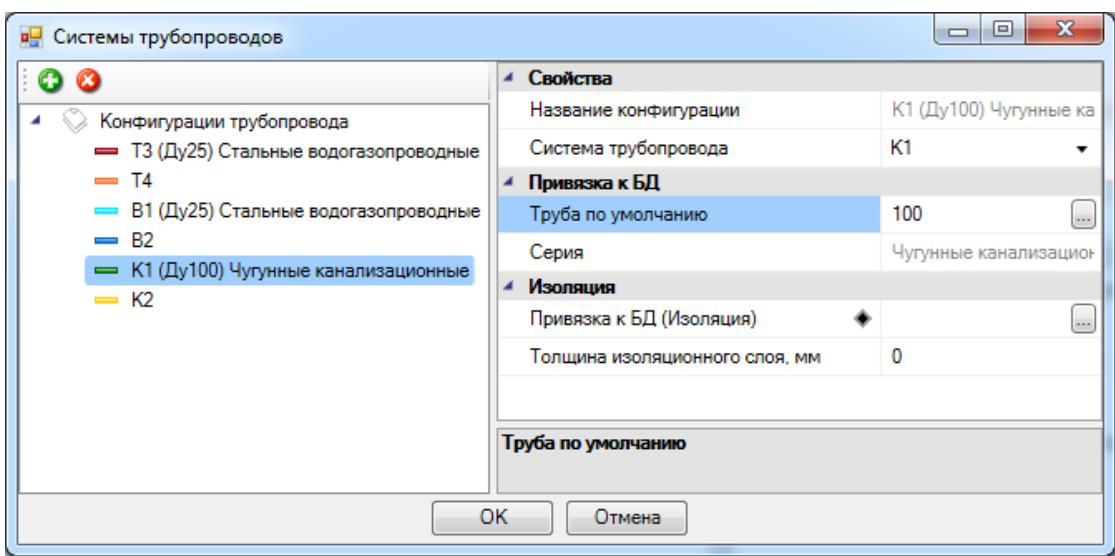

Проложим трубы канализации на отметке 50 мм, холодного водоснабжения на отметке 120 мм, горячего на 160 мм. В данном проекте будет прокладка труб без установки фитингов. Все отметки даны от пола текущего этажа. При подключении к прибору горизонтального участка трубы, вертикальный участок нужной длины создается автоматически.

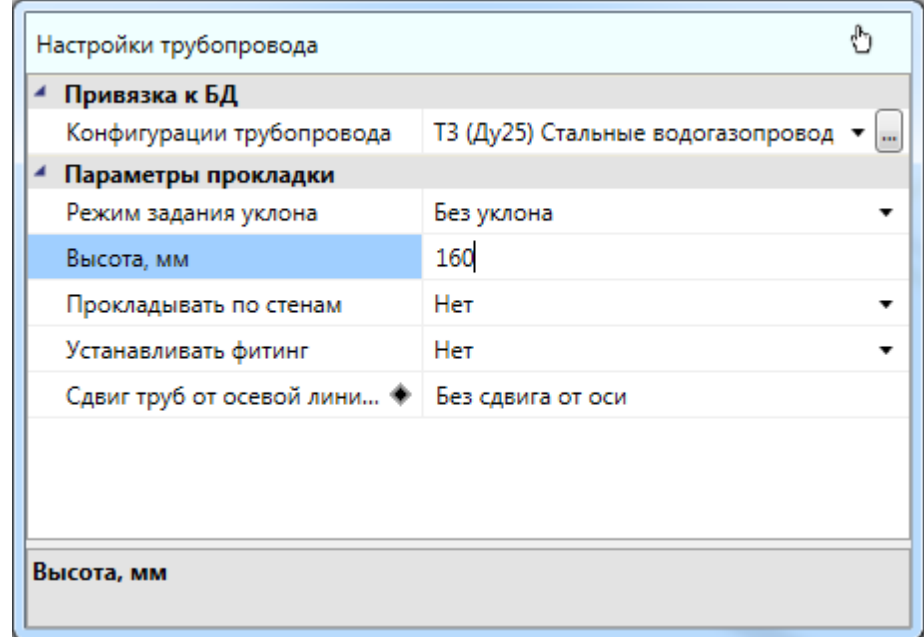

В окне настроек трубопровода предусмотрена возможность быстрой смены конфигурации:

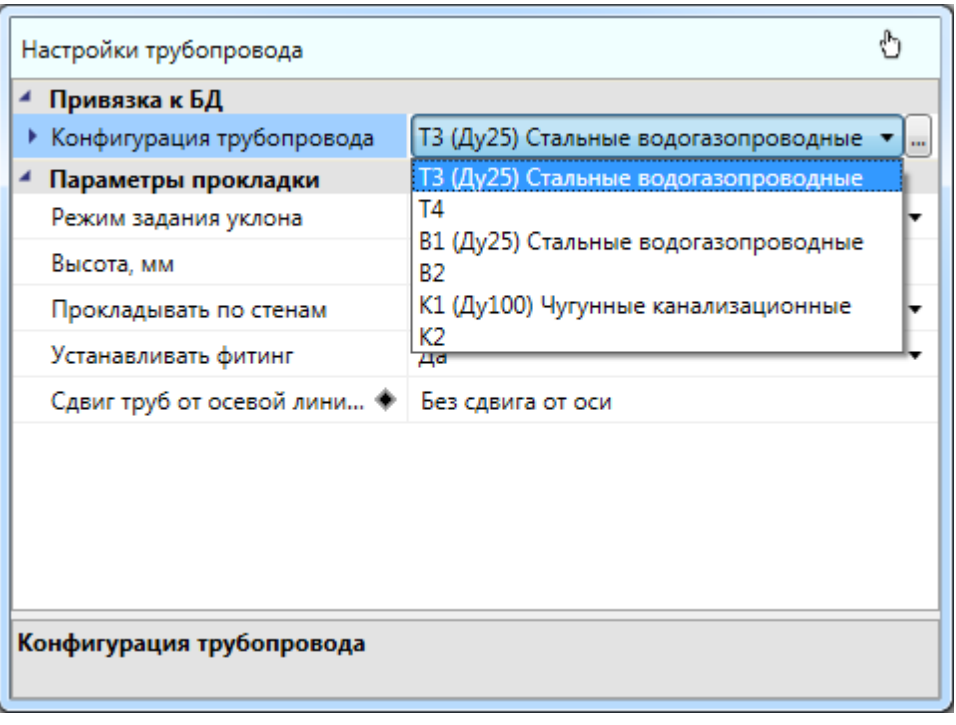

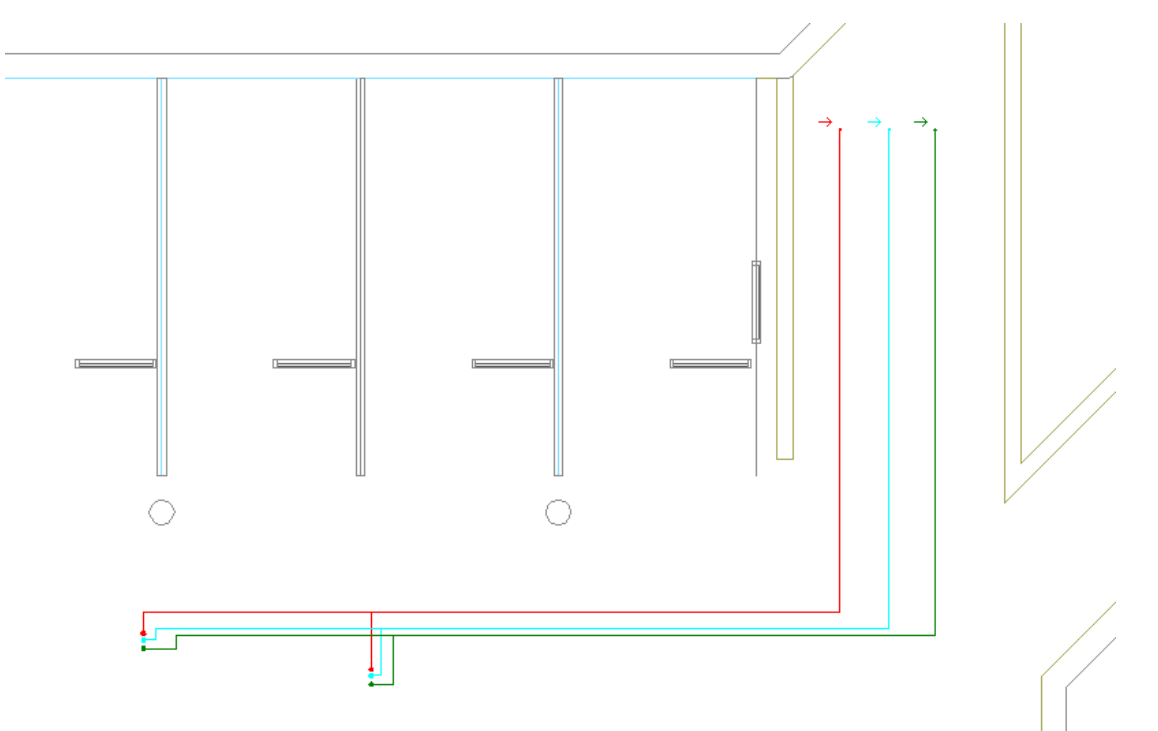

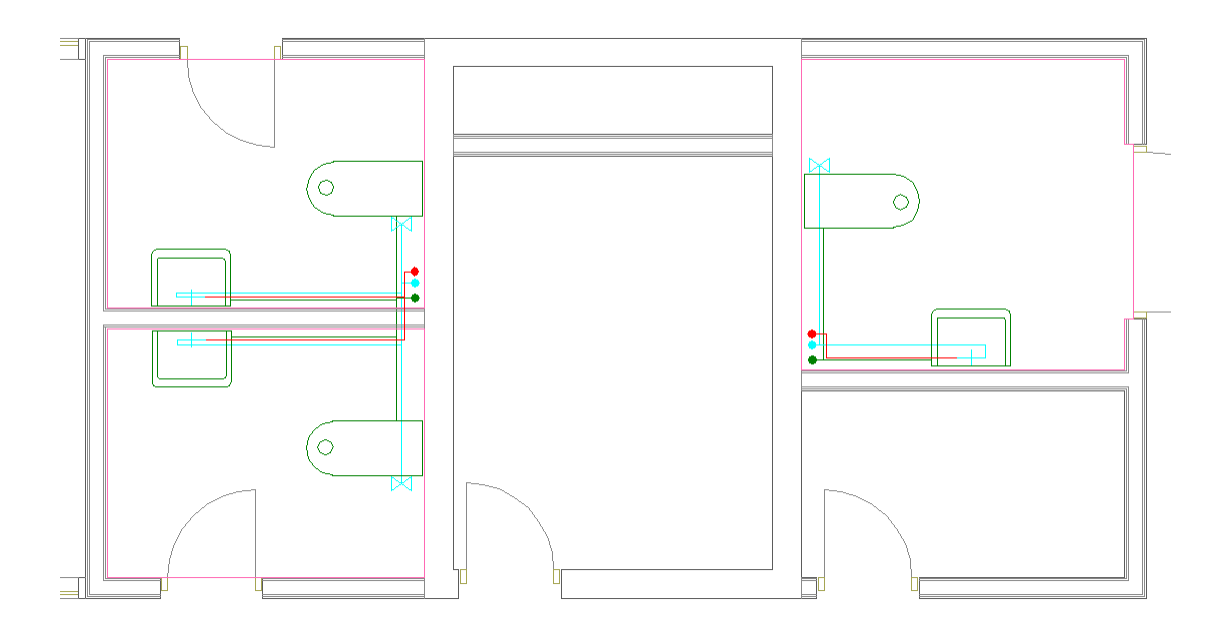

Для проверки корректности построения сети воспользуемся командой *«2D/3D »* и установим точку обзора в ЮЗ изометрии.

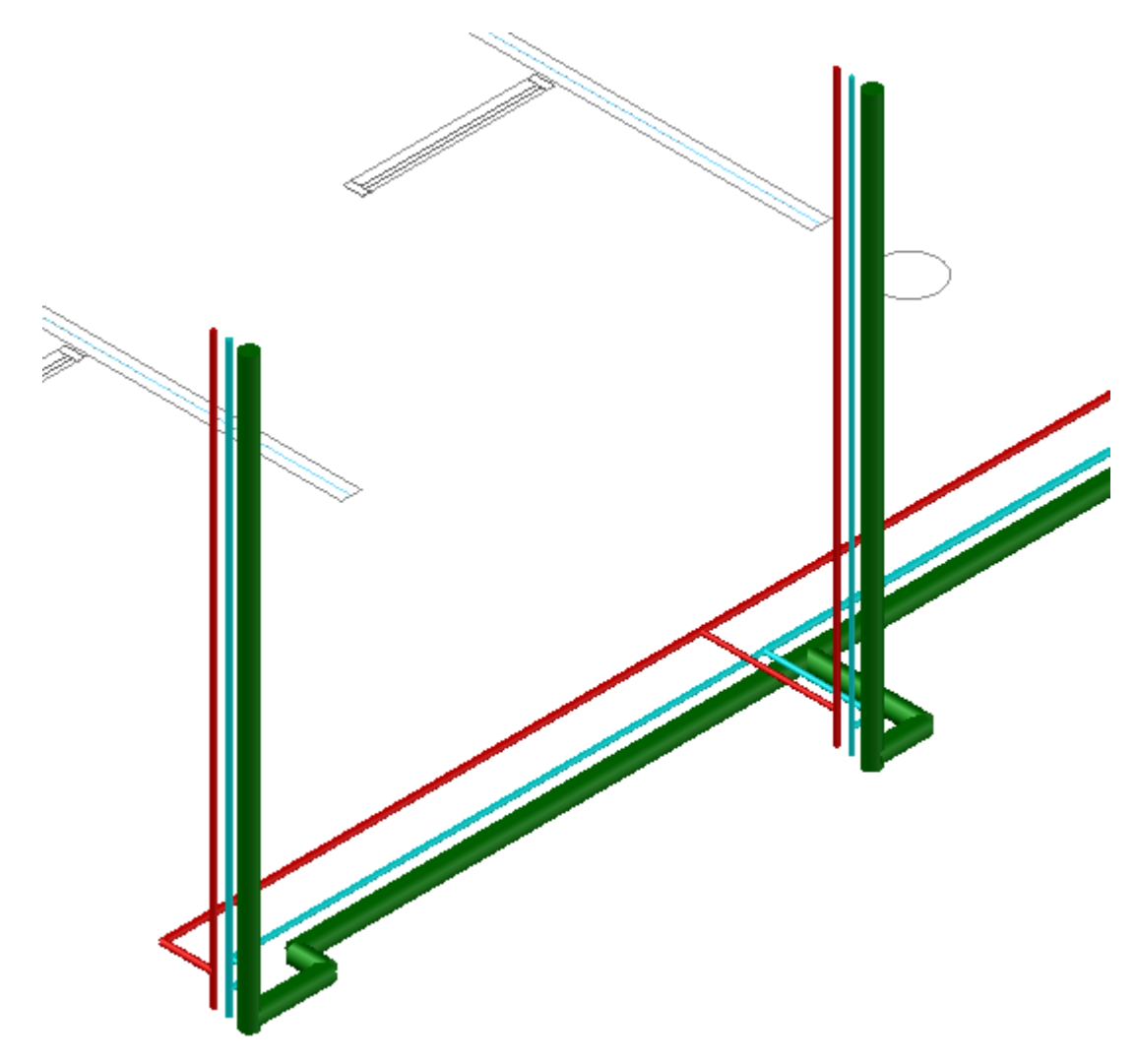

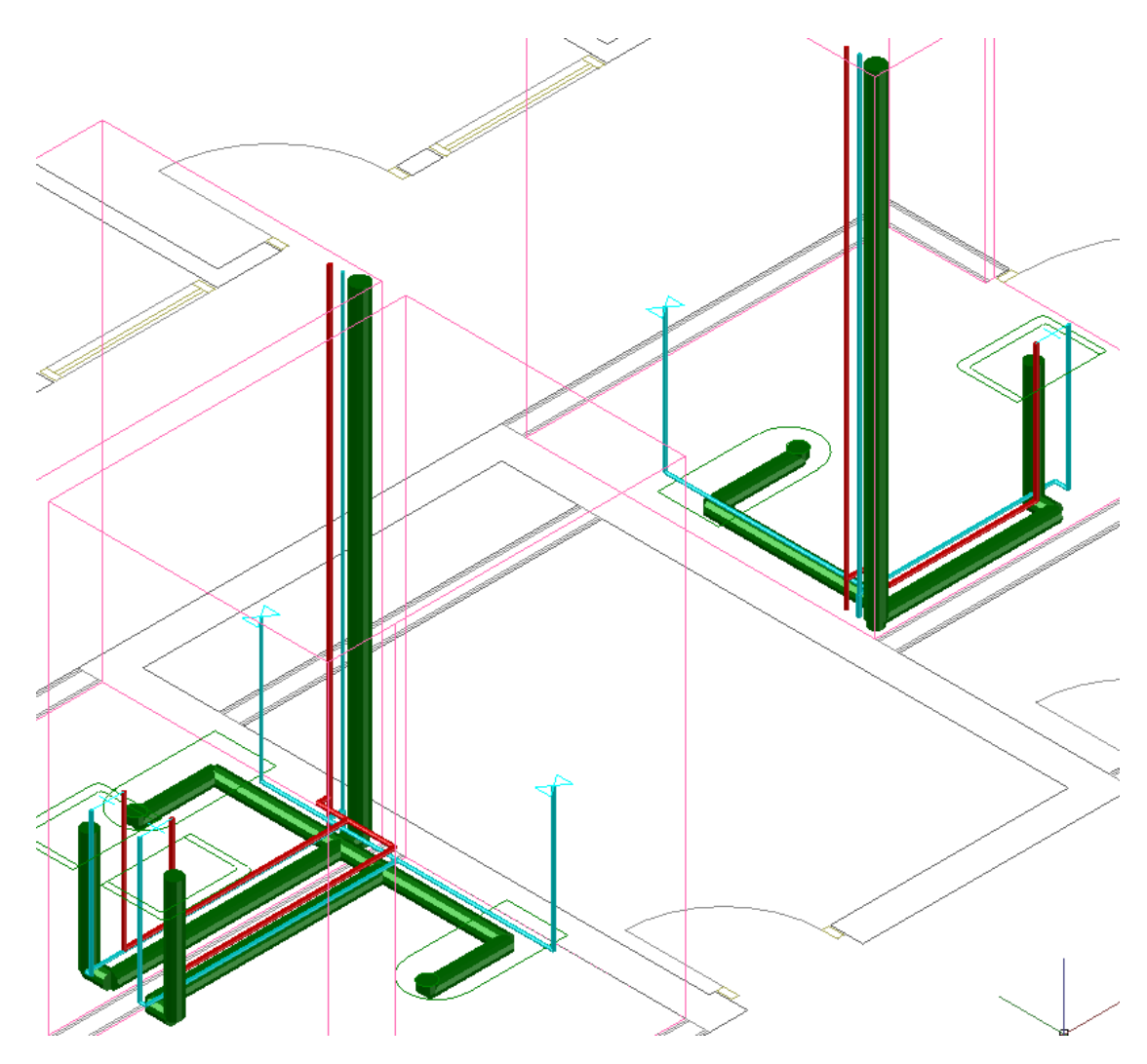

В подвале видны "лишние" части стояков снизу - их можно удалить при помощи команды *«Подрезать сверху» / «Подрезать снизу»* из контекстного меню стояка. При этом стояк будет подрезан по высоте до верхней/нижней трубы, которая к нему подходит. Кроме того, подрежем сверху стояки на втором этаже.

Project Studio CS Водоснабжение. Быстрый старт

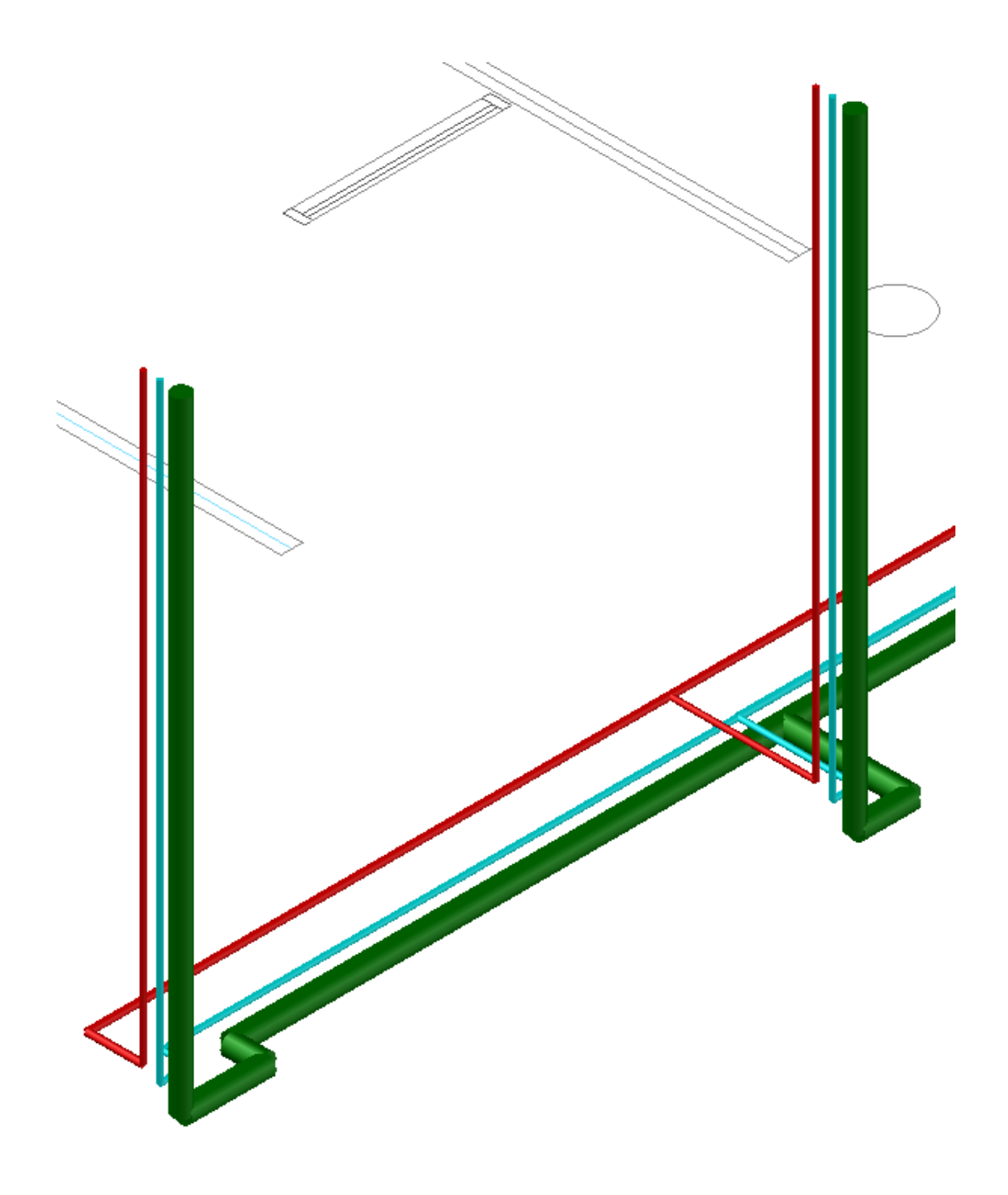

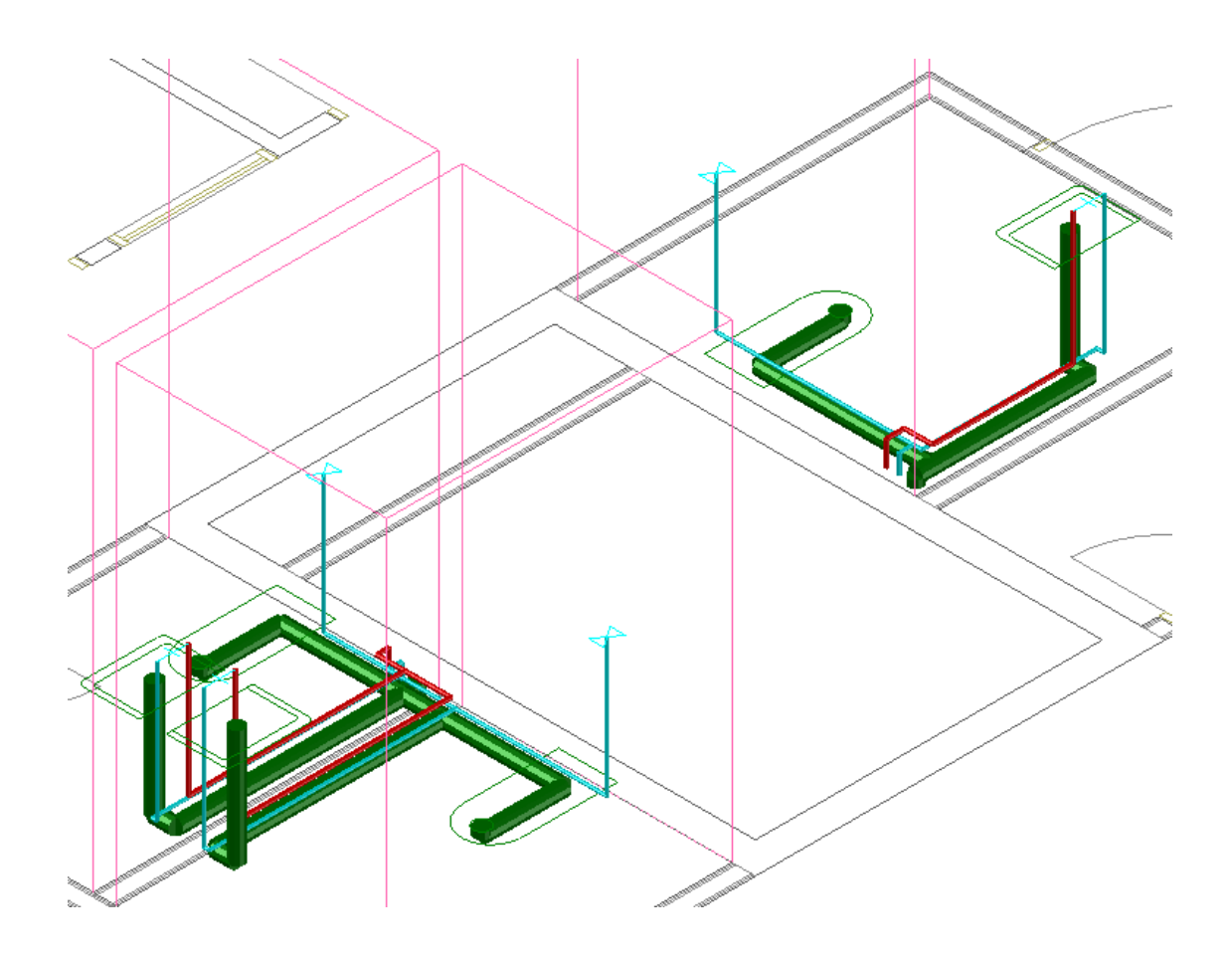

# **Установка оборудования на вертикальных участках**

Добавим арматуру на вертикальные подводы для всех смесителей в проекте. Для этого откроем страницу свойств смесителя и, установив курсор на поле *«Трубопровод»,* воспользуемся кнопкой *«Арматура »* панели инструментов. В появившемся окне базы данных оборудования выберем вентиль запорный на 25мм.

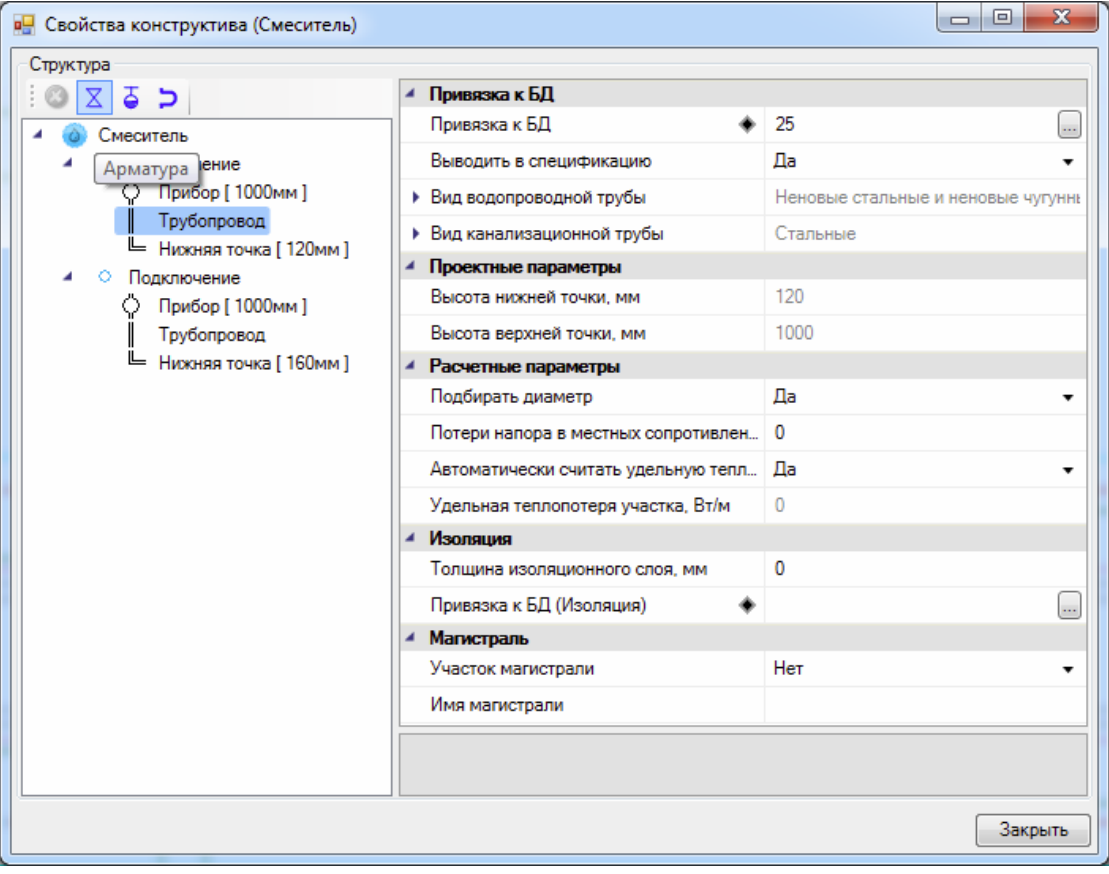

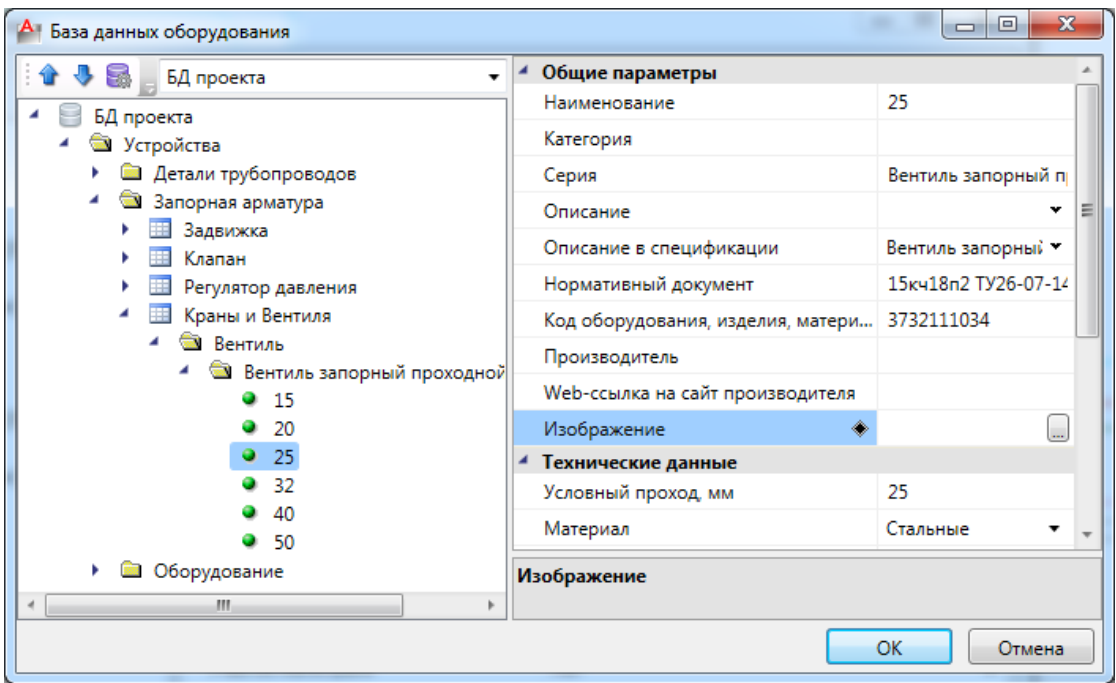

Повторим эти действия для второго участка трубопровода на смесителе. Арматура добавится посередине участков трубопровода. При необходимости можно изменить высоту установки устройства на вертикальном участке.

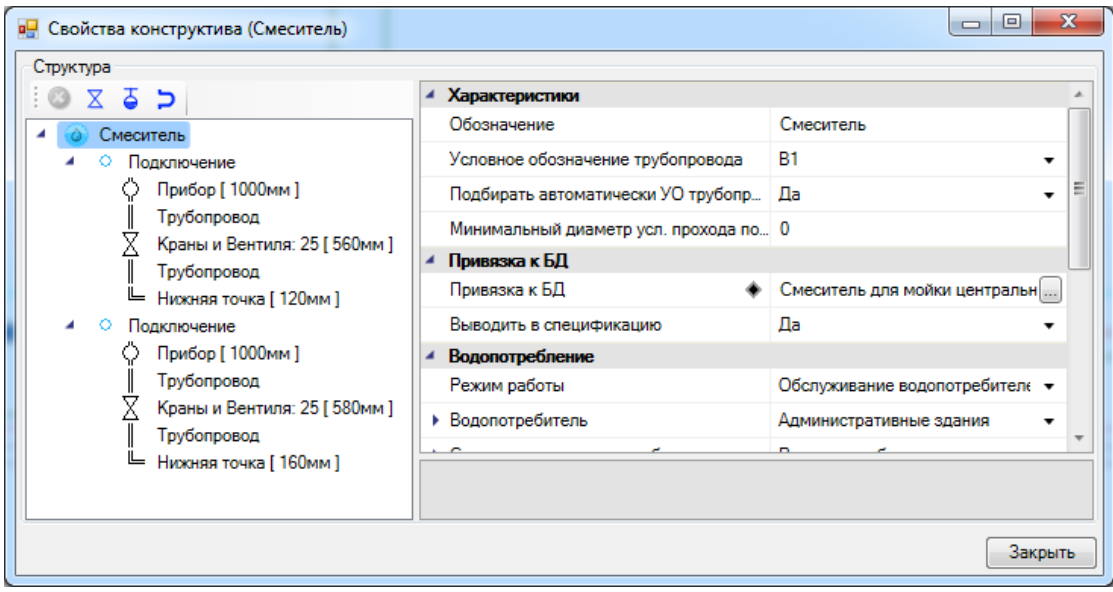

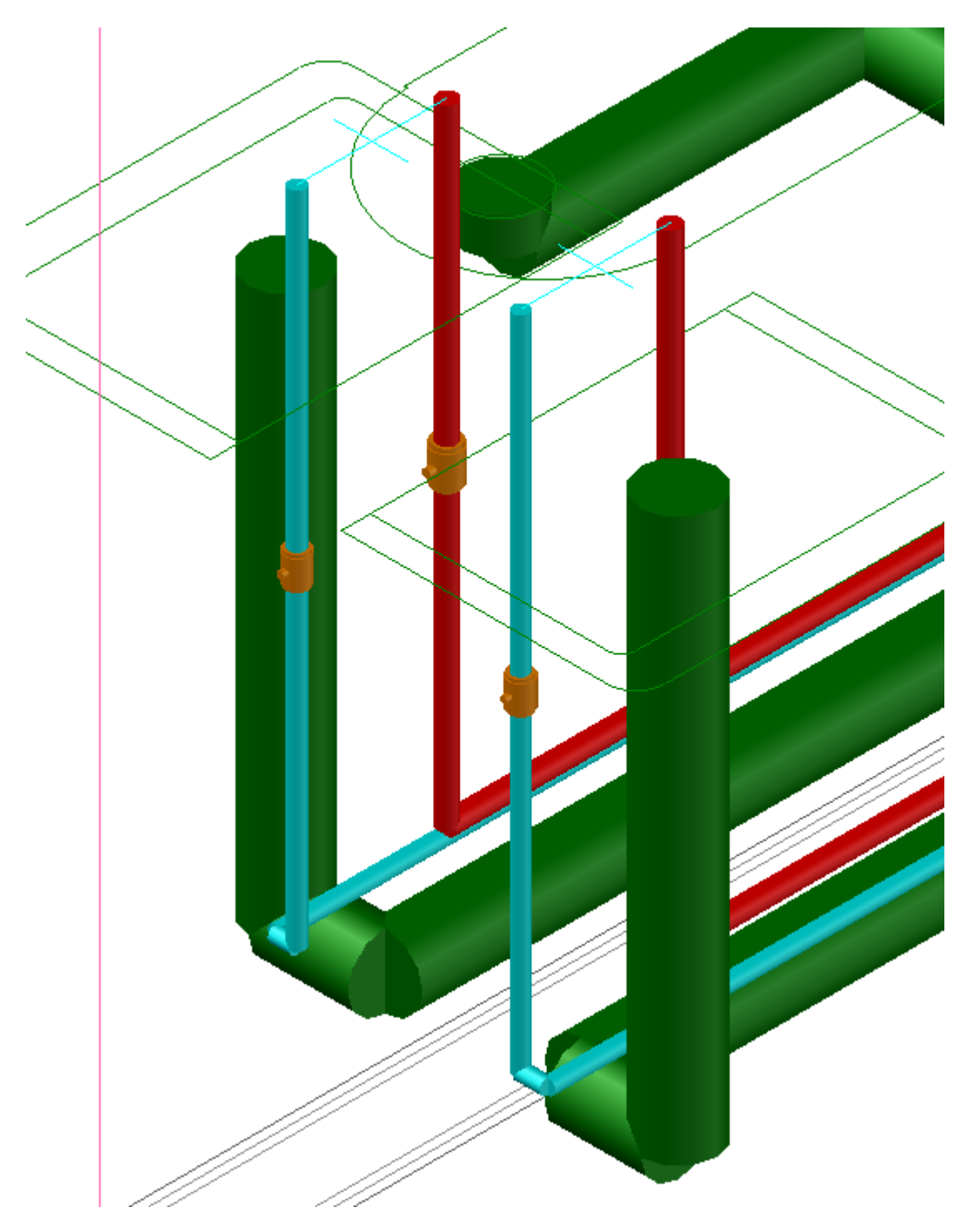

На этом основной этап построения модели водопроводных и канализационных систем закончен.

**Внимание! При установке оборудования, стояков можно не задавать обозначение системы трубопроводов и используемые трубы. При нажатии на кнопку** *«Обновление модели »* **главной панели инструментов, будет запущен набор автоматических сервисов для проекта. В частности произойдет обновление всех выносок. И все приборы и стояки на планах автоматически привяжутся к системам и трубам в БД от подходящих горизонтальных участков. Т.е. задавать**

**систему трубопровода и привязку к БД на этапе построения модели на плане необходимо только для горизонтальных участков трубопровода. Аналогично при задании высот горизонтальных участков, для всех вертикальных участков (подводы к приборам, стояки, перепады высот) будут автоматически подобраны высоты подключения вертикальных участков и их верхние и нижние точки.**

# **Построение трехмерной модели**

Для построения трехмерной модели здания необходимо нажать кнопку *«Создание трехмерной модели »* главной панели инструментов. Если все элементы систем водопровода и канализации соединены верно, то модель сети на плане будет поднята из плоского представления в расчетную трехмерную модель. Генерация трехмерной модели позволяет визуально увидеть, что получилось при создании сетей на планировках.

Перед генерацией модели появляется окно, в котором можно выбирать этажи для отображения модели. Выберем все этажи.

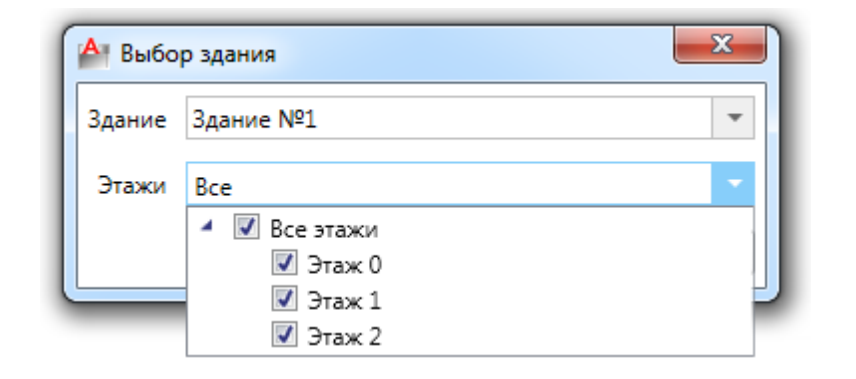

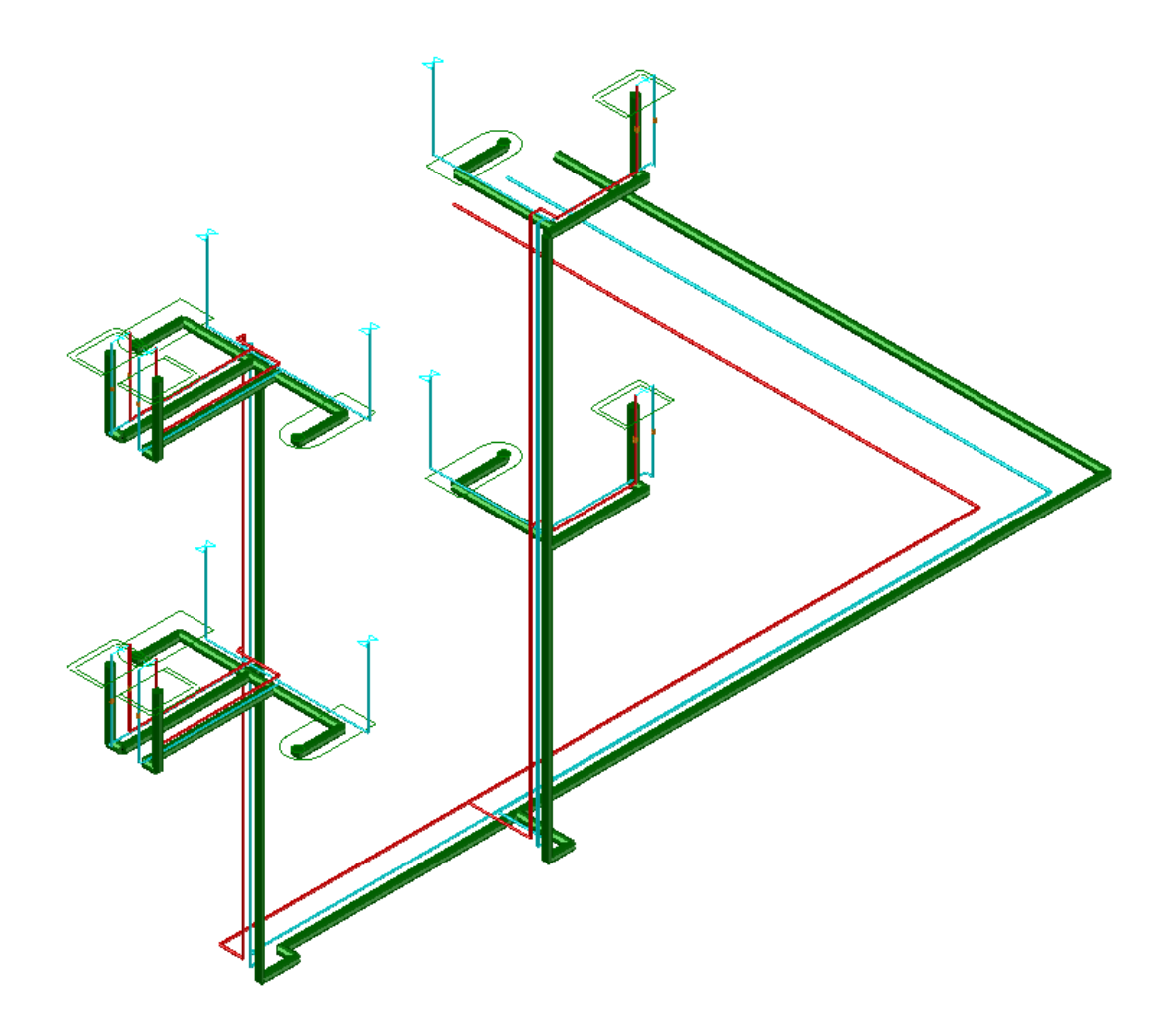

Если в 3D модели есть разрывы, приборы на непонятной высоте и т.п., то необходимо вернуться на план для корректировки.

### **Генерация аксонометрии**

После того как построится трехмерная модель (и после проведения расчетов), можно построить аксонометрическую схему. Для этого необходимо в документе с трехмерной моделью, выделить все объекты и нажать кнопку *«Создание аксонометрии »* главной панели инструментов. Тогда по трехмерной модели произойдет построение аксонометрической схемы. Построение аксонометрии проводится только для выделенных объектов (попавших в текущий *«SelectionSet»* документа). Если необходимо построить аксонометрию небольшого фрагмента, то можно выделить необходимые объекты в 3D модели.

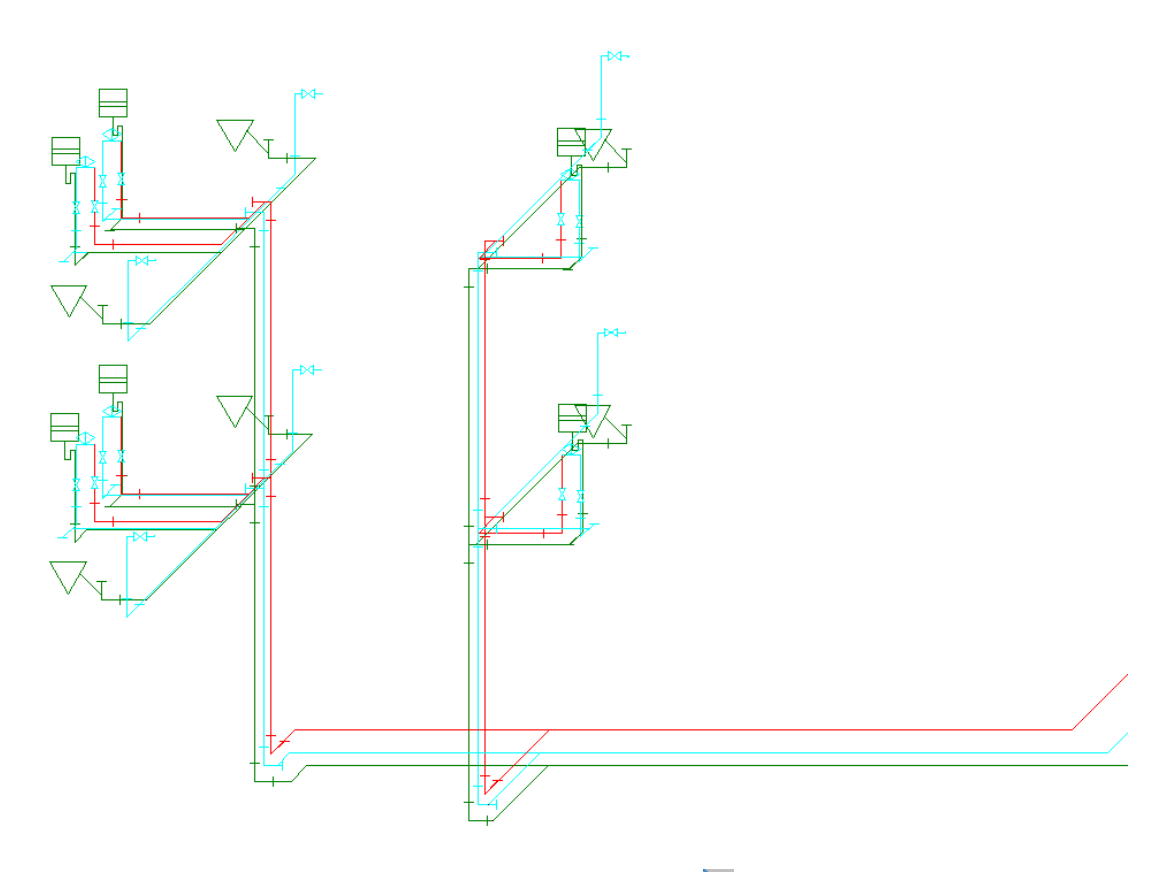

Так же используя кнопку *«Выделить подсеть »* можно указать объект на плане, нажать *«Enter»,* и выделятся все связанные объекты. Это дает возможность выделить всю систему канализации и для нее построить аксонометрию. Можно в 3D оторвать от общей сети фрагмент сети, выделить его и для него построить аксонометрию (т.к. протыкать мышкой все объекты фрагмента сети зачастую затруднительно). Сгенерируем аксонометрии систем холодного и горячего водоснабжения и канализации по-отдельности.

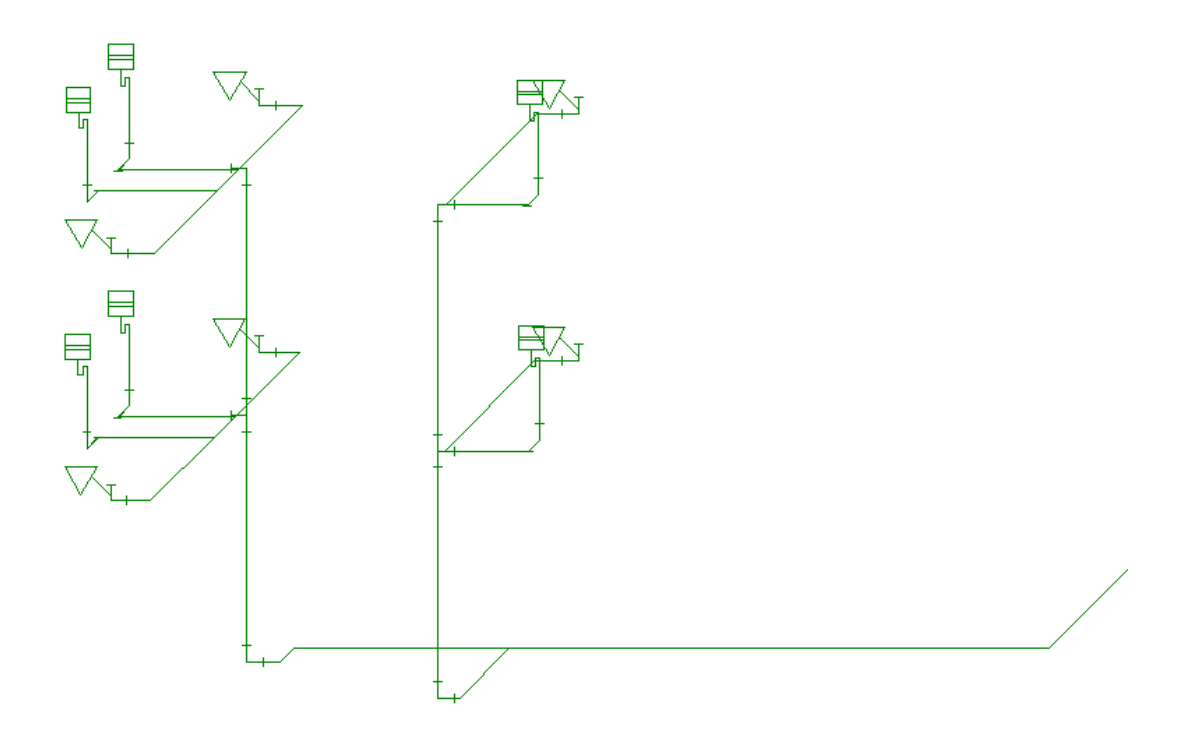

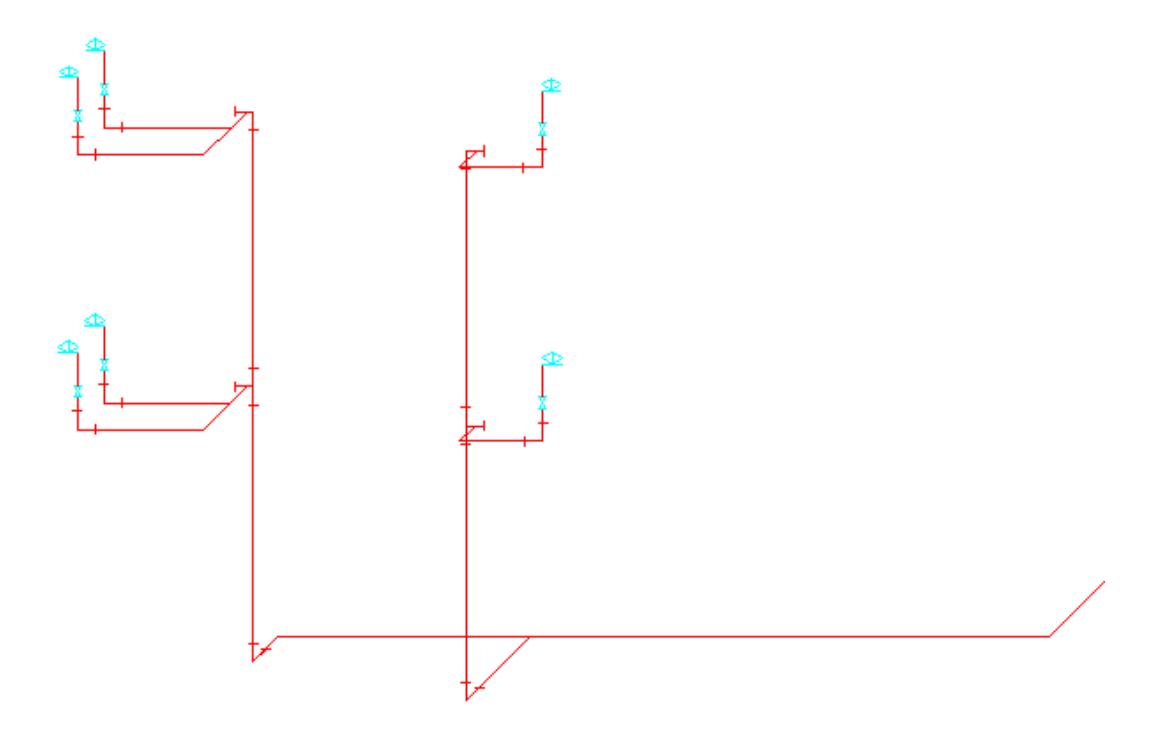

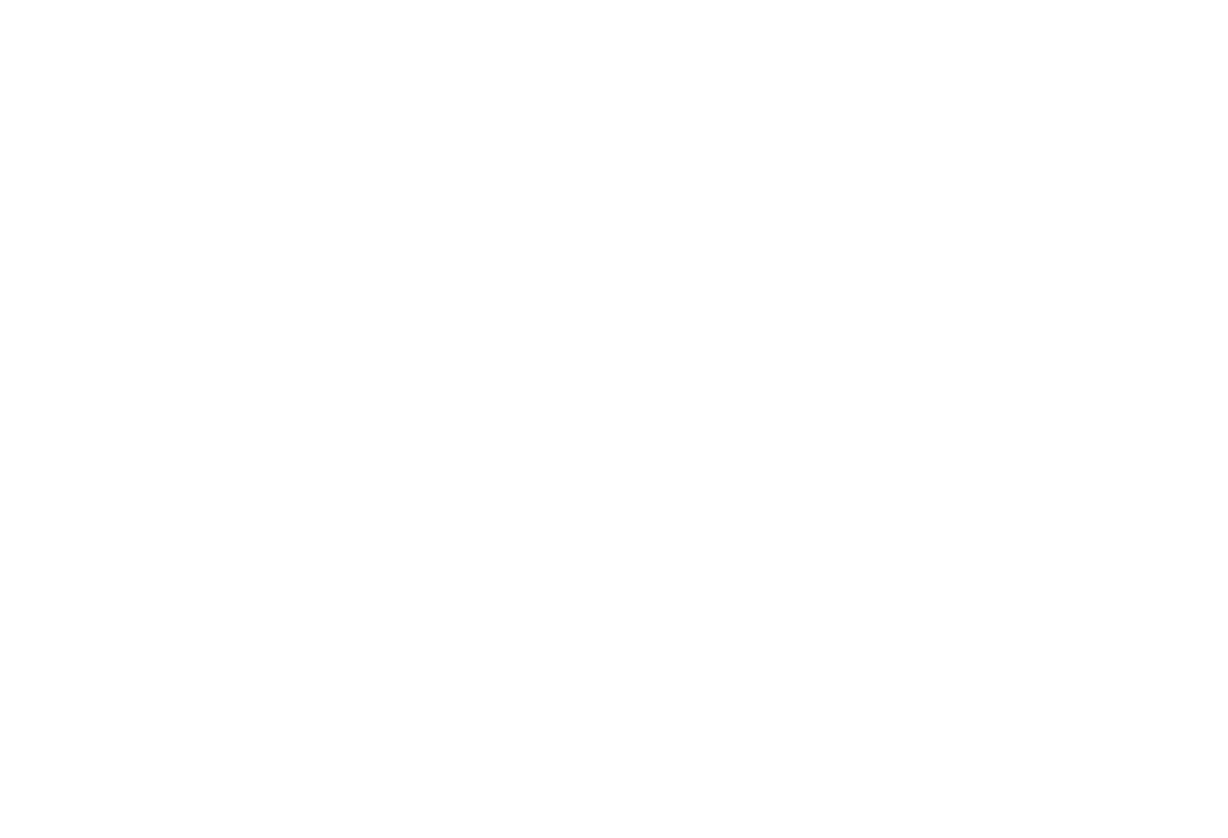

# **Расчет систем**

После построения модели, необходимо выполнить расчет систем при помощи команды *«Произвести расчеты »* главной панели инструментов.

В приложении реализована возможность проведения расчетов по СП 30.13330.2016, СНиП 2.04.01-85 и СП 30.13330.2012. По умолчанию в новых проектах используется СП 30.13330.2016, сменить версию расчета можно во вкладке окна настроек *«Свойства проекта».* При смене версии расчета стандартные водопотребители и типы оборудования автоматически заменятся на аналоги из выбранной версии расчета. Настройки соответствий находятся в окне настроек приложения во вкладках *«Конвертация СП 30.13330.2012\СНиП 2.04.01-85»* и т.д. При расчете по СП 30.13330.2012 можно выбрать считать, используя расчетные параметры водопотребителя, заданного для оборудования (согласно таблицам А.2, А.3 приложения А СП 30.13330.2012), либо использовать параметры прибора (согласно таблице А.1 приложения А СП 30.13330.2012).

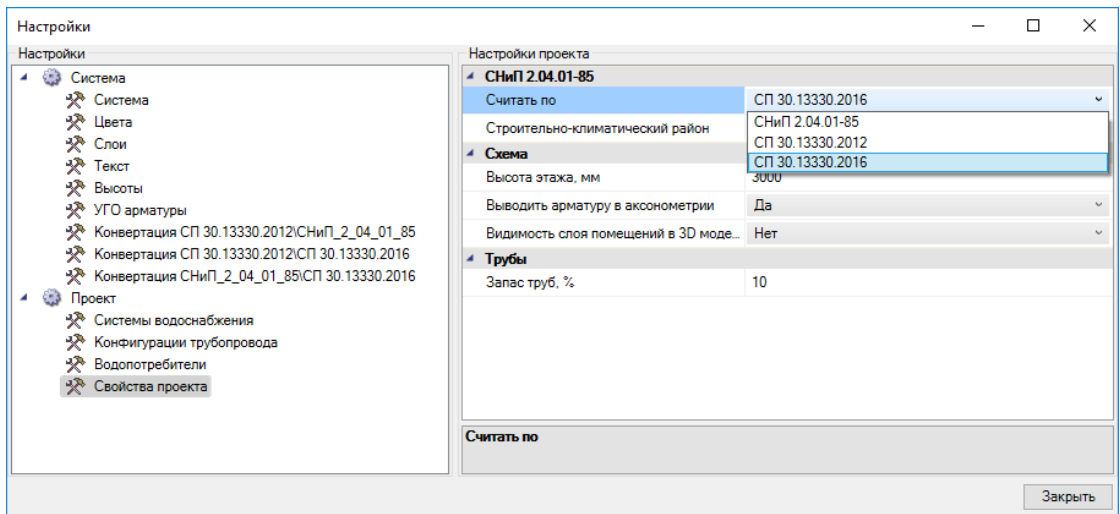

При запуске расчетов появится диалог с выбором проводимых расчетов и выбором систем, для которых расчеты проводить. Используя этот диалог можно привязать оборудование на планах к БД в ручном режиме и не выполнять подбор труб, например, для системы канализации.

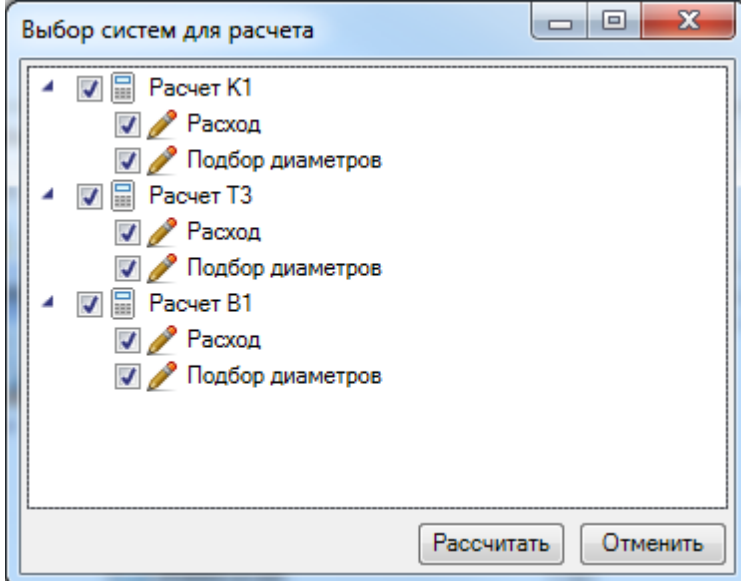

Нажимаем кнопку *«Рассчитать»,* и происходят расчеты расходов, напоров, подбор диаметров труб и т.п. В появившемся окне с результатами расчета можно посмотреть информацию по каждому из вводов.

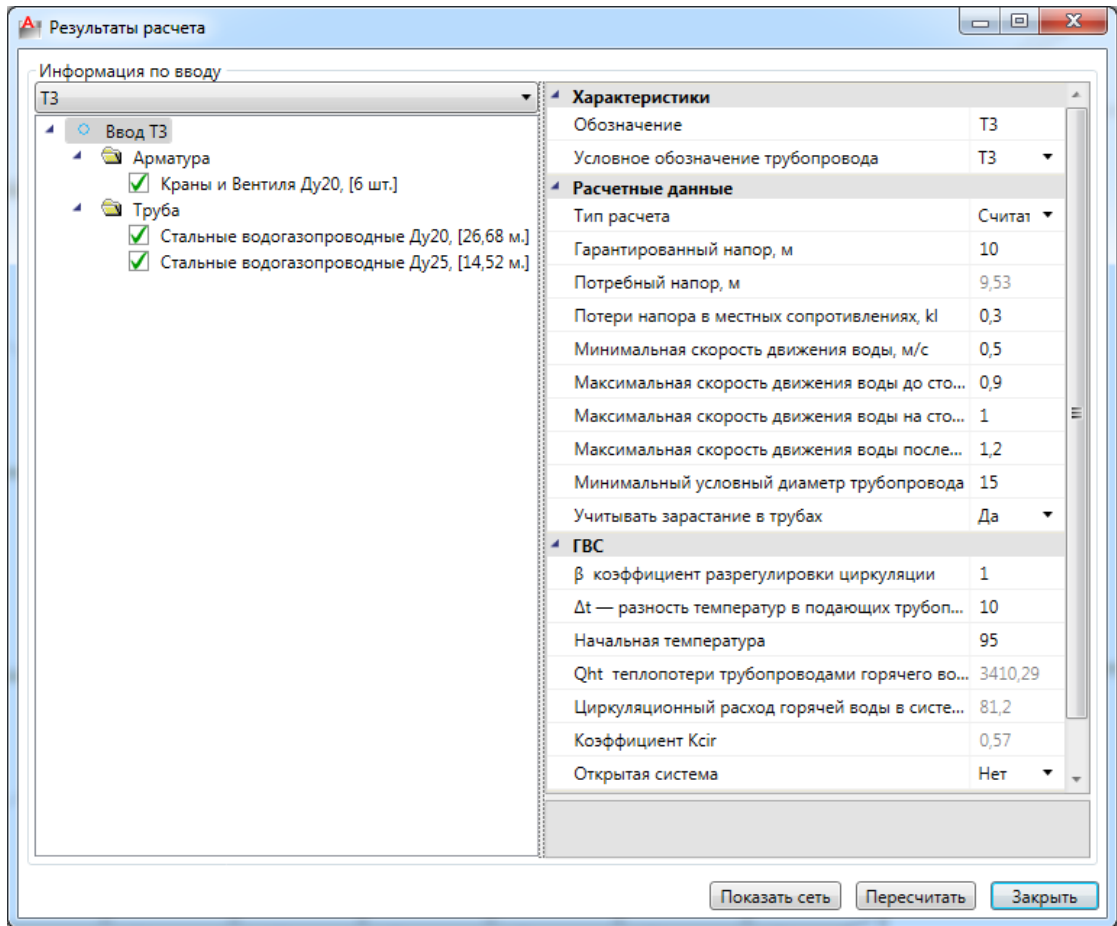

В случае корректного подбора или если подбор отключен, оборудование и трубы обозначаются зеленым цветом. Арматура, потребители и трубы сортируются по привязке к базе данных и рассчитывается суммарное количество каждой единицы. Для каждой группы можно сменить привязку к базе данных.

В случае изменения параметров, можно запустить расчет из окна *«Результаты расчетов»* при помощи команды *«Пересчитать»*.

Для просмотра схемы сети можно воспользоваться командой *«Показать сеть» окна «Результаты расчетов»*.

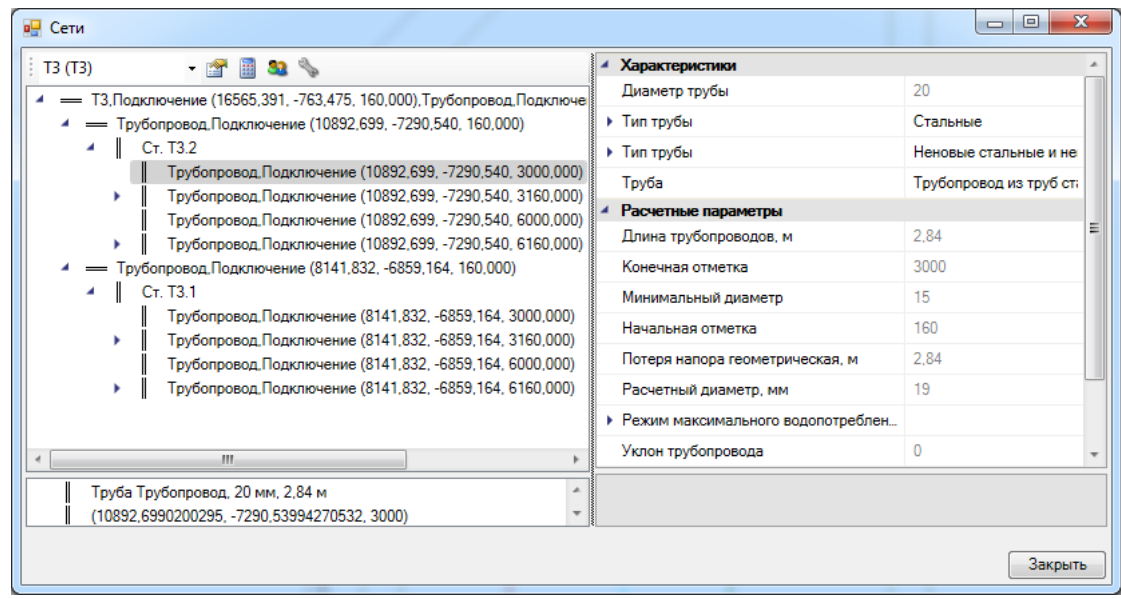

На плане в объекты будет сохранена необходимая расчетная информация. Для арматуры и труб произведен автоматический подбор диаметров и привязка к базе данных внутри сортамента. Например, если в базе данных мы выбрали «не глядя» запорный вентиль на 10, то если для трубы подберется диаметр 15, то вентиль автоматически сменит привязку на 15. Стоит отметить, что при подборе труб для всей системы учитывается минимальный условный диаметр трубопровода, заданный на вводе. Также аналогичный параметр есть на оборудовании, он будет учитываться для труб, подходящих к оборудованию.

После расчета можно открыть 3D-модель и убедиться, что диаметр труб изменился.

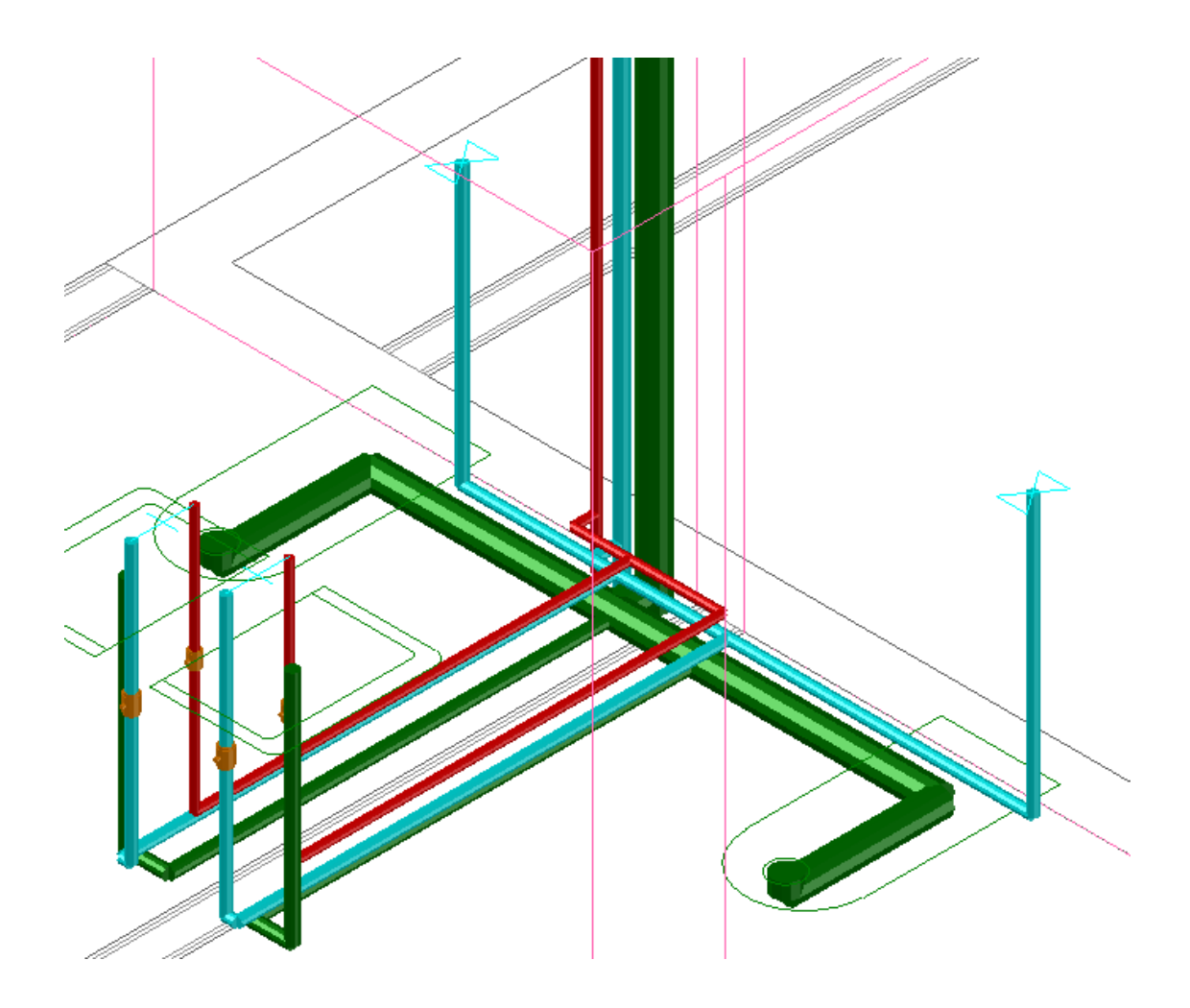

В результате расчетов в системе Т3 будут определены следующие параметры: потребный напор, расчетные расходы воды, циркуляционный расход горячей воды в системе, теплопотери трубопроводами горячего водоснабжения.

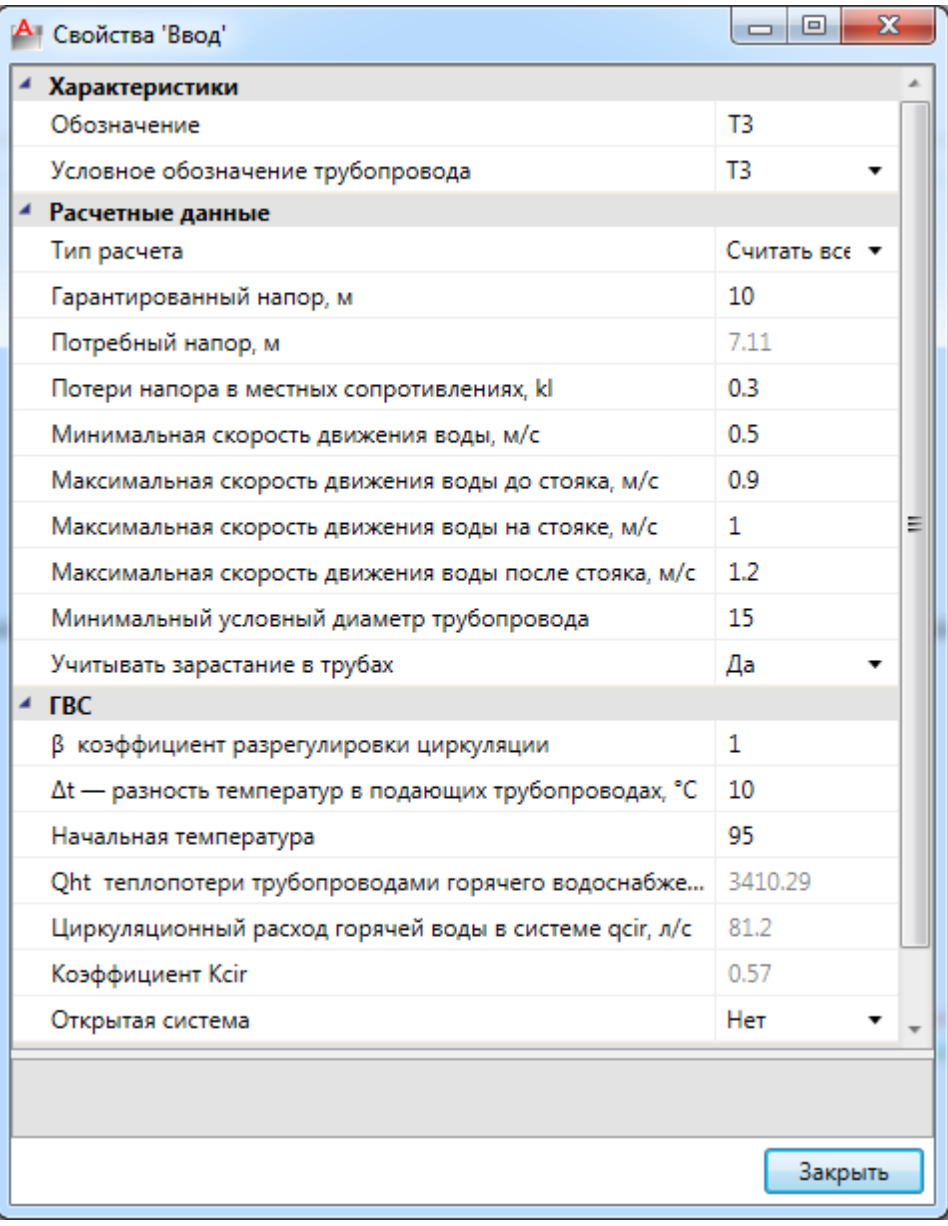

На странице свойств участка трубопровода можно посмотреть расчет удельной теплопотери участка, в случае, если в пункте *«Автоматически считать удельную теплопотерю участка»* стоит отметка *«Да».*

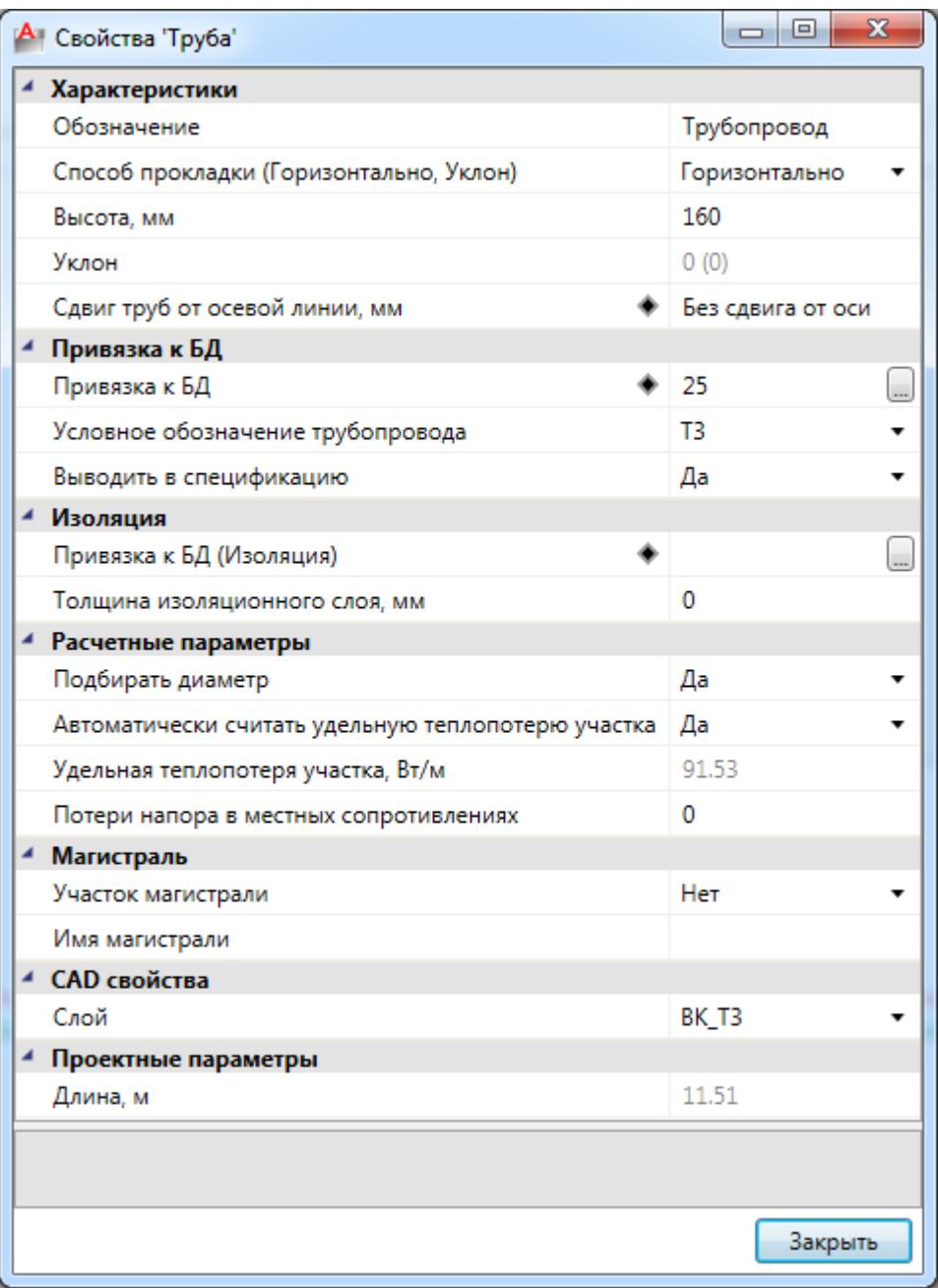

После проведения расчетов автоматически создается документ для В1 и Т3 с гидравлическим расчетом от ввода до наиболее удаленного потребителя системы. В нем представлены все расчетные участки на пути от ввода до потребителя и их расчетными значения.

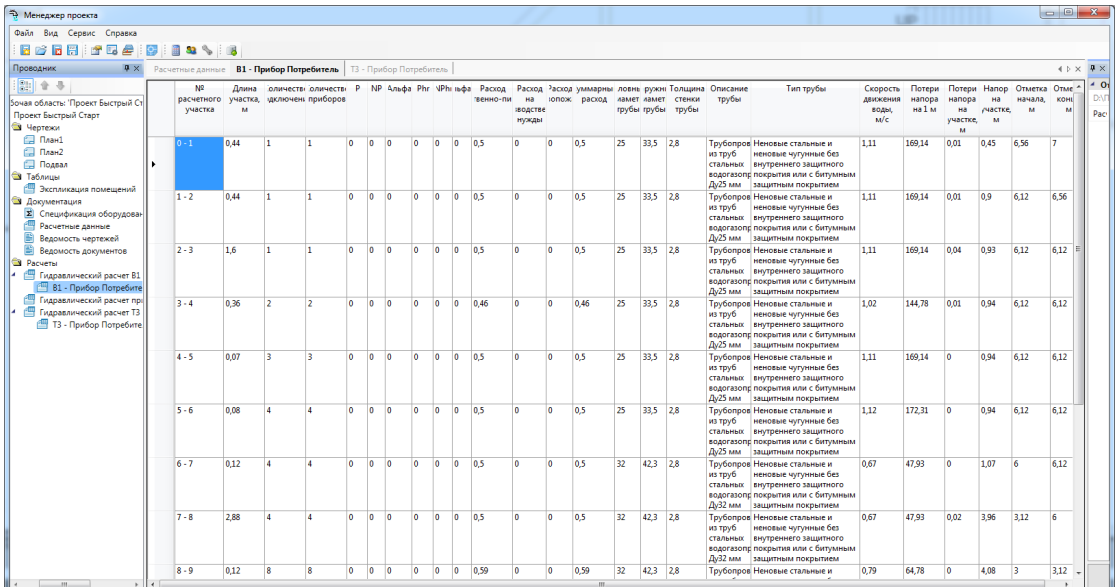

# **Проверки систем**

При нажатии кнопки *«Мастер проверок »* главной панели инструментов появляется окно *«Мастера проверок».* Используя его, можно отслеживать корректность построения сети и корректность задания параметров.

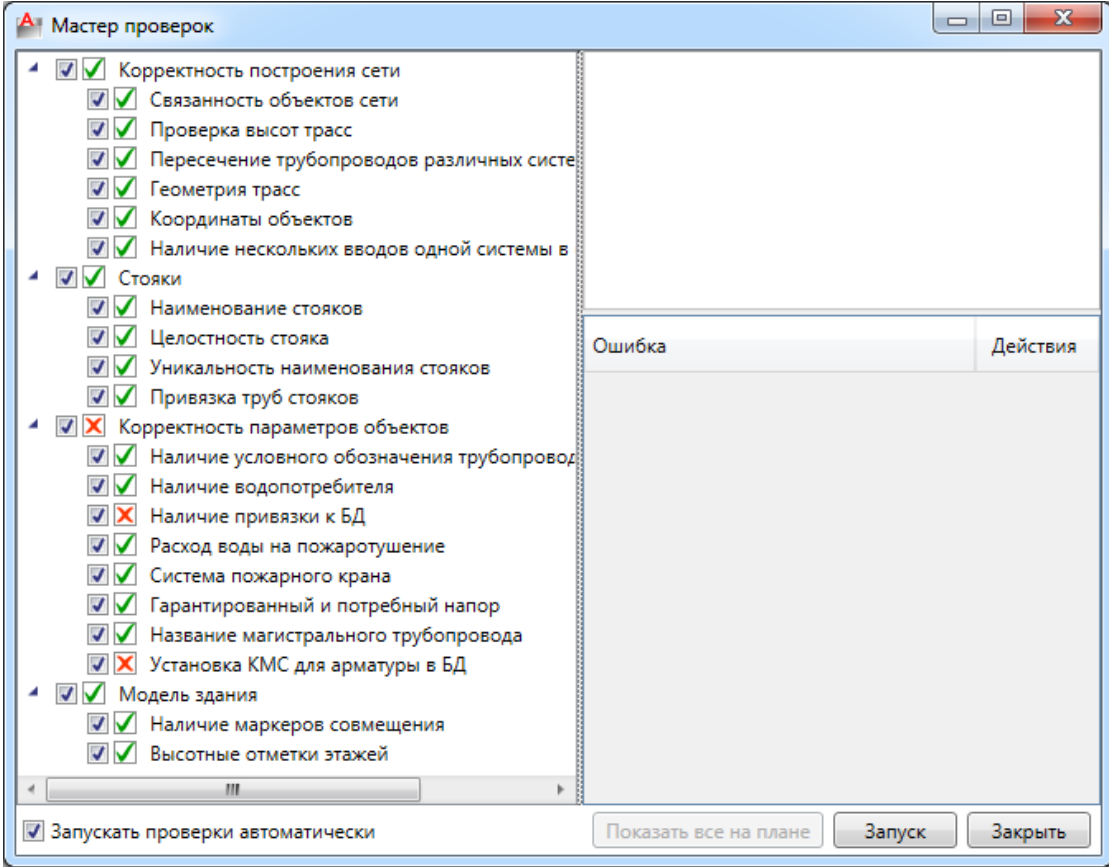

Если все объекты на планах подключены в связанную сеть, то проверка целостности сети пройдет корректно. Для примера отключим унитаз от сети (удалим подключенную к нему канализационную трубу) и повторим проверку.

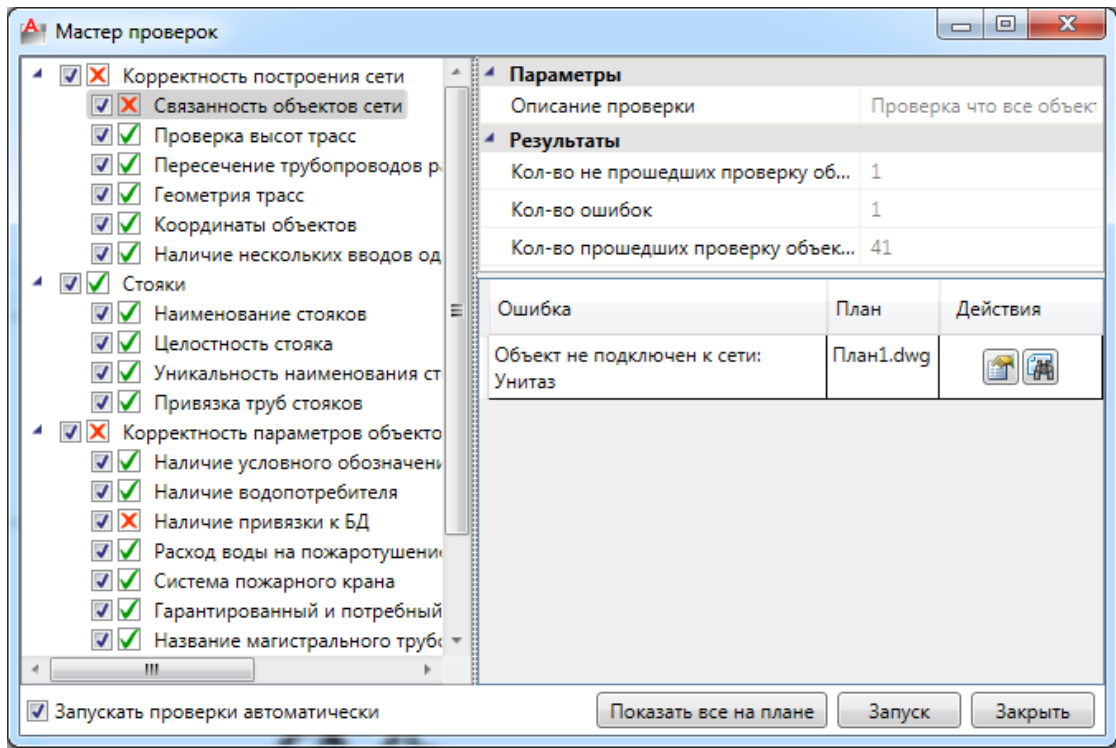

В проверке можно посмотреть, на каком плане находится ошибочный объект, а также, воспользовавшись кнопкой *«Показать на плане* **»**, переместится к ошибочному объекту. Объект будет подсвечен цветом ошибки (который настраивается в окне настроек приложения, вкладка цвета). В нашем случае унитаз подсвечен красным цветом. При нажатии клавиши *«Esc»* мы вновь переместимся на окно *«Проверок».* Также с помощью кнопки *«Свойства »* можно открыть страницу свойств ошибочного объекта прямо из окна *«Проверок».*

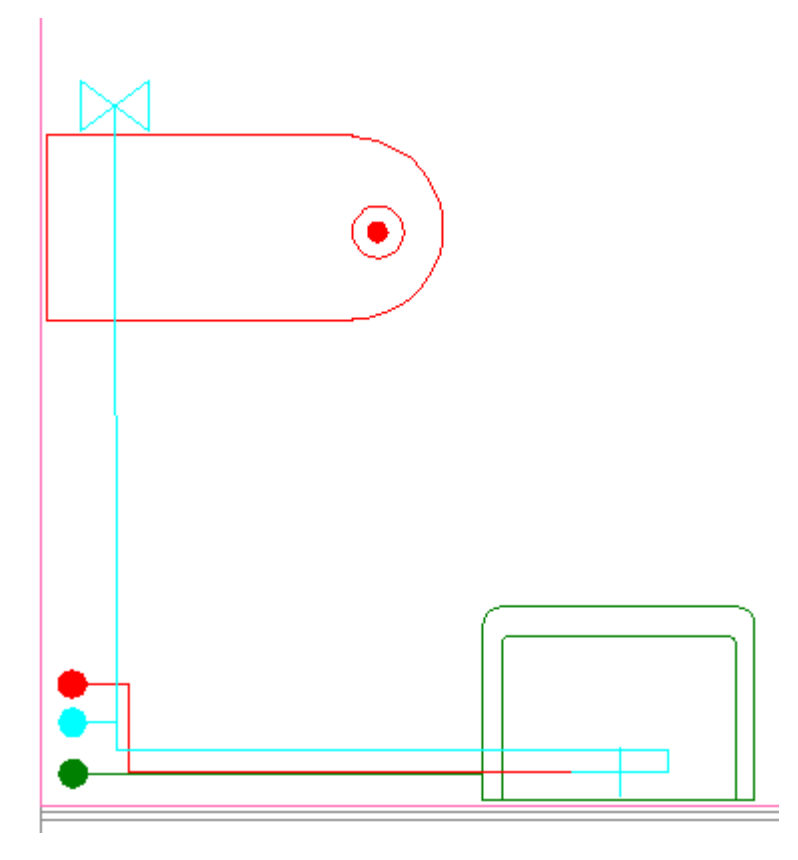

На данный момент не проходят проверку *«Наличие привязки к БД для фитингов»* и *«Установка КМС для арматуры в БД»*.

В текущей версии не реализован автоматический подбор фитингов в БД по ряду технических причин. Привязывать фитинги необходимо в ручном режиме (удобнее всего это делать из окна *«Проверок»* с помощью кнопки *«Свойства »*, либо, используя групповую страницу свойств для фитингов, имеющих одинаковую привязку). Но перед этим необходимо провести расчет системы для автоматического подбора диаметров труб и арматуры.

Коэффициенты местного сопротивления в рамках данного проекта так же устанавливать не будем.

### **Спецификация и документы с расчетами**

Для построения спецификации изделий и материалов необходимо зайти в окно проекта и в контекстном меню раздела *«Спецификация»* выбрать пункт *«Обновить спецификацию».* После этого двойным нажатием левой кнопкой мыши по *«Спецификации»* в окне проекта будет отображен результирующий документ.

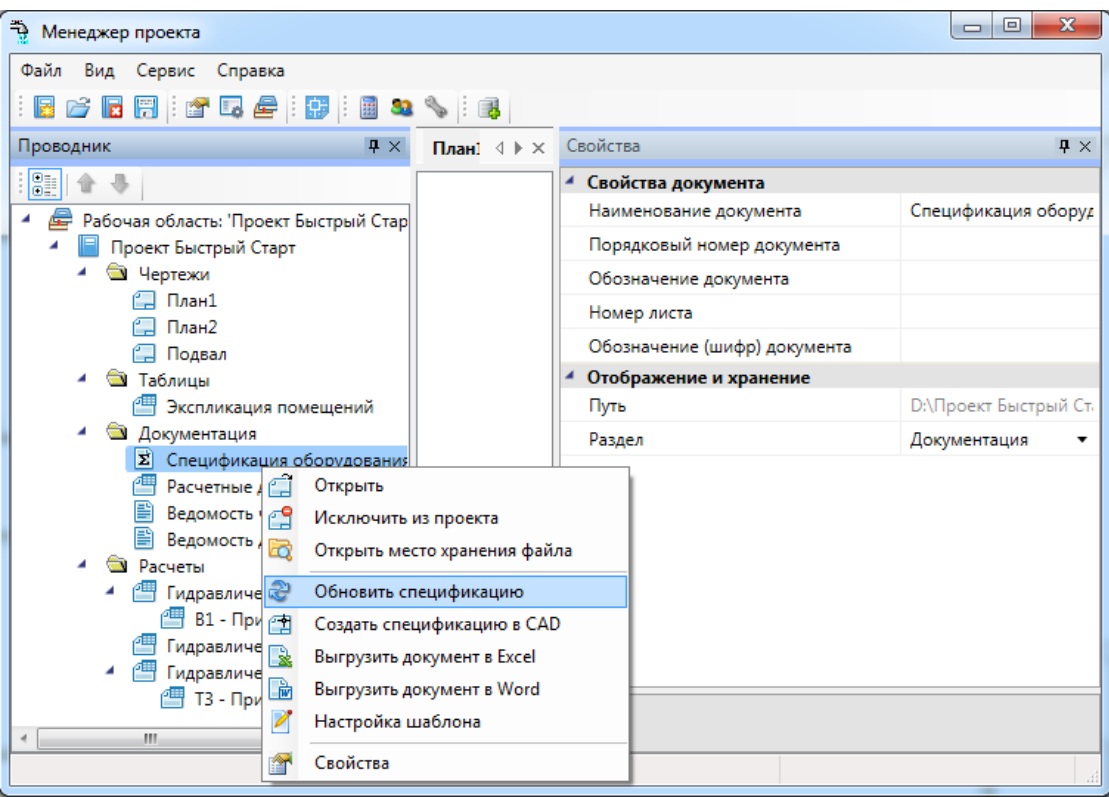

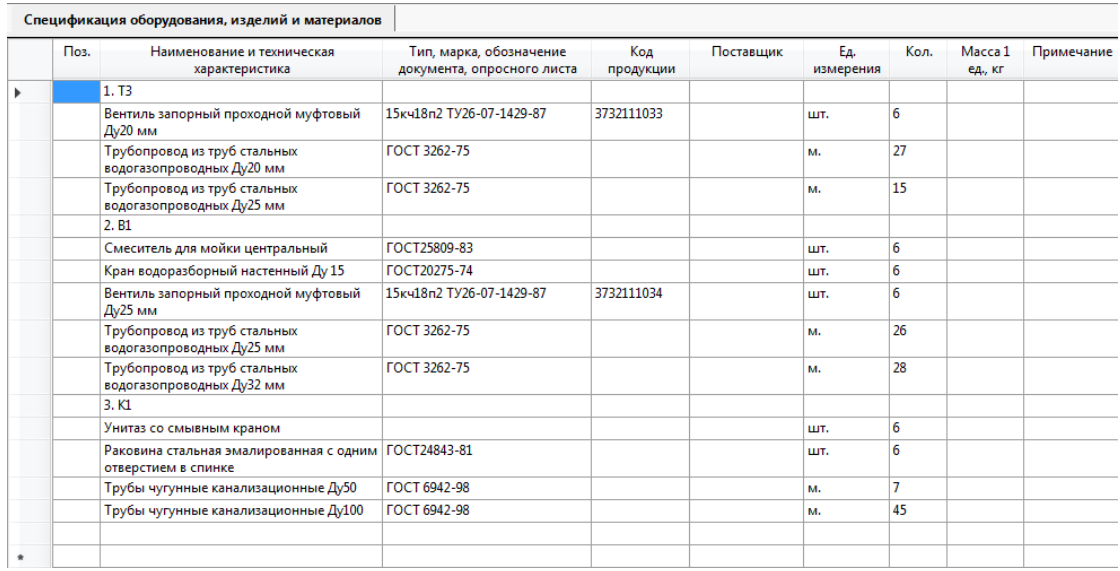

Для вывода спецификации в «MS Word» или «MS Excel» необходимо выбрать нужный пункт в контекстном меню спецификации.

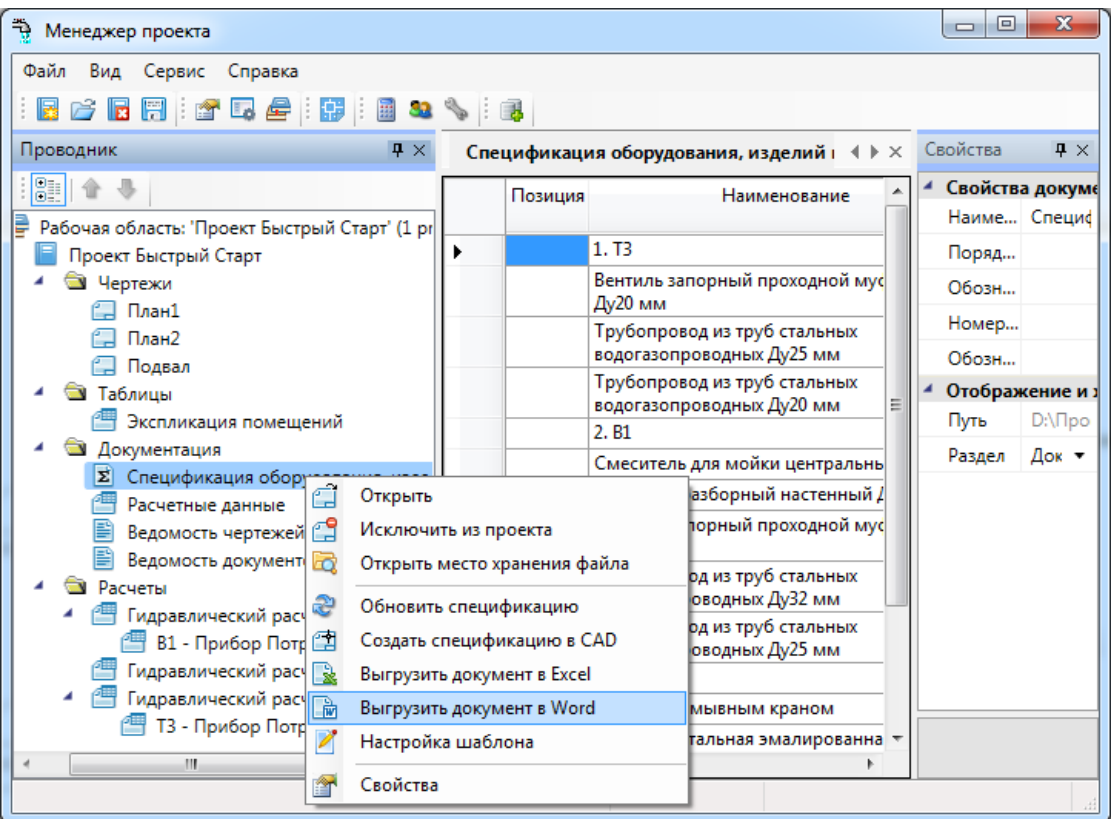

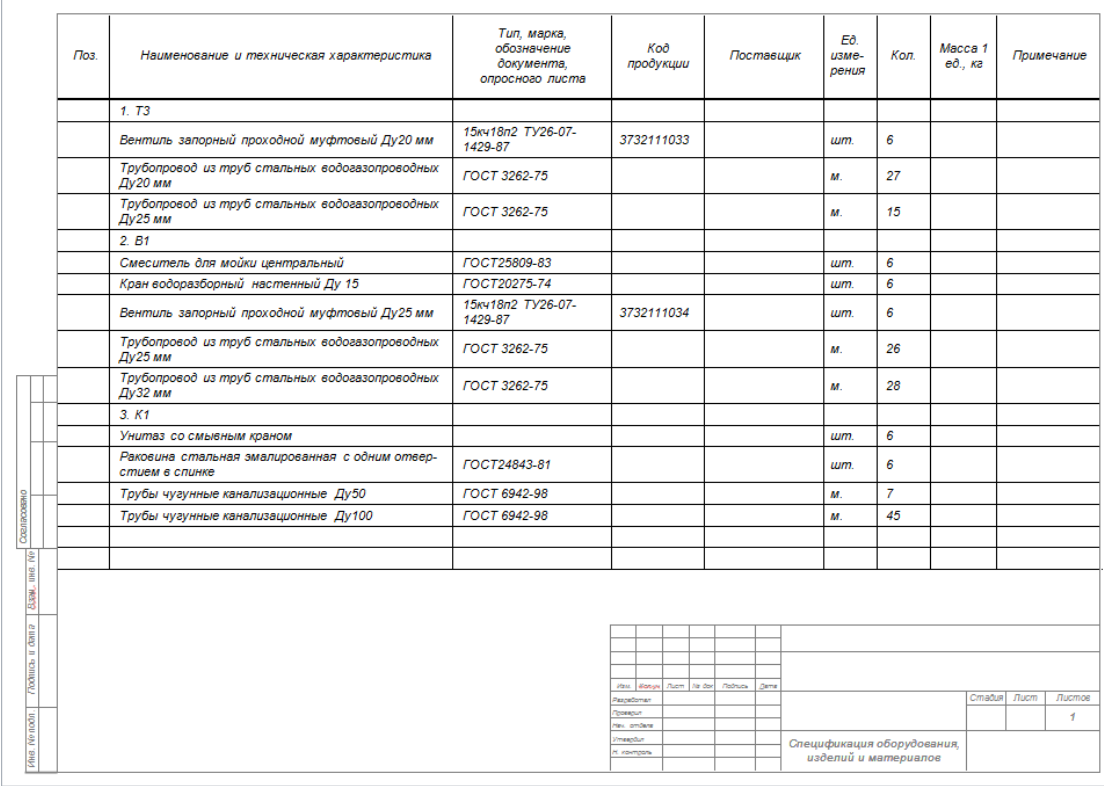

Аналогичным образом можно просматривать и работать с документами *«Гидравлические расчеты».* Расчетные данные по системе можно посмотреть в отчете *«Расчетные данные».*

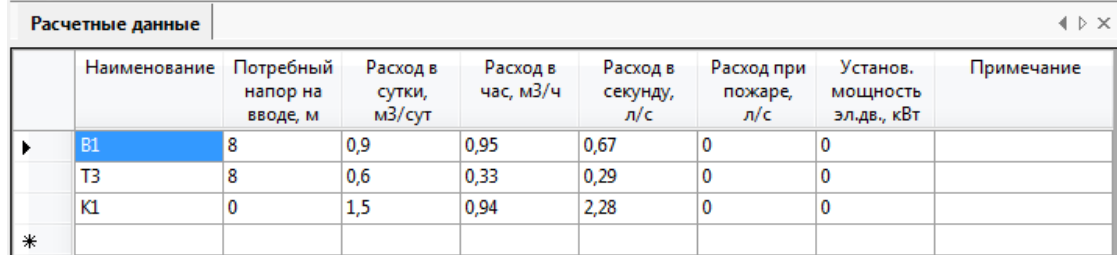

# **Оформление рабочей документации**

#### **Установка выносок**

Выберите на плане подвала ввод системы канализации, кликните на правую кнопку мыши и выберите действие *«Выноска».*

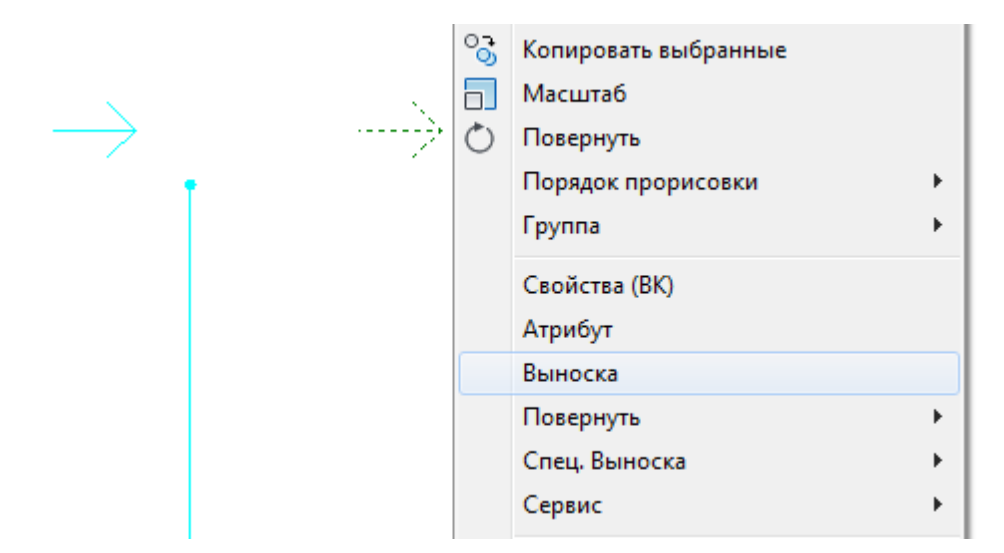

В появившейся экранной форме введите *«Ввод К1»* в строке *«Числитель»* и *«% %С 90»* в строке *«Знаменатель»* и нажмите на кнопку *«Закрыть».*

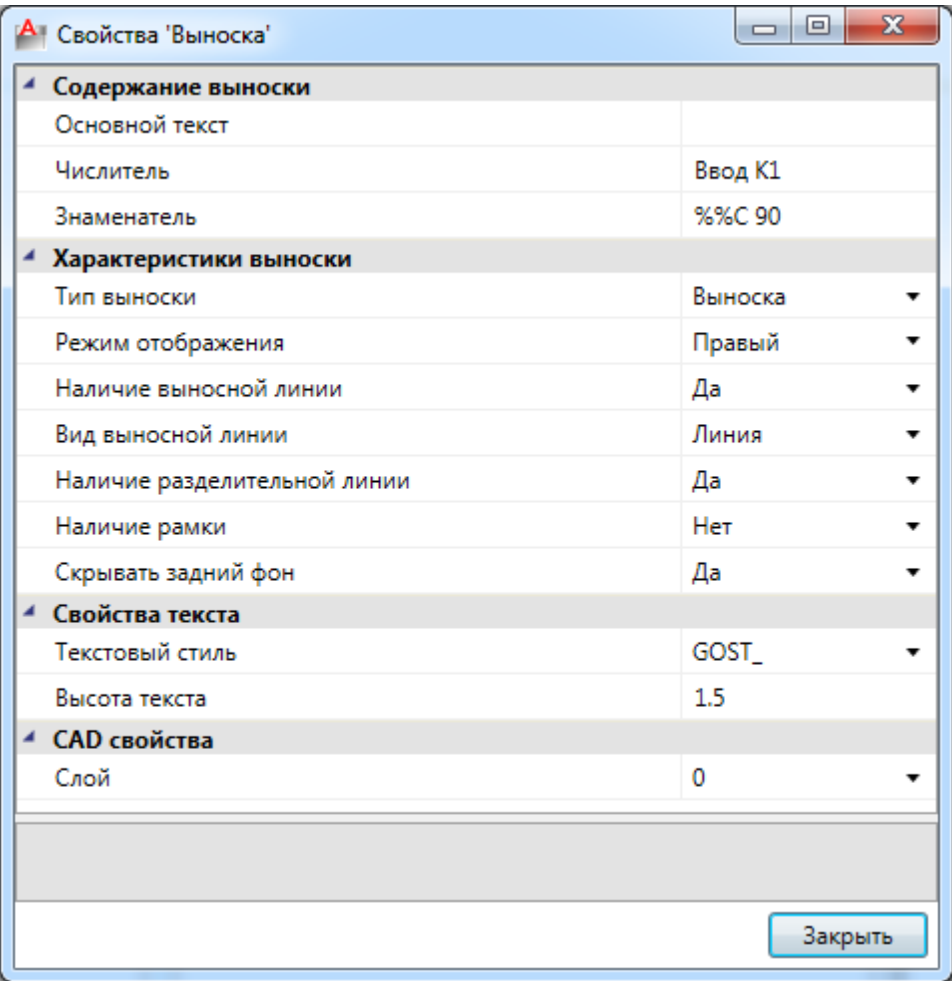

Укажите месторасположение текста выноски и выносной линии. Подобные действия можно проделать с остальными вводами.

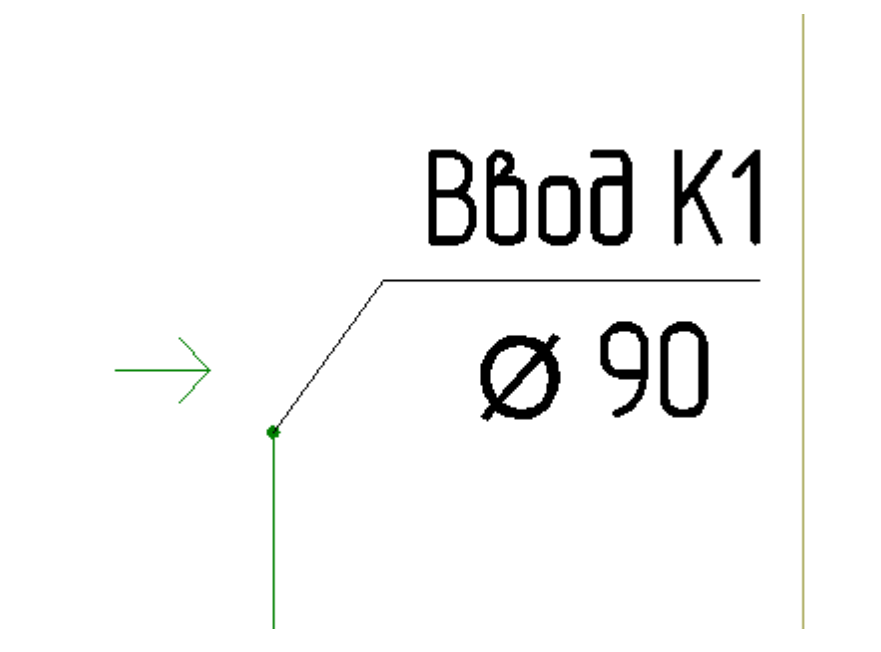

#### **Формирование специализированных выносок**

Для простановки диаметров трубопровода удобно использовать специализированную выноску. Выберите трубопровод, нажмите правую кнопку мыши и выберите пункт *«Спец. Выноска».* В появившемся подменю выберите строчку *«[Труба] : Условный диаметр».*

Укажите место расположения текста и выносную линию. При установке специализированных выносок текстовая информация автоматически считывается из свойств ВК трубопроводов.

Так же спец. выноски можно расставлять при помощи кнопки главной панели инструментов *«Специальная выноска ».* В таком случае данная команда работает в цикле и после простановки диаметра для одного трубопровода программа предлагает выбрать следующий трубопровод для формирования выноски.

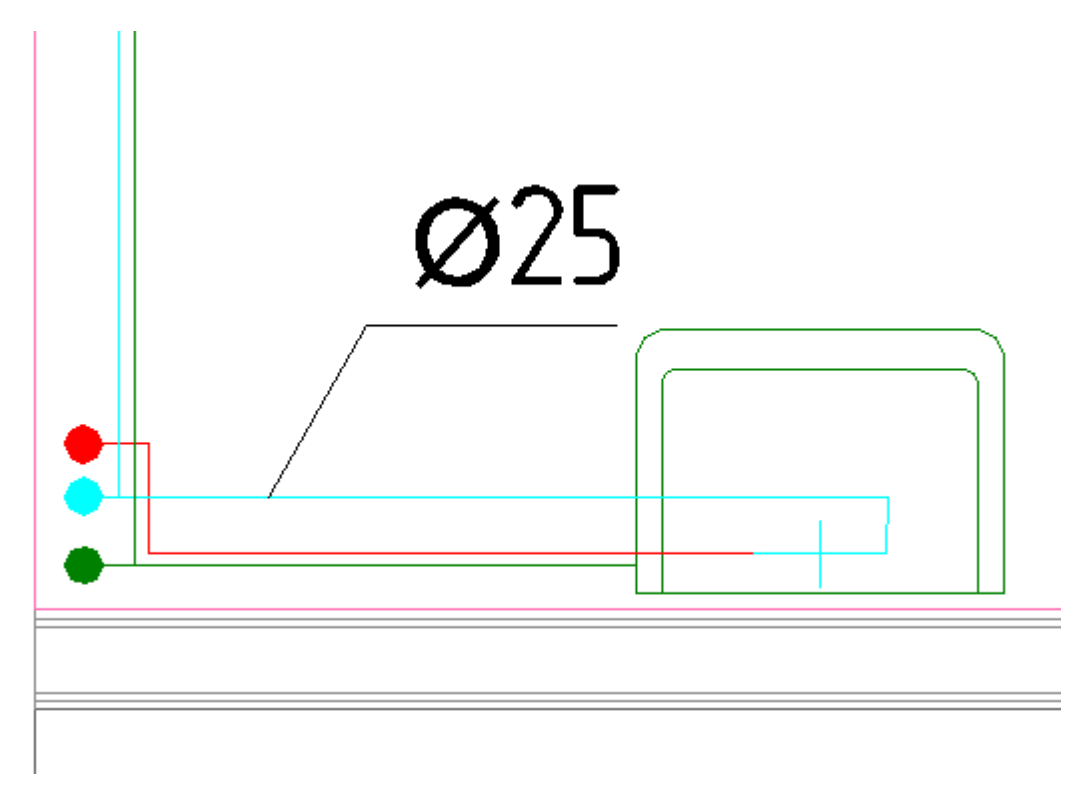

#### **Маркировка трубопроводов**

Для расположения на трубопроводах текстовой информации используется команда *«Текстовый элемент».* Нажмите на кнопку *«Текстовый элемент »* панели инструментов и укажите трубопровод. Маркировка элемента происходит автоматически по наименованию системы, к которой данный трубопровод принадлежит.

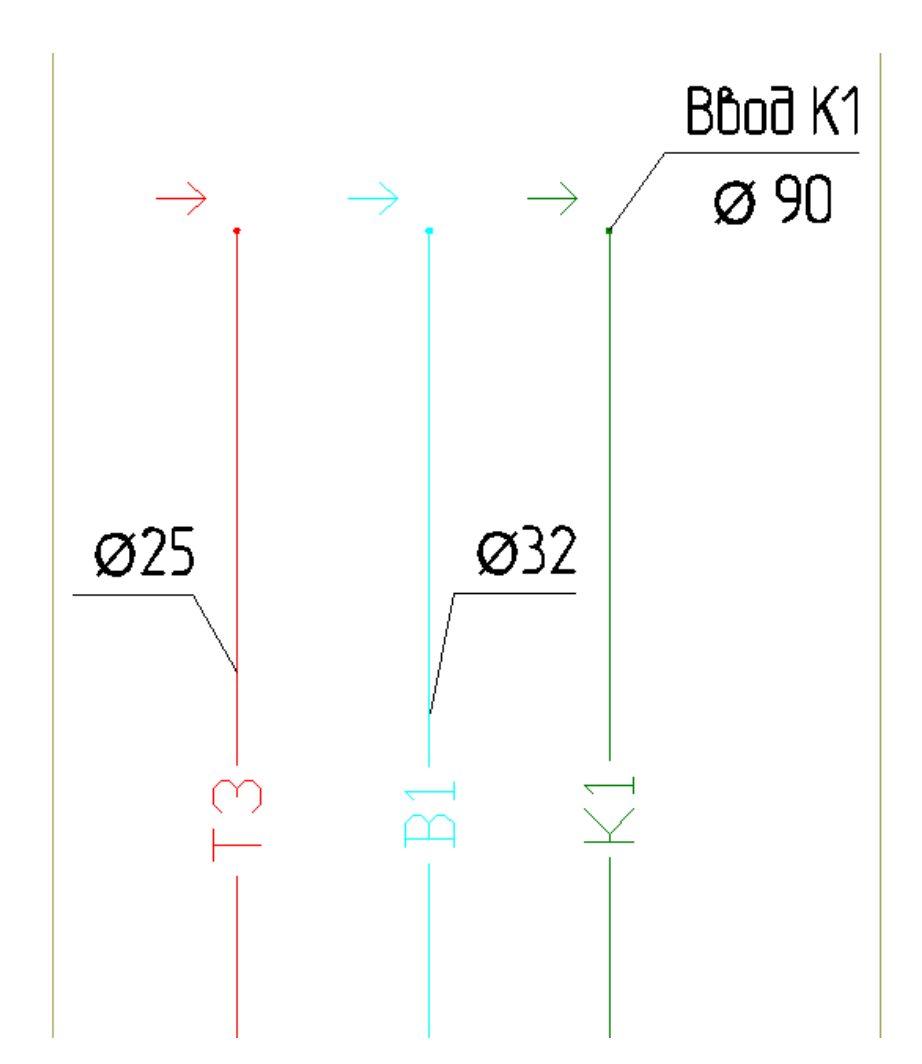

#### **Расстановка условных обозначений высотных отметок и уклонов**

Для расстановки на чертежах обозначений высотных отметок необходимо воспользоваться кнопкой *«Выноска уровня »* главной панели инструментов*.* После этого надо указать объект, для которого будет сформирована выноска, далее указать местоположение текста высотной отметки и указать местоположение стрелки.

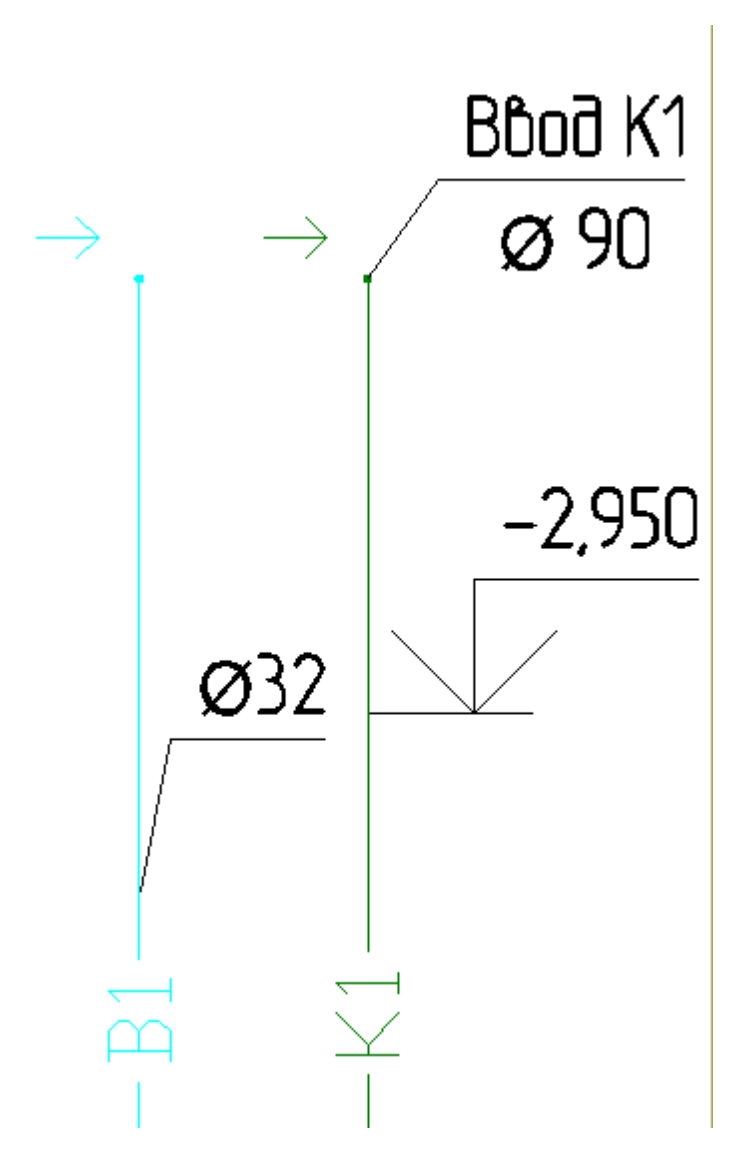

Для расстановки на чертежах обозначений уклонов трубопроводов необходимо нажать на кнопку *«Выноска уклона »* главной панели инструментов, выбрать трассу, для которой будет сформирована выноска уклона, и указать местоположение значка уклона.

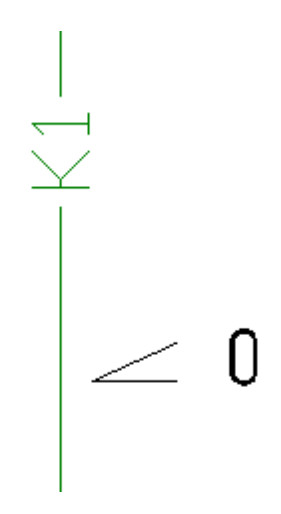